# $ServeRAID^{TM}$ -4x Ultra 160 SCSI Controller

# $ServeRAID^{TM}$ -4x Ultra 160 SCSI Controller

| endix. Product war | s information and the rranties and notices" | on page 167. |  |  |
|--------------------|---------------------------------------------|--------------|--|--|
|                    |                                             |              |  |  |
|                    |                                             |              |  |  |
|                    |                                             |              |  |  |
|                    |                                             |              |  |  |
|                    |                                             |              |  |  |
|                    |                                             |              |  |  |
|                    |                                             |              |  |  |
|                    |                                             |              |  |  |
|                    |                                             |              |  |  |
|                    |                                             |              |  |  |
|                    |                                             |              |  |  |
|                    |                                             |              |  |  |
|                    |                                             |              |  |  |
|                    |                                             |              |  |  |
|                    |                                             |              |  |  |
|                    |                                             |              |  |  |
|                    |                                             |              |  |  |
|                    |                                             |              |  |  |
|                    |                                             |              |  |  |
|                    |                                             |              |  |  |
|                    |                                             |              |  |  |
|                    |                                             |              |  |  |
|                    |                                             |              |  |  |
|                    |                                             |              |  |  |
|                    |                                             |              |  |  |
|                    |                                             |              |  |  |
|                    |                                             |              |  |  |
|                    |                                             |              |  |  |
|                    |                                             |              |  |  |

## **Safety**

Before installing this product, read the Safety Information book.

Antes de instalar este produto, leia o Manual de Informações sobre Segurança.

#### 安装本产品前请先阅读《安全信息》手册。

Prije instalacije ovog proizvoda pročitajte priručnik sa sigurnosnim uputama.

Před instalací tohoto produktu si přečtěte příručku bezpečnostních instrukcí.

Læs hæftet med sikkerhedsforskrifter, før du installerer dette produkt.

Lue Safety Information -kirjanen, ennen kuin asennat tämän tuotteen.

Avant de procéder à l'installation de ce produit, lisez le manuel Safety Information.

Vor Beginn der Installation die Broschüre mit Sicherheitshinweisen lesen.

Πριν εγκαταστήσετε αυτό το προϊόν, διαβάστε το εγχειρίδιο Safety Information.

לפני שתתקינו מוצר זה, קראו את הוראות הבטיחות.

Przed zainstalowaniem tego produktu należy przeczytać broszurę Informacje Dotyczące Bezpieczeństwa.

Prima di installare questo prodotto, leggere l'opuscolo contenente le informazioni sulla sicurezza.

### 本製品を導入する前に、安全情報資料を御読みください。

이 제품을 설치하기 전에, 안전 정보 책자를 읽어보십시오.

Пред да го инсталирате овој производ прочитајте ја книгата со безбедносни информации.

Lees voordat u dit product installeert eerst het boekje met veiligheidsvoorschriften.

Les heftet om sikkerhetsinformasjon (Safety Information) før du installerer dette produktet.

Prije instalacije ovog proizvoda pročitajte priručnik sa sigurnosnim uputama.

Antes de instalar este produto, leia o folheto Informações sobre Segurança.

Перед установкой продукта прочтите брошюру по технике безопасности (Safety Information).

Pred inštaláciou tohto produktu si pre ítajte Informa nú brožúrku o bezpe nosti.

Preden namestite ta izdelek, preberite knjižico Varnostne informacije.

Antes de instalar este producto, lea la Información de Seguridad.

Läs säkerhetsinformationen innan du installerar den här produkten.

在安裝本產品之前,也請先閱讀「安全性資訊」小冊子。

#### Statement 1

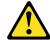

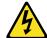

#### Danger

Electrical current from power, telephone, and communication cables is hazardous.

#### To avoid a shock hazard:

- Do not connect or disconnect any cables or perform installation, maintenance, or reconfiguration of this product during an electrical storm.
- Connect all power cords to a properly wired and grounded electrical outlet.
- Connect to properly wired outlets any equipment that will be attached to this product.
- · When possible, use one hand only to connect or disconnect signal cables.
- Never turn on any equipment when there is evidence of fire, water, or structural damage.
- Disconnect the attached power cords, telecommunications systems, networks, and modems before you open the device covers, unless instructed otherwise in the installation and configuration procedures.
- Connect and disconnect cables as described in the following table when installing, moving, or opening covers on this product or attached devices.

| To connect:                             | To disconnect:                            |  |
|-----------------------------------------|-------------------------------------------|--|
| 1. Turn everything OFF.                 | 1. Turn everything OFF.                   |  |
| 2. First, attach all cables to devices. | 2. First, remove power cords from outlet. |  |
| 3. Attach signal cables to connectors.  | 3. Remove signal cables from connectors.  |  |
| 4. Attach power cords to outlet.        | 4. Remove all cables from devices.        |  |
| 5. Turn device ON.                      |                                           |  |

## Statement 2 CAUTION:

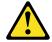

When replacing the lithium battery, use only IBM Part Number 33F8354 or an equivalent type battery recommended by the manufacturer. If your system has a module containing a lithium battery, replace it only with the same module type made by the same manufacturer. The battery contains lithium and can explode if not properly used, handled, or disposed of.

#### Do not:

- · Throw or immerse into water.
- Heat to more than 100 C (212 F)
- · Repair or disassemble

Dispose of the battery as required by local ordinances or regulations.

#### Statement 5

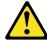

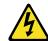

CAUTION:
The power control button on the device and the power switch on the power supply do not turn off the electrical current supplied to the device. The device also might have more than one power cord. To remove all electrical current from the device, ensure that all power cords are disconnected from the power source.

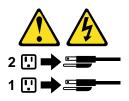

## Contents

|                       | Safety                                                            | ii  |
|-----------------------|-------------------------------------------------------------------|-----|
|                       | Preface                                                           | X   |
|                       | How this book is organized                                        |     |
|                       | Notices used in this book                                         |     |
|                       | Related publications                                              |     |
| Part 1. Installatio   | n and configuration........................                       |     |
| i dit ii iiiotaliatio | _                                                                 |     |
|                       | Chapter 1. Product information                                    |     |
|                       | Option package contents                                           |     |
|                       | Controller features                                               |     |
|                       | Connector locations                                               |     |
|                       | ServeRAID-4H controller                                           |     |
|                       | ServeRAID-4M controller                                           |     |
|                       | ServeRAID-4L controller                                           | . 6 |
|                       | Chapter 2. Installing and cabling a ServeRAID controller          | . 9 |
|                       | Using a ServeRAID controller in a server with Active PCI features |     |
|                       | Using Windows NT 4.0 with Active PCI features                     |     |
|                       | Installing the ServeRAID controller                               |     |
|                       | Connecting external devices                                       |     |
|                       |                                                                   |     |
|                       | Chapter 3. Understanding RAID technology                          |     |
|                       | Stripe-unit size                                                  |     |
|                       | Supported RAID levels                                             |     |
|                       | Understanding RAID level-0                                        |     |
|                       | Understanding RAID level-1                                        |     |
|                       | Understanding RAID level-1 Enhanced                               |     |
|                       | Understanding RAID level-5                                        |     |
|                       | Understanding RAID level-5 Enhanced                               |     |
|                       | Understanding RAID level-x0                                       |     |
|                       | Selecting a RAID level and performance tuning                     |     |
|                       | Drive-state descriptions                                          |     |
|                       | Physical drive-state descriptions                                 |     |
|                       | Logical drive-state descriptions                                  | 25  |
|                       | Chapter 4. Configuring ServeRAID controllers                      | 27  |
|                       | Obtaining ServeRAID updates                                       | 27  |
|                       | Downloadable files from the World Wide Web                        | 29  |
|                       | Updating BIOS and firmware code                                   |     |
|                       | Configuring the ServeRAID controller                              |     |
|                       | Using the ServeRAID Manager program                               |     |
|                       | Chapter 5. Installing ServeRAID device drivers                    | 41  |
|                       | Chapter 6. Configuring two ServeRAID controllers in a failover    |     |
|                       | environment (Windows NT 4.0 and Windows 2000 only)                | 43  |
|                       | Hardware requirements                                             |     |
|                       | Installation guidelines and restrictions                          |     |
|                       |                                                                   |     |
|                       | Preparing the controllers                                         |     |
|                       |                                                                   |     |
|                       | Configuring ServeRAID arrays and logical drives                   | 40  |

|                     | Completing the failover environment installation                                     |      |
|---------------------|--------------------------------------------------------------------------------------|------|
| Part 2. Utility pro | ograms                                                                               | . 51 |
|                     | Chapter 7. Using the ServeRAID Mini-Configuration program                            | . 53 |
|                     | Accessing the Mini-Configuration program                                             |      |
|                     | Viewing the controller status                                                        |      |
|                     | Viewing the configuration                                                            |      |
|                     | Using the advanced configuration functions                                           |      |
|                     | Chapter 8. Installing and using the IPSSEND command-line program                     | 57   |
|                     | Installing the IPSSEND command-line program                                          |      |
|                     |                                                                                      |      |
|                     | Installing IPSSEND for Windows 2000, Windows NT 4.0, NetWare, or OS/2                |      |
|                     | Installing IPSSEND for Linux                                                         |      |
|                     | Installing IPSSEND for OpenServer                                                    |      |
|                     | Installing IPSSEND for UnixWare                                                      |      |
|                     | Using the IPSSEND command-line program                                               | . 60 |
|                     | FlashCopy function (for Windows NT and Windows 2000 only)                            | . 60 |
|                     | Server roll-out functions                                                            | . 67 |
|                     | Error-recovery functions                                                             |      |
|                     | Problem-isolation and debug functions                                                |      |
|                     | RAID configuration functions                                                         |      |
|                     | Chapter 9. Using the IPSMON command-line program (NetWare only)                      | 75   |
|                     | Installing the IPSMON command-line program                                           | 75   |
|                     |                                                                                      |      |
|                     | Using the IPSMON command-line program                                                | . /: |
|                     | Chapter 10. Installing and starting the ServeRAID Manager program                    |      |
|                     | Installing the ServeRAID Manager program                                             | . 77 |
|                     | Installing ServeRAID Manager on Windows 2000, Windows NT 4.0, Windows                | 3    |
|                     | 98, or Windows 95                                                                    |      |
|                     | Installing ServeRAID Manager on NetWare                                              |      |
|                     | Installing ServeRAID Manager on Red Hat Linux 6.1 (or later)                         |      |
|                     | Installing ServeRAID Manager on OS/2                                                 |      |
|                     | Installing ServeRAID Manager on OpenServer                                           |      |
|                     |                                                                                      |      |
|                     | Installing ServeRAID Manager on UnixWare                                             |      |
|                     | Starting the ServeRAID Manager program                                               | . 82 |
|                     | Starting the ServeRAID Manager program in Windows 2000, Windows NT,                  |      |
|                     | Windows 98, or Windows 95                                                            | . 82 |
|                     | Starting the ServeRAID Manager program in NetWare                                    | . 83 |
|                     | Starting the ServeRAID Manager program in OS/2                                       | . 83 |
|                     | Starting the ServeRAID Manager program in OpenServer, UnixWare, and                  |      |
|                     | Linux                                                                                | . 83 |
| Dout 2 In atalling  | the IDM Come DAID Cluster Colution                                                   |      |
| Part 3. Installing  | the IBM ServeRAID Cluster Solution                                                   | . 83 |
|                     | Chapter 11. Introduction to $IBM^{^{\otimes}}$ ServeRAID $^{^{TM}}$ Cluster Solution | . 87 |
|                     | Chapter 12. Preparing to install or change a cluster solution                        |      |
|                     | Terms and definitions                                                                | . 91 |
|                     | ServeRAID considerations                                                             | . 92 |
|                     | Hardware considerations                                                              |      |
|                     | Controller considerations                                                            |      |
|                     | Array or logical drive considerations                                                |      |

|                   | Configuring the controller for Microsoft Cluster Service using Windows NT 4.0 or                                                                                                    | 95                                                                                                    |
|-------------------|----------------------------------------------------------------------------------------------------|----------------------------------------------------------------------------------------------------|
|                   | Windows 2000                                                                                                    |                                                                                                    |
|                   | Configuring the controller for Vinca High Availability for Novell IntranetWare or                                                                                                    |                                                                                                    |
|                   | Novell High Availability Server                                                                                                    |                                                                                                    |
|                   | Configuring a controller for clustering                                                                                                    |                                                                                                    |
|                   | Configuring ServeRAID arrays and a logical drive                                                                                                    | 98                                                                                                    |
|                   | Chapter 14. Installing the Microsoft Cluster Service software                                                                                                    |                                                                                                    |
|                   | Installing the Microsoft Cluster Service software on Windows NT 4.0 1 Creating additional ServeRAID disk resources on a Windows NT 4.0                                                                                                    | 03                                                                                                    |
|                   | ServeRAID cluster                                                                                                    | 06                                                                                                    |
|                   | Deleting and re-creating a ServeRAID logical drive resource                                                                                                    | 07                                                                                                    |
|                   | Uninstalling MSCS on ServeRAID servers                                                                                                    | 07                                                                                                    |
|                   | Updating ServeRAID software in an MSCS cluster environment 1                                                                                                    |                                                                                                    |
|                   | Installing the Microsoft Cluster Service software on Windows 2000                                                                                                    |                                                                                                    |
|                   | Installing the ServeRAID Manager program                                                                                                    |                                                                                                    |
|                   | Installing the Microsoft Cluster Service                                                                                                    | 110                                                                                                    |
|                   | ServeRAID cluster                                                                                                    | 11/                                                                                                    |
|                   | Deleting and re-creating a ServeRAID logical drive resource                                                                                                    |                                                                                                    |
|                   | Upgrading the IBM ServeRAID Cluster Solution from Microsoft Windows NT                                                                                                    |                                                                                                    |
|                   | 4.0 to Windows 2000                                                                                                    |                                                                                                    |
|                   | Uninstalling MSCS on ServeRAID servers                                                                                                    |                                                                                                    |
|                   | · ·                                                                                                    |                                                                                                    |
|                   | Chapter 15. Monitoring and updating an IBM ServeRAID Cluster Solution                                                                                                    |                                                                                                    |
|                   | Checking the ownership of a physical drive                                                                                                    |                                                                                                    |
|                   | Adding logical drives to a cluster                                                                                                    |                                                                                                    |
|                   | Validating a cluster                                                                                                    |                                                                                                    |
|                   | Viewing merge group numbers and other cluster information                                                                                                    | 123                                                                                                    |
| Part 4. Maintenan | ice and troubleshooting                                                                                                    | 25                                                                                                    |
|                   |                                                                                                    |                                                                                                    |
|                   |                                                                                                    |                                                                                                    |
|                   | Chapter 16. Obtaining ServeRAID updates                                                                                                    |                                                                                                    |
|                   | Chapter 16. Obtaining ServeRAID updates                                                                                                    |                                                                                                    |
|                   |                                                                                                    |                                                                                                    |
|                   | Downloadable files from the World Wide Web                                                                                                    | 29                                                                                                    |
|                   | Downloadable files from the World Wide Web                                                                                                    | 31                                                                                                    |
|                   | Downloadable files from the World Wide Web                                                                                                    | 29<br> 31<br> 33                                                                                                   |
|                   | Chapter 17. Updating the ServeRAID BIOS, firmware, and software code for clustering                                                                                                    | 31<br> 33<br> 33                                                                                                   |
|                   | Chapter 17. Updating the ServeRAID BIOS, firmware, and software code for clustering                                                                                                    | 31<br> 33<br> 33                                                                                                   |
|                   | Chapter 17. Updating the ServeRAID BIOS, firmware, and software code for clustering                                                                                                    | 33<br>  33<br>  33<br>  38                                                                                         |
|                   | Chapter 17. Updating the ServeRAID BIOS, firmware, and software code for clustering                                                                                                    | 31<br> 33<br> 33<br> 38<br> 39                                                                                     |
|                   | Chapter 17. Updating the ServeRAID BIOS, firmware, and software code for clustering.  Chapter 18. Solving ServeRAID problems  IBM ServeRAID Support CD fails to start.  ServeRAID controller messages.  ServeRAID startup (POST) messages.  ServeRAID ISPR, BCS, and ECS POST error codes.  Rebuilding a defunct drive.                                                                                                    | 33<br>  33<br>  33<br>  38<br>  39<br>  44                                                                         |
|                   | Chapter 17. Updating the ServeRAID BIOS, firmware, and software code for clustering                                                                                                    | 33<br>  33<br>  38<br>  39<br>  44<br>  44                                                                         |
|                   | Chapter 17. Updating the ServeRAID BIOS, firmware, and software code for clustering                                                                                                    | 29<br>  31<br>  33<br>  33<br>  38<br>  39<br>  44<br>  45                                                         |
|                   | Chapter 17. Updating the ServeRAID BIOS, firmware, and software code for clustering                                                                                                    | 31<br>  33<br>  33<br>  38<br>  39<br>  44<br>  44<br>  45<br>  45                                                 |
|                   | Chapter 17. Updating the ServeRAID BIOS, firmware, and software code for clustering                                                                                                    | 29<br>  31<br>  33<br>  33<br>  38<br>  39<br>  44<br>  45<br>  45<br>  46                                         |
|                   | Chapter 17. Updating the ServeRAID BIOS, firmware, and software code for clustering.  Chapter 18. Solving ServeRAID problems  IBM ServeRAID Support CD fails to start.  ServeRAID controller messages.  ServeRAID startup (POST) messages.  ServeRAID ISPR, BCS, and ECS POST error codes.  Rebuilding a defunct drive.  Steps for recovering from defunct drives.  Rebuilding a hot-swap drive.  Recovering from an incomplete format of a physical drive.  Solving problems in a failover environment. | 29<br>  31<br>  33<br>  33<br>  38<br>  44<br>  44<br>  45<br>  46<br>  46                                         |
|                   | Chapter 17. Updating the ServeRAID BIOS, firmware, and software code for clustering                                                                                                    | 29<br>  31<br>  33<br>  33<br>  38<br>  44<br>  45<br>  46<br>  46<br>  47                                         |
|                   | Chapter 17. Updating the ServeRAID BIOS, firmware, and software code for clustering                                                                                                    | 29<br>  31<br>  33<br>  33<br>  38<br>  39<br>  44<br>  45<br>  46<br>  46<br>  47<br>  48                         |
|                   | Chapter 17. Updating the ServeRAID BIOS, firmware, and software code for clustering                                                                                                    | 29<br>  31<br>  33<br>  33<br>  38<br>  44<br>  45<br>  46<br>  46<br>  47<br>  48<br>  48                         |
|                   | Chapter 17. Updating the ServeRAID BIOS, firmware, and software code for clustering                                                                                                    | 29<br>  31<br>  33<br>  33<br>  38<br>  39<br>  44<br>  45<br>  46<br>  46<br>  47<br>  48<br>  48<br>  49<br>  52 |

| Troubleshooting ServeRAID subsystems in a cluster environment        | 153 |
|----------------------------------------------------------------------|-----|
| Chapter 19. Getting help, service, and information                   | 157 |
| Service support                                                      | 158 |
| Before you call for service                                          | 158 |
| Getting customer support and service                                 | 159 |
| Using the World Wide Web                                             | 159 |
| Using electronic support services                                    |     |
| Getting information by fax                                           |     |
| Getting help online                                                  |     |
| Getting help by telephone                                            |     |
| Getting help around the world                                        |     |
| Purchasing additional services                                       |     |
| Enhanced PC support line                                             |     |
| 900-number operating system and hardware support line                |     |
| Network and server support line                                      |     |
| Ordering support line services                                       |     |
| Warranty and repair services                                         |     |
| Ordering publications                                                |     |
| Ordering publications                                                | 104 |
| Appendix. Product warranties and notices                             |     |
| Canada (Part 1 - General Terms)                                      |     |
| United States (Part 1 – General Terms)                               |     |
| Part 2 - Worldwide Country-Unique Terms                              |     |
| Notices                                                              |     |
| Edition Notice                                                       | 176 |
| Non-IBM Web sites                                                    | 177 |
| Year 2000 readiness and instructions                                 | 177 |
| Trademarks                                                           | 178 |
| Important notes                                                      |     |
| Electronic emission notices                                          |     |
| Federal Communications Commission (FCC) Statement                    |     |
| Industry Canada Class A emission compliance statement                |     |
| · · · · · · · · · · · · · · · · · · ·                                | 179 |
|                                                                      | 180 |
|                                                                      | 180 |
| Taiwan electrical emission statement                                 | 180 |
| Japanese Voluntary Control Council for Interference (VCCI) statement | 180 |
| la des                                                               | 404 |

### **Preface**

This book provides information for configuring an IBM<sup>®</sup> Netfinity<sup>®</sup> ServeRAID<sup>™</sup> controller, installing device drivers, and installing and using the ServeRAID utility programs and the IBM ServeRAID Cluster Solution.

**Note:** The IBM ServeRAID product can be either a controller on an adapter, such as the one in this option package, or a controller on the system board of your server. For consistency in this manual, the ServeRAID product is referred to as a ServeRAID controller, unless it is specifically noted otherwise.

To install device drivers and utility programs for an IBM ServeRAID controller that comes as a standard feature on an IBM Netfinity or PC Server system board, see the installation instructions and CDs provided with your server for instructions.

## How this book is organized

"Chapter 1. Product information" on page 3 contains introductory information and specifications for the IBM ServeRAID-4H, ServeRAID-4M, and ServeRAID-4L controllers.

"Chapter 2. Installing and cabling a ServeRAID controller" on page 9 explains how to install and cable a ServeRAID controller.

"Chapter 3. Understanding RAID technology" on page 15 contains general information about RAID technology.

"Chapter 4. Configuring ServeRAID controllers" on page 27 explains the ServeRAID configuration process. You can refer to the information in this chapter when configuring one or more devices attached to a ServeRAID controller.

"Chapter 5. Installing ServeRAID device drivers" on page 41 lists the procedures for installing the ServeRAID device driver while installing an operating system.

"Chapter 6. Configuring two ServeRAID controllers in a failover environment (Windows NT 4.0 and Windows 2000 only)" on page 43 contains instructions for configuring two ServeRAID controllers in a failover environment.

"Chapter 7. Using the ServeRAID Mini-Configuration program" on page 53, 
"Chapter 8. Installing and using the IPSSEND command-line program" on page 57, 
and "Chapter 9. Using the IPSMON command-line program (NetWare only)" on 
page 75 contains instructions for installing, starting, and using the 
Mini-Configuration, IPSSEND, and IPSMON programs. You can use these 
operating-system specific programs to maintain and monitor your ServeRAID 
subsystem.

"Chapter 10. Installing and starting the ServeRAID Manager program" on page 77 contains instructions for installing and starting the ServeRAID Manager program. You can use this program to maintain and monitor your ServeRAID subsystem.

- "Chapter 11. Introduction to IBM® ServeRAID™ Cluster Solution" on page 87 and "Chapter 12. Preparing to install or change a cluster solution" on page 91 provide general information about the IBM ServeRAID Cluster Solution, as well as terms, definitions, and considerations.
- "Chapter 13. Configuring ServeRAID controllers for clustering" on page 95 explains the procedure for configuring ServeRAID controllers for clustering when using Microsoft Cluster Service, Vinca High Availability for Novell IntranetWare, or Novell High Availability Server.
- "Chapter 14. Installing the Microsoft Cluster Service software" on page 103 provides the procedure for installing Microsoft Cluster Service on Windows 2000 and Windows NT 4.0.
- "Chapter 15. Monitoring and updating an IBM ServeRAID Cluster Solution" on page 119 contains information for monitoring and updating an IBM ServeRAID Cluster Solution.
- "Chapter 16. Obtaining ServeRAID updates" on page 127 provides information for obtaining IBM ServeRAID and IBM ServeRAID Cluster Solution updates from the World Wide Web.
- "Chapter 17. Updating the ServeRAID BIOS, firmware, and software code for clustering" on page 131 lists the procedures for updating or installing the ServeRAID device driver after installing an operating system.
- "Chapter 18. Solving ServeRAID problems" on page 133 describes the ServeRAID POST error codes and startup messages. This chapter also includes some basic information for rebuilding a defunct drive.
- "Chapter 19. Getting help, service, and information" on page 157 provides information about accessing the IBM HelpCenter and World Wide Web sites to obtain future code and information updates for the ServeRAID controller.
- "Appendix. Product warranties and notices" on page 167 contains warranty information, product notices, and trademarks.

#### Notices used in this book

This book contains notices to highlight information as follows:

- Notes: These notices provide important tips, guidance, or advice.
- Attention: These notices indicate possible damage to programs, devices, or data. An attention notice is placed just before the instruction or situation in which damage could occur.
- Caution: These notices indicate situations that can be potentially hazardous to you. A caution notice is placed just before descriptions of potentially hazardous procedure steps or situations.

## Related publications

The following books are available on the IBM ServeRAID Support CD in the /BOOKS directory:

- IBM Netfinity ServeRAID-4x Ultra160 SCSI Controller User's Reference (4SRAIDUR.PDF)
- IBM Netfinity ServeRAID-4x Ultra160 SCSI Controller Device Driver Installation Instructions (4DEVDRV.PDF)
- IBM Netfinity ServeRAID-3H, ServeRAID-3HB, and ServeRAID-3L Ultra2 SCSI Controllers Installation and User's Guide (3SRAIDUG.PDF)

The following booklets are extracted from the IBM Netfinity ServeRAID-4x Ultra160 SCSI Controller User's Reference and are available on the IBM ServeRAID Support CD in the /BOOKS directory:

- IBM Netfinity ServeRAID-4x Ultra160 SCSI Controller Installation Guide (4INSTALL.PDF)
- Configuring IBM ServeRAID Controllers for Failover (4FAILCFG.PDF)
- Installing the IBM ServeRAID Cluster Solution (4CLUSTER.PDF)
- Understanding IBM ServeRAID Technology (4TECHNOL.PDF)

Note: Use Adobe Acrobat Reader to view these files. The IBM ServeRAID Support CD contains the Acrobat Readers for Microsoft Windows, IBM OS/2, and Linux in the /BOOKS/READERS directory.

If you are installing the IBM ServeRAID Cluster Solution, you might need to refer to the IBM Shared Disk Clustering Hardware Reference. This book provides general information about planning and configuring a shared-disk cluster using IBM Netfinity and PC Server products. It contains illustrations, descriptions, and parts listings for various high-availability, shared-disk cluster examples.

Note: You can obtain this publication from the IBM Support Web site. See "Downloadable files from the World Wide Web" on page 129 for additional information.

# Part 1. Installation and configuration

## **Chapter 1. Product information**

This book provides information needed to install and configure an IBM ServeRAID-4H Ultra160 SCSI controller, IBM ServeRAID-4M Ultra160 SCSI controller, and IBM ServeRAID-4L Ultra160 SCSI controller (hereafter referred to as IBM ServeRAID-4x Ultra160 SCSI controllers). These high-performance, redundant array of independent disk (RAID) controllers are ideally suited for data-storage environments that require superior performance, flexibility, and reliable data storage. (See "Controller features" for more information.)

You also can use the configuration and reference information in this book to configure the IBM ServeRAID controllers provided on some IBM Netfinity and PC Server system boards.

## **Option package contents**

In addition to this book, the ServeRAID option package contains:

- · One of the following:
  - IBM Netfinity ServeRAID-4H Ultra160 SCSI controller
  - IBM Netfinity ServeRAID-4M Ultra160 SCSI controller
  - IBM Netfinity ServeRAID-4L Ultra160 SCSI controller

**Attention:** Do not open the static-protective bag containing the controller until you are instructed to do so.

IBM ServeRAID Support CD

See "Chapter 16. Obtaining ServeRAID updates" on page 127 and "Chapter 5. Installing ServeRAID device drivers" on page 41 for more detailed information.

Contact your place of purchase if any items are missing or damaged.

#### **Controller features**

Standard features of the ServeRAID controller are as follows.

| Feature                    | ServeRAID-4H                                                         | ServeRAID-4M                                                         | ServeRAID-4L                                                         |
|----------------------------|----------------------------------------------------------------------|----------------------------------------------------------------------|----------------------------------------------------------------------|
| Arrays (max.)              | 8                                                                    | 8                                                                    | 8                                                                    |
| Battery-backup cache       | Yes                                                                  | Yes                                                                  | No                                                                   |
| Cache memory               | 128 MB                                                               | 64 MB                                                                | 16 MB                                                                |
| Hard disk drives (max.)    | 60                                                                   | 30                                                                   | 15                                                                   |
| Logical drives (max.)      | 8                                                                    | 8                                                                    | 8                                                                    |
| Microprocessor             | 266 MHz                                                              | 100 MHz                                                              | 100 MHz                                                              |
| SCSI channels              | 4                                                                    | 2                                                                    | 1                                                                    |
| SCSI transfer speed (max.) | 160 MB per sec.                                                      | 160 MB per sec.                                                      | 160 MB per sec.                                                      |
| Supported RAID levels      | 0, 1, 5, Enhanced-1 (1E),<br>and Enhanced-5 (5E), 00,<br>10, 1E0, 50 | 0, 1, 5, Enhanced-1 (1E),<br>and Enhanced-5 (5E), 00,<br>10, 1E0, 50 | 0, 1, 5, Enhanced-1 (1E),<br>and Enhanced-5 (5E), 00,<br>10, 1E0, 50 |
| System PCI data bus        | 64 bit at 33 MHz                                                     | 64 bit at 33 MHz                                                     | 64 bit at 33 MHz                                                     |

### **Connector locations**

This section provides illustrations of the SCSI channel connectors and cable connectors for the ServeRAID-4H, ServeRAID-4M, and ServeRAID-4L controllers.

The light-emitting diodes (LEDs) on the controllers indicate activity on the SCSI channels and provide diagnostic information for trained service technicians.

## ServeRAID-4H controller

The ServeRAID-4H controller has four independent SCSI channel connectors: Channel 1, Channel 2, Channel 3, and Channel 4. Each of these SCSI channels supports up to 15 physical devices.

**Note:** The battery-backup cache protects the data being stored in the ServeRAID cache memory during a power outage or failure when using the write-back mode.

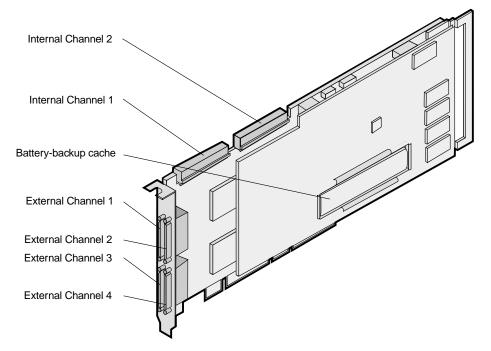

Figure 1. ServeRAID-4H controller

You can attach internal SCSI devices to the Channel 1 and Channel 2 connectors. You can attach external SCSI devices to the Channel 1, Channel 2, Channel 3, and Channel 4 connectors.

**Note:** The ServeRAID-4H controller uses the module (P/N 38L3386) containing a lithium battery.

## Statement 2 CAUTION:

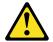

When replacing the lithium battery, use only IBM Part Number 33F8354 or an equivalent type battery recommended by the manufacturer. If your system has a module containing a lithium battery, replace it only with the same module type made by the same manufacturer. The battery contains lithium and can explode if not properly used, handled, or disposed of.

#### Do not:

- · Throw or immerse into water.
- Heat to more than 100 C (212 F)
- · Repair or disassemble

Dispose of the battery as required by local ordinances or regulations.

### ServeRAID-4M controller

The ServeRAID-4M controller has two independent SCSI channel connectors: Channel 1 and Channel 2. Each of these SCSI channels supports up to 15 physical devices.

**Note:** The battery-backup cache protects the data being stored in the ServeRAID cache memory during a power outage or failure when using the write-back mode.

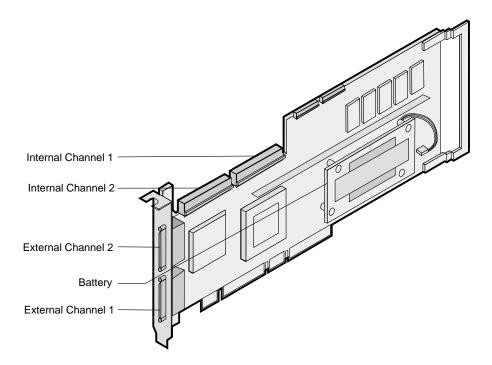

Figure 2. ServeRAID-4M controller

You can attach internal SCSI devices to the Channel 1 and Channel 2 connectors. You can attach external SCSI devices to the Channel 1 and Channel 2 connectors.

**Note:** The ServeRAID-4M controller uses the module (P/N 38L3386) containing a lithium battery.

## Statement 2 CAUTION:

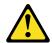

When replacing the lithium battery, use only IBM Part Number 33F8354 or an equivalent type battery recommended by the manufacturer. If your system has a module containing a lithium battery, replace it only with the same module type made by the same manufacturer. The battery contains lithium and can explode if not properly used, handled, or disposed of.

#### Do not:

- · Throw or immerse into water.
- Heat to more than 100 C (212 F)
- · Repair or disassemble

Dispose of the battery as required by local ordinances or regulations.

#### ServeRAID-4L controller

The ServeRAID-4L controller has one independent SCSI channel connector: Channel 1. This SCSI channels supports up to 15 physical devices.

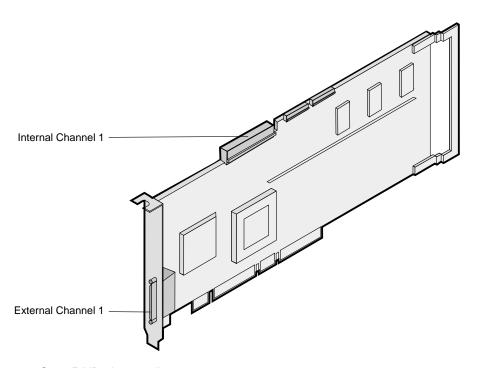

Figure 3. ServeRAID-4L controller

You can attach internal SCSI devices to the Channel 1 connector. You can attach external SCSI devices to the Channel 1 connector.

**Note:** The ServeRAID-4L controller uses the module (P/N 38L3386) containing a lithium battery.

#### Statement 2 **CAUTION:**

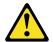

When replacing the lithium battery, use only IBM Part Number 33F8354 or an equivalent type battery recommended by the manufacturer. If your system has a module containing a lithium battery, replace it only with the same module type made by the same manufacturer. The battery contains lithium and can explode if not properly used, handled, or disposed of.

#### Do not:

- · Throw or immerse into water.
- · Heat to more than 100 C (212 F)
- · Repair or disassemble

Dispose of the battery as required by local ordinances or regulations.

## Chapter 2. Installing and cabling a ServeRAID controller

This chapter provides installation and cabling instructions for ServeRAID-4x controllers.

If you are using a ServeRAID controller on an IBM Netfinity or PC Server system board, you will not need the information in this section. Continue with "Chapter 3. Understanding RAID technology" on page 15.

## Using a ServeRAID controller in a server with Active PCI features

Some IBM Netfinity servers support Active PCI<sup>™</sup> (also called Hot-plug PCI) features. You can use these features to install or remove PCI controllers without turning off the server. The ServeRAID-4x controller supports Active PCI functions on Windows NT 4.0, Windows 2000, and NetWare. The following table summarizes which operating systems support these features:

| Feature     | Windows NT<br>4.0 | Windows 2000 | NetWare 4.x | NetWare 5.x |
|-------------|-------------------|--------------|-------------|-------------|
| Hot add     | Yes               | Yes          | No          | Yes         |
| Hot remove  | No                | Yes          | Yes         | Yes         |
| Hot replace | Yes               | No           | No          | No          |

You can use the hot-add feature to expand capacity in a server by adding a controller. Use the hot-remove feature to remove a controller from a running server. If a controller fails, use the hot-replace feature to replace a controller with an identical controller.

## Using Windows NT 4.0 with Active PCI features

To use Active PCI with Windows NT 4.0 and a ServeRAID-4x controller, you must install the IBM Netfinity Hot Plug for Windows NT 4.0 Package, version 4.1 or later. This package is available from the IBM Support Web site; select downloadable files for the IBM Netfinity server you are using. See "Downloadable files from the World Wide Web" on page 129 for additional information.

**Note:** Be sure to read the instructions and restrictions for this software program.

Also, when installing the ServeRAID Manager program, you must choose to install the IBM ServeRAID Hot Replace Wizard.

To perform a hot-replace operation, start the IBM ServeRAID Hot Replace Wizard. You can start this program from within either the IBM Netfinity Hot Plug for Windows NT 4.0 program or the ServeRAID Manager program. You can use the ServeRAID Manager program to start the wizard either on the server with the failed controller, or across the network from a remote installation of the ServeRAID Manager.

**Note:** It is useful to start the IBM ServeRAID Hot Replace Wizard from a remote installation when the server with the failed controller does not have a monitor.

**Attention:** Do *not* attempt a hot-replace operation on Windows 2000 or NetWare by hot-removing a failed controller and then, hot-adding a new controller. Loss of data can occur. If a controller fails on these operating systems, you must shut down the server to replace the controller.

## Installing the ServeRAID controller

During the installation, you might need a small, flat-blade screwdriver and the documentation that comes with your server.

To install the ServeRAID-4x controller:

1. Review "Safety" on page iii and the Safety Information book provided with your Netfinity server.

Note: Some IBM Netfinity servers support Active PCI features, which allow you to install or remove PCI controllers without turning off the server. If your Netfinity model provides Active PCI support and you are using Windows NT, Windows 2000, or NetWare 5.x, you do not need to turn off your server to install this controller. This operation is referred to as a hot-add operation. Review the following information before performing this operation on a ServeRAID-4x and your server:

- · Refer to information that is provided with your server to determine if your model supports these features.
- Refer to documentation that is provided with your operating system for using these features.
- Refer to "Using a ServeRAID controller in a server with Active PCI features" on page 9.
- Refer to the documentation that is provided with the IBM Netfinity Hot Plug for Windows NT 4.0 package, if you intend to perform a hot-add operation using Windows NT 4.0.
- 2. If your server model does not support Active PCI, turn off the server and disconnect all power cords and cables from the server.
- 3. Remove the server cover and locate an empty PCI expansion slot for the controller. Choose a slot that is farthest from other installed components, such as the microprocessor. If necessary, see your server documentation for more detailed information about the expansion slots.

Note: For Netfinity 3000 servers, the ServeRAID controllers are supported only when installed in PCI slot 3. Do not install these controllers in PCI slots 1 or 2. Before you can install a ServeRAID controller in a Netfinity 3000, you must first remove the standard SCSI controller that comes in PCI slot 3. You can install and use the standard SCSI controller in PCI slots 1 or 2, but devices attached to the standard SCSI controller will no longer provide startup (boot) support.

- 4. Remove the expansion-slot cover, if applicable.
- 5. Touch the static-protective package containing the controller to an unpainted metal expansion-slot cover on the server. This discharges any static electricity from the package and from your body.
- 6. Remove the controller from the static-protective package holding the controller by the edges. Do not touch any exposed components on the controller.
- 7. Insert the controller in the PCI expansion slot. Press the controller firmly into the slot so that it is fully seated.

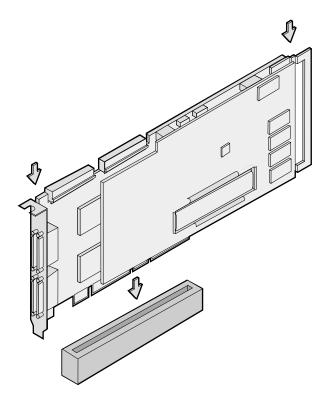

Figure 4. Inserting a ServeRAID-4H controller into the PCI expansion slot

- 8. Secure the controller by either tightening the expansion-slot screw on the top of the controller or closing the latch, depending on your server.
- 9. Connect the SCSI cables to the controller. If you intend to attach external devices only, go to step 13 on page 12. Otherwise, continue with step 10.
- Connect one end of a 68-pin ANSI standard cable (separately purchased or already in your server) to the internal channel connector on the ServeRAID controller.

**Note:** See "Connector locations" on page 4 for the channel connector locations.

<sup>1.</sup> ANSI stands for American National Standards Institute.

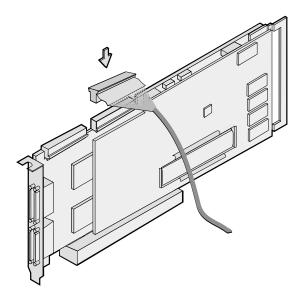

Figure 5. Connecting a ServeRAID-4H controller internal channel connector

- 11. Connect the other end of the SCSI cable to the SCSI backplane or to a SCSI device in the server. (See your server documentation or the system label inside the server cover for the location of the SCSI connector on the backplane.)
- 12. If you have physical drives to install, install them now. See your server documentation for drive installation instructions.

Note: The ServeRAID controllers use SCSI ID 7.

- 13. Install the server cover.
- 14. If you disconnected the cables and power cords in step 2 on page 10, reconnect the cables and cords. See your server documentation if you need detailed instructions.
- 15. If you want to attach an external SCSI device to the ServeRAID controller, continue with "Connecting external devices" on page 13. Otherwise, go to "Chapter 3. Understanding RAID technology" on page 15.

## **Connecting external devices**

Note: The ServeRAID-4x controllers do not support configurations that use both the internal and external connectors on the same channel *concurrently*. For example, you cannot use both external Channel 1 and internal Channel 1. To attach SCSI devices to an external channel connector on the ServeRAID controller:

1. Connect one end of a 68-pin very high density connector interface (VHDCI) SCSI cable to an external channel connector on the ServeRAID controller.

Note: See "Connector locations" on page 4 for the channel connector locations.

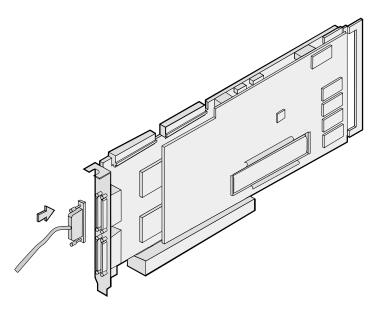

Figure 6. Connecting a ServeRAID-4H controller external channel connector

- 2. Connect the other end of the SCSI cable to the external SCSI device.
- 3. Continue with "Updating BIOS and firmware code" on page 29.

## **Chapter 3. Understanding RAID technology**

RAID is the technology of grouping several physical drives in a computer into an *array* that you can define as one or more logical drives. Each *logical* drive appears to the operating system as a single drive. This grouping technique greatly enhances logical-drive capacity and performance beyond the physical limitations of a single physical drive.

When you group multiple physical drives into a logical drive, the ServeRAID controller can transfer data in parallel from the multiple drives in the array. This parallel transfer yields data-transfer rates that are many times higher than with nonarrayed drives. This increased speed makes the system better able to meet the *throughput* (the amount of data processed in a given amount of time) or productivity needs of the multiple-user network environment.

The ability to respond to multiple data requests provides not only an increase in throughput, but also a decrease in response time. The combination of parallel transfers and simultaneous responses to multiple requests allows disk arrays to provide a high level of performance in network environments.

**Note:** If you already understand these concepts, continue to "Chapter 4. Configuring ServeRAID controllers" on page 27.

## Stripe-unit size

With RAID technology, data is *striped* across an array of physical drives. This data-distribution scheme complements the way the operating system requests data.

The granularity at which data is stored on one drive of the array before subsequent data is stored on the next drive of the array is called the *stripe-unit size*.

You can control the stripe-unit size and maximize the performance of your ServeRAID controller by setting a stripe-unit size to a value that is close to the size of the system I/O requests. You can set the stripe-unit size to 8 KB, 16 KB, 32 KB, or 64 KB. For example, performance in transaction-based environments, which typically involve large blocks of data, might be optimal when the stripe-unit size is set to 32 KB or 64 KB. However, performance in file and print environments, which typically involve multiple small blocks of data, might be optimal when the stripe-unit size is set to 8 KB or 16 KB.

The collection of stripe units, from the first drive of the array to the last drive of the array, is called a *stripe*.

## **Supported RAID levels**

Disk arrays are used to improve performance and reliability. The amount of improvement depends on the application programs that you run on the server and the RAID levels that you assign to the logical drives.

The ServeRAID controllers support RAID level-0, 1, 1E, 5, 5E, 00, 10, 1E0, and 50.

### **Understanding RAID level-0**

RAID level-0 stripes the data across all the drives in the array. This offers substantial speed enhancement, but provides no data redundancy. RAID level-0 provides the largest storage capacity of the RAID levels that are offered, because no room is taken for redundant data or data-parity storage.

RAID level-0 requires a minimum of one drive and, depending upon the level of firmware and the stripe-unit size, supports a maximum of 8 or 16 drives.

The following illustration shows an example of a RAID level-0 logical drive.

Start with two physical drives.

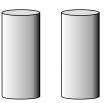

Create an array using the two physical drives.

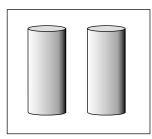

Then, create a logical drive within that array.

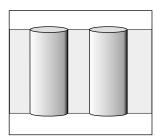

The data is striped across the drives, creating blocks.

Notice that the data is striped across all the drives in the array, but no redundant data is stored.

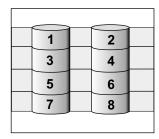

A physical drive failure within the array results in loss of data in the logical drive assigned RAID level-0, but only in that logical drive. If you have logical drives assigned RAID level-1, 1E, 5, or 5E in the same array, they will not lose data.

Note: If you have an array that contains only one physical drive, you can assign only RAID level-0 to the logical drive in that array.

When you replace a failed drive, the ServeRAID controller can rebuild all the RAID level-1E and RAID level-5E logical drives automatically onto the replacement physical drive. However, any data stored in a failed RAID level-0 logical drive is lost.

Although the risk of data loss is present, you might want to assign RAID level-0 to one of the logical drives to take advantage of the speed this RAID level offers. You can use this logical drive to store data that you back up each day and for which safety is not of primary importance, that is, data that you can re-create easily. You also might want to use a RAID level-0 logical drive when you require maximum capacity.

## **Understanding RAID level-1**

RAID level-1 provides 100 percent data redundancy and requires only two physical drives. With RAID level-1, the first half of a stripe is the original data; the second half of a stripe is a *mirror* (that is, a copy) of the data, but written to the other drive in the RAID level-1 array.

Because the data is mirrored, the capacity of the logical drive when assigned RAID level-1 is 50 percent of the array capacity.

The following illustration shows an example of a RAID level-1 logical drive.

Start with two physical drives.

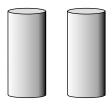

Create an array using the two physical drives.

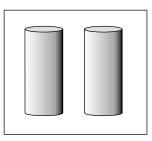

Then, create a logical drive within that array.

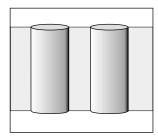

The data is striped across the drives, creating blocks.

Notice that the data on the drive on the right is a copy of the drive on the left.

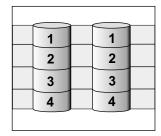

With RAID level-1, if one of the physical drives fails, the ServeRAID controller switches read and write requests to the remaining functional drive in the RAID level-1 array.

## **Understanding RAID level-1 Enhanced**

If you have three or more physical drives in the array, you cannot select RAID level-1; you can select RAID level-1 Enhanced (RAID level-1E).

RAID level-1E combines mirroring with data striping. This RAID level stripes data and copies of the data across all of the drives in the array. As with the standard RAID level-1, the data is mirrored, and the capacity of the logical drive is 50 percent of the array capacity of the grouping of physical drives in the array.

RAID level-1E requires a minimum of three drives and, depending upon the level of firmware and the stripe-unit size, supports a maximum of 8 or 16 drives.

The following illustration is an example of a RAID level-1E logical drive.

Start with three physical drives.

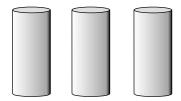

Create an array using the physical drives.

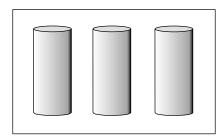

Then, create a logical drive within that array.

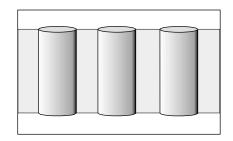

The data is striped across the drives, creating blocks.

Notice that the stripe labeled \* is the data stripe and the stripe labeled \*\* is the copy of the preceding data stripe. Also notice that each block on the mirror stripe is shifted one drive.

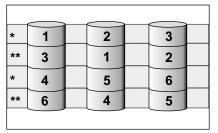

With RAID level-1E, if one of the physical drives fails, the ServeRAID controller switches read and write requests to the remaining functional drives in the RAID level-1E array.

## **Understanding RAID level-5**

RAID level-5 requires a minimum of three physical drives. This RAID level stripes data and parity across all drives in the array. When you assign RAID level-5 to an array, the capacity of the array is reduced by the capacity of one drive (for data-parity storage).

RAID level-5 offers both data protection and increased throughput. RAID level-5 gives you higher capacity than RAID level-1, but RAID level-1 offers better performance.

RAID level-5 requires a minimum of three drives and, depending upon the level of firmware and the stripe-unit size, supports a maximum of 8 or 16 drives.

The following illustration is an example of a RAID level-5 logical drive.

Start with four physical drives.

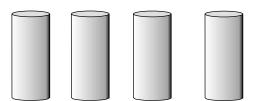

Create an array using three of the physical drives, leaving the fourth as a hot-spare drive.

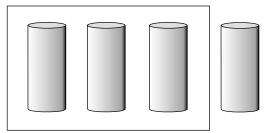

Then, create a logical drive within that array.

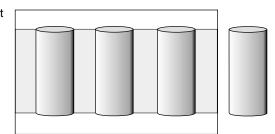

The data is striped across the drives, creating blocks.

Notice that the storage of the data parity (denoted by \*) also is striped, and it shifts from drive to drive.

A parity block (\*) contains a representation of the data from the other blocks in the same stripe. For example, the parity block in the first stripe contains data representation of blocks 1 and 2.

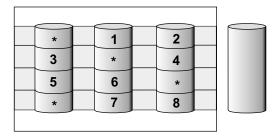

If a physical drive fails in the array, the ServeRAID controller switches read and write requests to the remaining functional drive in the RAID level-5 array, which is a hot-spare drive.

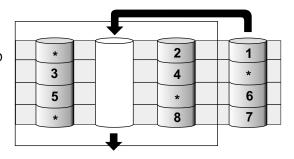

## **Understanding RAID level-5 Enhanced**

RAID level-5 Enhanced (RAID level-5E) requires a minimum of four physical drives. RAID level-5E is also firmware-specific. You can think of RAID level-5E as "RAID level-5 with a built-in spare drive."

Reading from and writing to four disk drives is more efficient than three disk drives and an idle hot spare and therefore improves performance. Additionally, the spare drive is actually part of the RAID level-5E array, as shown in the following example. With such a configuration, you cannot share the spare drive with other arrays. If you want a spare drive for any other array, you must have another spare drive for those arrays.

Like RAID level-5, this RAID level stripes data and parity across all of the drives in the array. When an array is assigned RAID level-5E, the capacity of the logical drive is reduced by the capacity of two physical drives in the array (that is, one for parity and one for the spare).

RAID level-5E offers both data protection and increased throughput, in addition to the built-in spare drive.

**Note:** For RAID level-5E, you can have only one logical drive in an array. When using RAID level-5E, you can have a maximum of seven logical drives on the controller.

RAID level-5E requires a minimum of four drives and, depending upon the level of firmware and the stripe-unit size, supports a maximum of 8 or 16 drives.

The following illustration is an example of a RAID level-5E logical drive.

Start with four physical drives.

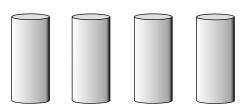

Create an array using all four physical drives.

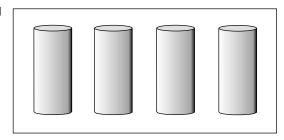

Then, create a logical drive (labeled as 1) within the array.

Notice that the distributed spare drive is the free space (labeled as 2) shown below the logical drive.

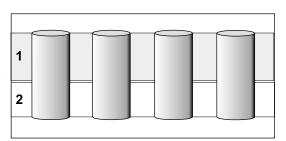

The data is striped across the drives, creating blocks in the logical drive.

The storage of the data parity (denoted by ★) is striped, and it shifts from drive to drive as it does in RAID level-5.

Notice that the spare drive is **not** striped.

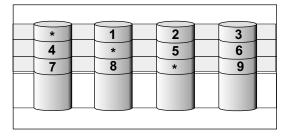

If a physical drive fails in the array, the data from the failed drive is compressed into the distributed spare drive. The logical drive remains RAID level-5E.

When you replace the failed drive, the data for the logical drive decompresses and returns to the original striping scheme.

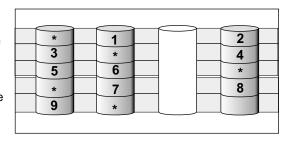

**Note:** The ServeRAID Manager program Express configuration does not default to RAID level-5E. If you have four physical drives, Express configuration defaults to RAID level-5 with a hot-spare drive.

### **Understanding RAID level-x0**

RAID level-x0 refers to RAID levels-00, 10, 1E0, and 50. RAID level-x0 includes more physical drives in an array. The benefits of doing so are larger logical drives, increased performance, and increased reliability. RAID levels-0, 1, 1E, 5, and 5E cannot use more than 16 physical drives in an array. However, RAID levels-00, 10, 1E0, and 50 include more physical drives by managing an array of arrays, or a *spanned array*. The operating system uses the spanned array logical drive the same as a regular array logical drive.

**Note:** RAID level-x0 is only available on the IBM ServeRAID-4x Ultra160 SCSI controller.

RAID level-x0 requires a minimum of two drives and supports a maximum of 60 drives.

The following illustration is an example of a RAID level-10 logical drive.

Start with six physical drives.

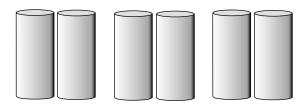

Create three arrays (labeled A, B, and C), each array using two physical drives.

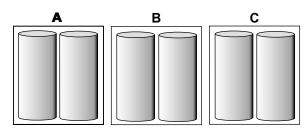

Then, create a *spanned* array (labeled as  $\star$ ) that spans the three arrays.

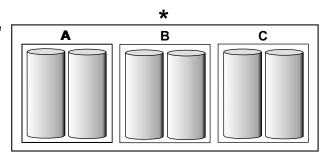

A sub-logical drive is created within *each* array (A, B, and C). Then, the data is striped across the physical drives in the array, creating blocks.

Notice that, in each array, the data on the drive on the right is a copy of the drive on the left. This is because the sub-logical drives (A, B, and C) are RAID level-1 in a RAID level-10 implementation (see the following table).

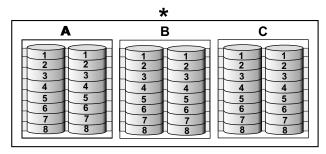

Then, create a logical drive within the spanned array (\*).

The data is striped across this logical drive, creating blocks (1–12). Notice that none of these blocks are redundant. This is because the logical drive is RAID level-0 in a RAID level-x0 implementation (see the following table).

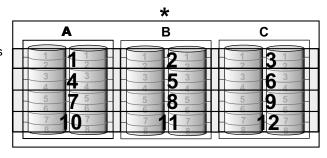

| RAID level | Sub-logical drive | Spanned array logical drive |
|------------|-------------------|-----------------------------|
| 00         | RAID level-0      | RAID level-0                |
| 10         | RAID level-1      | RAID level-0                |
| 1E0        | RAID level-1E     | RAID level-0                |
| 50         | RAID level-5      | RAID level-0                |
|            |                   |                             |

With RAID level-10, 1E0, and 50, if one of the physical drives fails in a sub-logical drive, the ServeRAID controller switches read and write requests to the remaining functional drives in the sub-logical drive. With RAID level-00, a physical drive failure within the sub-logical drive results in loss of data.

## Selecting a RAID level and performance tuning

When selecting a RAID level for your system, consider the following:

| RAID level     | Data redundancy | Hard disk drive capacity utilization | Read performance | Write performance | Built-in spare drive |
|----------------|-----------------|--------------------------------------|------------------|-------------------|----------------------|
| RAID level-0   | No              | 100%                                 | Superior         | Superior          | No                   |
| RAID level-1   | Yes             | 50%                                  | Very high        | Very high         | No                   |
| RAID level-1E  | Yes             | 50%                                  | Very high        | Very high         | No                   |
| RAID level-5   | Yes             | 67% to 94%                           | Superior         | High              | No                   |
| RAID level-5E  | Yes             | 50% to 88%                           | Superior         | High              | Yes                  |
| RAID level-00  | No              | 100%                                 | Superior         | Superior          | No                   |
| RAID level-10  | Yes             | 50%                                  | Very high        | Very high         | No                   |
| RAID level-1E0 | Yes             | 50%                                  | Very high        | Very high         | No                   |
| RAID level-50  | Yes             | 67% to 94%                           | Superior         | High              | No                   |

### **Drive-state descriptions**

This section provides descriptions of the physical and logical drive states. ServeRAID publications frequently refer to these states during instructions and procedures.

### Physical drive-state descriptions

The following table provides descriptions of the valid physical drive states.

| Drive state       | Meaning                                                                                                    |
|-------------------|----------------------------------------------------------------------------------------------------|
| Defunct           | A physical drive in the online, hot-spare, or rebuild state has become defunct. It does not respond to commands, which means that the ServeRAID controller cannot communicate properly with the drive.  If a physical drive has become defunct, refer to "Rebuilding a defunct drive" on page 144. |
| Hot spare         | A hot-spare drive is a physical drive that is defined for automatic use when a similar drive fails.                                                                                                    |
| Online            | The drive is online. It is functioning properly and is part of an array.                                                                                                    |
| Rebuilding        | The drive is being rebuilt.  For more information on rebuilding a drive, refer to "Rebuilding a defunct drive" on page 144.                                                                                                    |
| Ready             | The ServeRAID controller recognizes a ready drive as being available for definition.                                                                                                    |
| Standby hot spare | A standby hot spare is a hot-spare drive that the ServeRAID controller has spun down. If an online drive becomes defunct and no suitable hot-spare drive is available, a standby hot-spare drive of the appropriate size automatically spins up, and enters the rebuild state.                     |

<sup>2.</sup> Disk utilization, read, and write performance depend on the number of drives in the array. Generally, the more drives in the array, the better your performance.

# Logical drive-state descriptions

The following table provides descriptions of the valid logical drive states.

| Drive state        | Meaning                                                                                                    |
|--------------------|----------------------------------------------------------------------------------------------------|
| Blocked            | During a rebuild operation, the ServeRAID controller sets the state of any RAID level-0 logical drives associated with a failed array to the blocked state; then, it reconstructs the data that was stored in RAID level-1, RAID level-1E, RAID level-5 and RAID level-5E logical drives.                        |
|                    | After the rebuild operation completes, you can unblock the RAID level-0 logical drives, and access them once again. However, the logical drive might contain damaged data. You must either re-create, reinstall, or restore the data from the most recent backup disk or tape to the RAID level-0 logical drive. |
| Critical migrating | A logical drive in the critical state that is undergoing a logical drive migration (LDM).                                                                                                    |
| Critical system    | The ServeRAID controller uses this reserved state during a logical drive migration (LDM) when the logical drive is in the critical state.                                                                                                    |
| Critical           | A RAID level-1, RAID level-1E, RAID level-5, or RAID level-5E logical drive that contains a defunct physical drive is in the critical state. A critical logical drive is accessible, despite a physical drive failure.                                                                                           |
|                    | <b>Attention:</b> If the state of the logical drive is critical, refer to "Rebuilding a defunct drive" on page 144.                                                                                                    |
| Migrating          | The logical drive is undergoing a logical drive migration; that is, a change in RAID levels, a change in logical drive size, an increase in free space, or a RAID level-5E compression or decompression.                                                                                                    |
| Offline            | The logical drive is offline and not accessible. This state occurs when one of the following is true.                                                                                                    |
|                    | One or more physical drives in a RAID level-0 logical drive are defunct.                                                                                                    |
|                    | Two or more physical drives in a RAID level-1, RAID level-1E, or RAID level-5 logical drive are defunct.                                                                                                    |
|                    | Three or more drives in a RAID level-5E logical drive are defunct.                                                                                                    |
|                    | If any of these is true, refer to "Rebuilding a defunct drive" on page 144.                                                                                                    |
| Okay               | The logical drive is okay. It is in a good, functional state.                                                                                                    |
| System             | The ServeRAID controller uses this reserved state during logical drive migration (LDM).                                                                                                    |

# **Chapter 4. Configuring ServeRAID controllers**

This chapter provides information on obtaining ServeRAID updates, updating ServeRAID BIOS and firmware, and configuring ServeRAID controllers.

### **Obtaining ServeRAID updates**

IBM periodically makes updated versions of the ServeRAID firmware, device drivers, and utility programs available from the IBM Support page on the World Wide Web. In addition to the updated device drivers and utility programs, there is a command-line program available from the World Wide Web.

**Note:** If you need to update any ServeRAID software, you must update *all*ServeRAID software at the same time to ensure compatibility with all of the levels of the software. This includes:

- · BIOS and firmware
- · Device drivers
- ServeRAID Manager program
- · Command-line programs

You can download the most current versions of the ServeRAID device drivers and utility programs or a copy of the *IBM ServeRAID Command-Line Programs* diskette from the World Wide Web (see "Downloadable files from the World Wide Web" on page 29).

When you update your ServeRAID software, use the following procedure to ensure the code levels of the software components are compatible:

- 1. Start your server.
- 2. Update the device drivers. See "Chapter 5. Installing ServeRAID device drivers" on page 41 for additional information.
- 3. Update the ServeRAID Manager program. See "Chapter 10. Installing and starting the ServeRAID Manager program" on page 77 for additional information.
- 4. Shut down your server.
- 5. Update the ServeRAID BIOS and firmware. See "Updating BIOS and firmware code" on page 29 for additional information.

Refer to the README file on your CD for installation instructions.

If you do not have access to the World Wide Web, contact your place of purchase, your IBM reseller, or your IBM marketing representative for replacement CDs.

The IBM ServeRAID Support CD contains the following:

 ServeRAID Manager program. Use this program to configure arrays and logical drives using ServeRAID controllers. This program is available in the following directory:

d:/PROGRAMS/operatingsystem/MANAGER

where *d* is the CD-ROM drive and *operatingsystem* is the specific operating system you are using in the ServeRAID installation.

· Device drivers. These files are available in the following directory:

© Copyright IBM Corp. 2000

where d is the CD-ROM drive and operating system is the specific operating system you are using in the ServeRAID installation.

Note: The ServeRAID device drivers that are certified for Microsoft Windows 2000 is in the following directory:

d:/WIN2K/controller

where d is the CD-ROM drive and controller is the ServeRAID controller

 Command-line programs. These command-line programs are available in the following directory:

d:/PROGRAMS/operatingsystem/CMDLINE

where d is the CD-ROM drive and operating system is the specific operating system you are using in the ServeRAID installation.

 ServeRAID files needed to install Microsoft Cluster Service (MSCS) when using Microsoft Windows NT or Windows 2000 and an IBM ServeRAID-4x Ultra160 SCSI controller. These files are available in the following directory:

d:/PROGRAMS/WINNT/CLUSTER

where d is the CD-ROM drive.

- ServeRAID diskette images. Use these images to create ServeRAID diskettes. These diskettes include the following:
  - The *IBM ServeRAID Device Drivers* diskette, which contains the following:
    - Device drivers for Microsoft Windows NT, Windows 2000, IBM OS/2", and Novell NetWare
    - DOS CD-ROM drive device drivers
  - The IBM ServeRAID Device Driver for Red Hat Linux diskette, which contains the Red Hat Linux 6.1 device drivers.
  - The IBM ServeRAID Device Drivers for SCO Operating Systems UnixWare HBA and OpenServer BTLD diskette, which contains the following:
    - Device drivers for SCO OpenServer 5.0.5
    - Device drivers for SCO UnixWare 7.1
  - The IBM ServeRAID Command-Line Programs diskette, which contains the IPSSEND and IPSMON command-line programs.
  - The IBM ServeRAID Cluster Solution for Windows NT and Windows 2000 diskette.
  - The IBM ServeRAID BIOS and Firmware Update (1 of 2) diskette.
  - The IBM ServeRAID BIOS and Firmware Update (2 of 2) diskette.

These files are available in the following directory:

d:/IMAGES

where d is the CD-ROM drive.

· ServeRAID publications. These publications are available as PDFs in the following directory:

d:/B00KS

where d is the CD-ROM drive. For additional information, refer to "Related publications" on page xiii.

### Downloadable files from the World Wide Web

You can download new and updated files for the IBM ServeRAID and Clustering products from the IBM Support Web site:

http://www.ibm.com/pc/support/

To access ServeRAID and Clustering support, follow these steps:

- 1. Click **Servers** on the IBM Support page. The IBM Netfinity and PC Server Support page opens.
- Select ServeRAID or Clustering from the Family list box. The ServeRAID or Clustering Support page opens.
- 3. On this page, you can select from the following categories in the left margin:

#### Downloadable files

Download the latest versions of Clustering software, the ServeRAID Manager program, BIOS/firmware, device-driver updates, and other important information.

#### Hints and tips

Obtain useful information for the IBM Clustering and for ServeRAID products and troubleshooting potential problems.

### Online publications

Download the installation and user's guides, references, redbooks, and other IBM publications.

You can also review information on parts, products, and software.

### **Updating BIOS and firmware code**

Before configuring the ServeRAID controller, you must have the latest BIOS and firmware code installed on your server.

- 1. Insert the IBM ServeRAID Support CD into the server CD-ROM drive.
- Turn on the server. The IBM ServeRAID ROM Update Wizard automatically starts.

The IBM ServeRAID ROM Update Wizard is an easy-to-use program that simplifies updating the BIOS and firmware code on ServeRAID controllers. The wizard automatically scans and identifies each ServeRAID controller in your system. After scanning completes and if an update is required, a report screen opens with the following information:

- · Controller types found.
- · Controller slot number, if known.
- · Firmware version.
- BIOS version.
- Update status. If a controller has outdated BIOS or firmware, the IBM ServeRAID ROM Update Wizard marks the controller as a candidate for update.

If the BIOS and firmware code do not require updating, the wizard automatically exits and the ServeRAID Manager program opens. Continue with "Configuring the ServeRAID controller" on page 30.

If the BIOS and firmware code require updating, the IBM ServeRAID ROM Update Wizard asks if you want to update. You decide whether to update your controllers, but you must update all the controllers or none (that is, you cannot selectively update).

- 3. Click **Update**. The IBM ServeRAID ROM Update Wizard displays a progress indicator as it updates the controllers. If the wizard detects an error, it displays the error message and saves the error message to a file on the disk. If you do not want to update your ServeRAID controllers, click Cancel.
- 4. When all updates are complete, scroll through the Features window. This window reports the changes that the IBM ServeRAID ROM Update Wizard applied to your ServeRAID controllers.
- 5. Leaving the IBM ServeRAID Support CD in the CD-ROM drive, shut down and restart the server.

### Configuring the ServeRAID controller

This section provides information about starting and using the ServeRAID Manager program. You can use the ServeRAID Manager program to configure your ServeRAID controllers, view the ServeRAID configuration and associated devices, create arrays and logical drives, delete an array, dynamically increase the logical-drive size, change RAID levels, and much more.

The information in this section is an overview of the ServeRAID Manager program and its capabilities. For instructions on specific processes using the ServeRAID Manager program, refer to the ServeRAID Manager online help.

### Using the ServeRAID Manager program

When you start the ServeRAID Manager program from the startable IBM ServeRAID Support CD, you can configure your ServeRAID controller before you install your operating system. In startable-CD mode, you can also change specific ServeRAID controller settings after you have configured the ServeRAID controller and installed the operating system. Refer to "Using Information mode" on page 40 for additional information.

The ServeRAID Manager program runs in two modes: Configuration mode and Information mode.

In Configuration mode, you can create disk arrays, create logical drives, and define your hot-spare drives. When this mode is active, a limited set of functions is available from the menu and tool bars. See "Using Configuration mode" on page 32 for more information.

In Information mode, you can view and modify the existing device and configuration information for your ServeRAID subsystem. When this mode is active, you can use the functions available from the menu and tool bars to customize settings for your ServeRAID controllers. See "Using Information mode" on page 40 for more information.

To start the ServeRAID Manager program, do the following:

1. Turn on the server; then, insert the IBM ServeRAID Support CD (or the CD that contains the ServeRAID Manager program that came with your server) into the CD-ROM drive.

One of the following windows will open:

 If the ServeRAID Manager program detects unconfigured ServeRAID controllers, the program starts in Configuration mode and a window similar to the following opens.

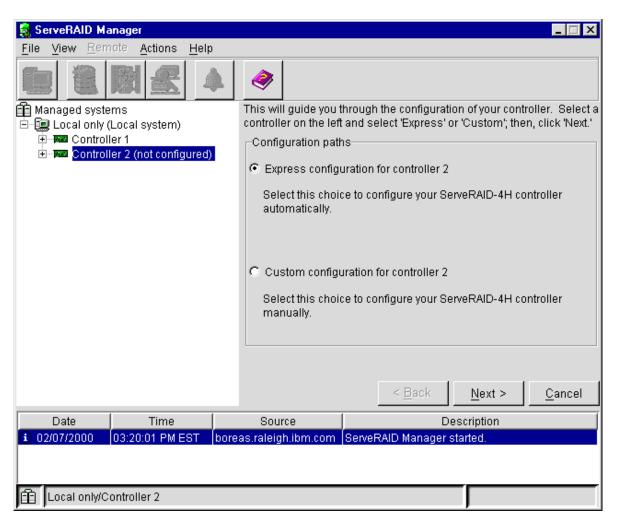

Figure 7. Configuration mode window

Follow the instructions in the right panel to create logical drives on your ServeRAID controller. If you do not want to configure your ServeRAID controller, click **Cancel**. This will switch the program from Configuration mode to Information mode.

 If the ServeRAID Manager program detects that all ServeRAID controllers in the server are configured, the program starts in Information mode and a window similar to the following opens.

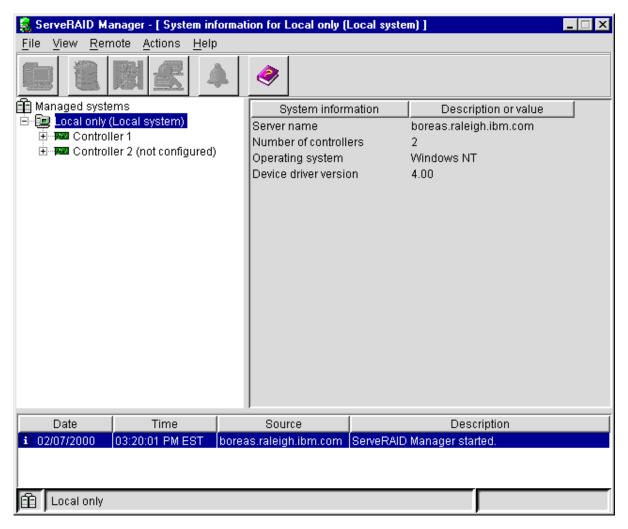

Figure 8. Information mode window

(Create arrays) on the tool bar to switch from Information mode to Configuration mode.

- 2. Continue with one of the following:
  - "Using Configuration mode".
  - "Using Information mode" on page 40.

### **Using Configuration mode**

You can use Configuration mode to create up to eight independent disk arrays for each ServeRAID controller. Configuration mode provides two configuration options Express configuration and Custom configuration (see Figure 7 on page 31). You can also use Custom configuration to create spanned arrays and configure the logical drive to RAID level-x0. For more information about RAID level-x0, refer to "Understanding RAID level-x0" on page 22.

**Attention:** The new controller stripe-unit size is set at the factory to 8 KB. If you need to change this setting, you must change the stripe-unit size before you store data in the logical drives. After you store data in the logical drives, you cannot change the stripe-unit size without destroying data in the logical drives. To change the stripe-unit size, do the following:

- 1. Click (Create arrays) on the tool bar to switch from Configuration mode to Information mode.
- 2. In the Main Tree, click the new controller.
- 3. Click Actions → Change stripe-unit size.
- 4. Click the new stripe-unit size for your installation on the menu.

**Using Express configuration:** To use Express configuration:

Note: If the Express configuration mode or Custom configuration mode buttons do

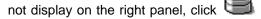

(Create arrays) on the tool bar.

- 1. In the Main Tree, click the ServeRAID controller that you want to configure.
- 2. If it is not already selected, click the **Express configuration** button.
- 3. Click Next. The Configuration summary window opens.
- 4. Review the information that displays in Configuration summary window.

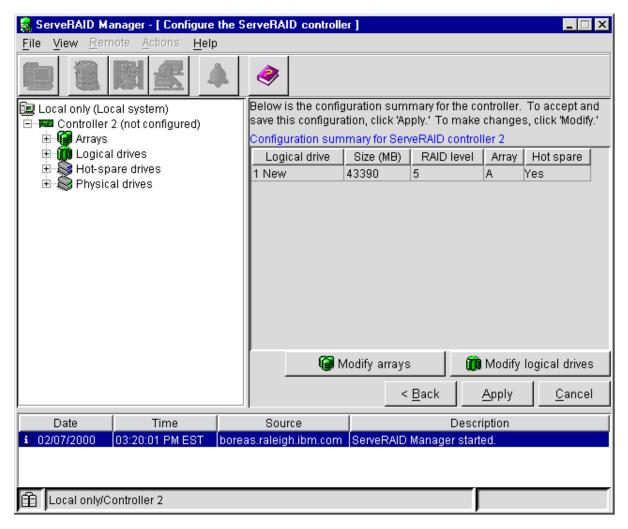

Figure 9. Configuration summary window

#### Notes:

- a. Some operating systems have size limitations for logical drives. Before you save the configuration, verify that the size of the logical drive is appropriate for your operating system. See your operating-system documentation for more detailed information.
- b. To change the configuration, click Modify arrays or Modify logical drives.
- 5. Click **Apply** to accept and save the configuration. The configuration is saved in the ServeRAID controller and in the physical drives.
- 6. If you have multiple controllers, for each controller repeat steps 1 on page 33 through step 5.
- 7. When you have completed configuration, you can change to Information mode and change controller settings. See "Using Information mode" on page 40 for more information. If you do not want to change any settings, exit the ServeRAID Manager program and remove the CD from the CD-ROM drive.
- 8. Restart the server.
- 9. Continue with "Chapter 5. Installing ServeRAID device drivers" on page 41 to install the ServeRAID device driver while installing your operating system.

**Note:** If you are configuring your startup (boot) ServeRAID controller, you *must* install the device driver while installing the operating system.

**Using Custom configuration:** To use Custom configuration:

Note: If the Express configuration mode or Custom configuration mode buttons do

not display on the right panel, click (Create arrays) on the tool bar.

- 1. In the Main Tree, click the ServeRAID controller that you want to configure.
- 2. Click the **Custom configuration** button.
- 3. Click Next. The Create arrays window opens.

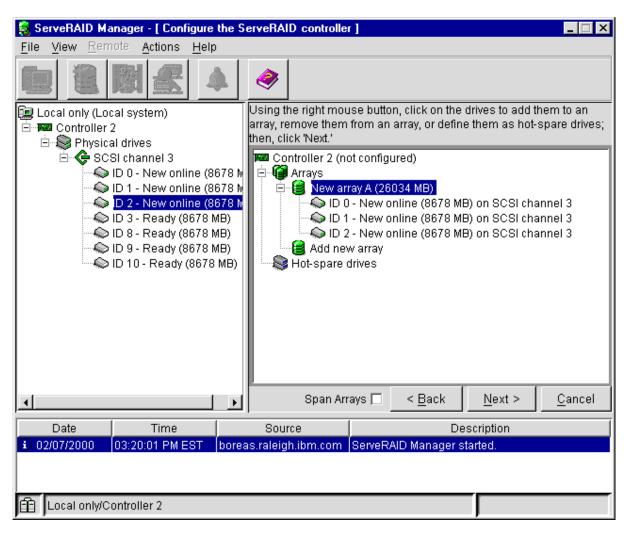

Figure 10. Create arrays window

- 4. Using the right mouse button, click the drive or SCSI channel icons in the Main Tree to select the drives that you want to add to your arrays, delete from your arrays, or define as hot-spare drives; then, select a choice from the pop-up list. If you want to create a spanned array, click the **Span Arrays** box.
- 5. After you select the ready drives for your arrays and define your hot-spare drives, click **Next**. If you are not creating spanned arrays, the Create logical drives window opens. Continue with step 8 on page 37.

If you are creating spanned arrays, the Create spanned arrays window opens.

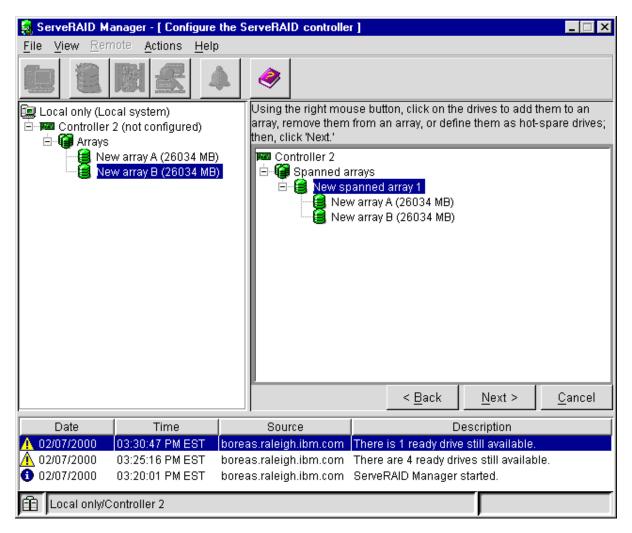

Figure 11. Create spanned arrays window

- 6. Using the right mouse button, click the array icons in the Main Tree to select the arrays that you want to add or delete to your spanned arrays; then, select a choice from the pop-up list.
- 7. After you select the arrays for your spanned arrays, click **Next**. The Create logical drives window opens.

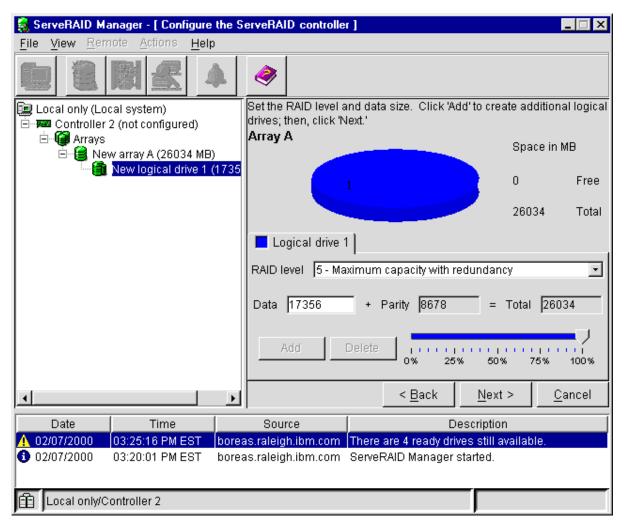

Figure 12. Create logical drives window

- 8. When creating your logical drives, you might change your mind about the arrays you created. If so, you can:
  - Remove a specific drive from a newly defined array or delete an entire newly defined array. To do this, click **Back**; then, using the right mouse button, click the specific drive or Array icon in the Main Panel on the right. Select **Remove from new array** or **Delete new array**.
  - Remove a specific hot-spare drive or all newly defined hot-spare drives. To
    do this, click Back; then, using the right mouse button, click the Hot-spare
    drive icon in the Main Panel on the right, and then select Remove new
    hot-spare drive or Remove all new hot-spare drives.
- 9. Select a RAID level for the logical drive from the RAID pull-down menu in the Main Panel. (Refer to "Supported RAID levels" on page 15.)
- 10. If you do not want to use the maximum size for the logical drive, move the sliding bar in the Main Panel from right to left to allot data and parity space for the logical drive, or type in the size in the data field.

#### Notes:

a. You can define from one to eight logical drives.

- b. Some operating systems have size limitations for logical drives. Before you save the configuration, verify that the size of the logical drive is appropriate for your operating system. See your operating-system documentation for more detailed information.
- c. Typically, the first logical drive defined on the first ServeRAID controller found by system BIOS during startup will be your startup (boot) drive.
- 11. If free space is available and you want to define another logical drive, click Add in the Main Panel.

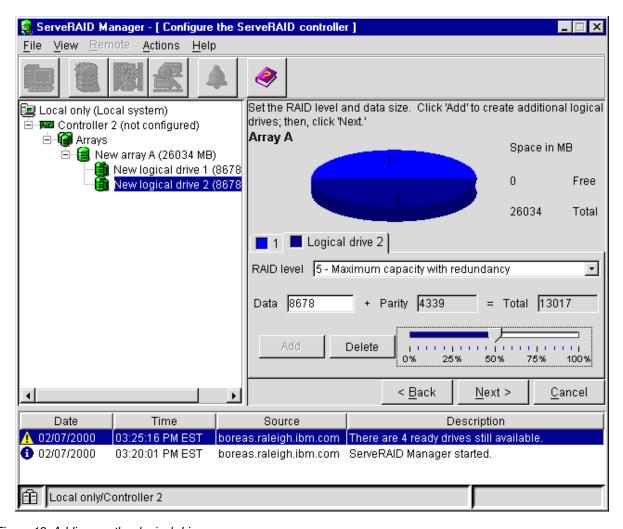

Figure 13. Adding another logical drive

- 12. Repeat steps 9 on page 37 through 11 for each logical drive that you want to define in this array; then, continue with step 13.
- 13. If you are defining multiple arrays, click the next New array tree node; then, repeat steps 9 on page 37 through 12. When you are finished, go to step 14.
- 14. Click **Next**. The Configuration summary window opens.
- 15. Review the information that displays in the Configuration summary window.

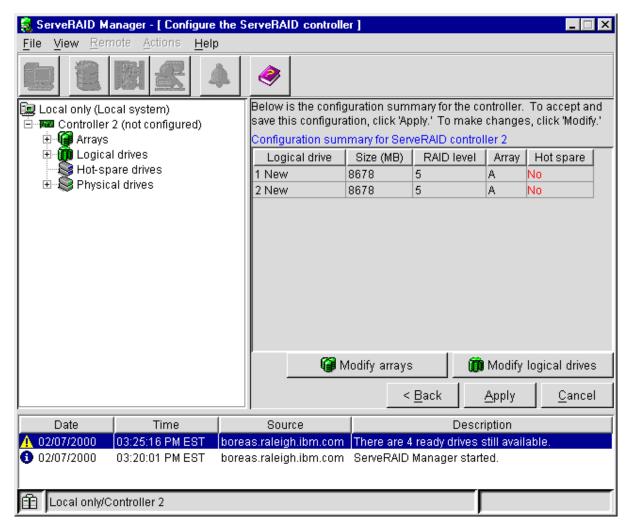

Figure 14. Configuration summary window

Note: To change the configuration, click Modify arrays or Modify logical drives.

- 16. Click **Apply** to accept and save the configuration. The configuration is saved in the ServeRAID controller and on the physical drives.
- 17. If you have multiple controllers, for each controller repeat steps 1 on page 35 through step 16.
- 18. When you have completed configuration, you can change to Information mode and change controller settings. See "Using Information mode" on page 40 for more information. If you do not want to change any settings, exit the ServeRAID Manager program and remove the CD from the CD-ROM drive.
- 19. Restart the server.
- 20. Continue with "Chapter 5. Installing ServeRAID device drivers" on page 41 to install the ServeRAID device driver while installing your operating system.

**Note:** If you are configuring your startup (boot) ServeRAID controller, you *must* install the device driver while installing the operating system.

### **Using Information mode**

You can use Information mode to view the configuration information of ServeRAID controllers, arrays, logical drives, hot-spare drives, and physical drives that make up your ServeRAID subsystem (see Figure 8 on page 32). You also can use this mode to change some of the ServeRAID controller settings. These settings include:

· Write-cache mode

**Note:** (NetWare 5.0 only) If you are preparing to install Novell NetWare 5.0 from the startable *Novell NetWare 5.0* CD, set the write-cache mode *only* to write-through mode.

- · Controller and partner names
- · SCSI initiator IDs
- Merge group numbers
- · Read-ahead cache mode
- · Stripe-unit size
- · Unattended mode
- · BIOS compatibility mapping
- Rebuild rate
- SCSI transfer speed

Click an item in the Main Tree and select the **Actions** menu to display available actions for that item.

#### Viewing the device and configuration information: To view the current settings:

- Click the plus (+) box next to the object in the Main Tree to expand that portion of the tree.
- 2. Click the icon for the server, ServeRAID controller, array, logical drive, hot-spare drive, or physical drive to view its current settings.

Detailed information about the selected device will be displayed in the Main Panel on the right.

# Chapter 5. Installing ServeRAID device drivers

Install the ServeRAID device drivers that are provided with the IBM ServeRAID controllers on the *IBM ServeRAID Support* CD. Refer to the *IBM Netfinity ServeRAID-4x Ultra160 SCSI Controller Device Driver Installation Instructions* (4DEVDRV.PDF) in the /BOOKS directory on the *IBM ServeRAID Support* CD. This booklet provides detailed instructions for installing the device drivers on the following operating systems:

- Microsoft Windows 2000
- · Microsoft Windows NT
- Red Hat Linux
- Novell NetWare
- IBM OS/2
- SCO OpenServer
- SCO UnixWare

If you are installing files for an IBM ServeRAID controller that comes as a standard feature on your IBM Netfinity or PC Server system board, use the installation instructions and CDs provided with your server to install these files.

© Copyright IBM Corp. 2000 41

# Chapter 6. Configuring two ServeRAID controllers in a failover environment (Windows NT 4.0 and Windows 2000 only)

You can configure two ServeRAID controllers in a failover environment when using Windows NT 4.0 or Windows 2000. The latest version of the ServeRAID device drivers includes *fault tolerant* technology. With fault tolerance, you can pair two controllers and connect them to the same enclosure in order to provide access to the disk, even after one controller fails.

### Hardware requirements

#### **Important**

To perform fault tolerance, you must use only matched pairs of controllers. The controllers must be identical, including the level of BIOS and firmware on the controllers.

You can use the following pairs to provide fault tolerance:

- Two ServeRAID-4H
- Two ServeRAID-4M
- Two ServeRAID-4L
- Two ServeRAID-3HB
- Two ServeRAID-3H
- Two ServeRAID-3L
- Two ServeRAID-II

**Note:** If your system has a built-in ServeRAID controller on the system board, you cannot use the built-in controller in the fault-tolerant pair.

In order to use fault tolerant technology with ServeRAID controllers, you must use one of the following enclosures:

- · IBM Netfinity EXP15 Rack Enclosure
- IBM Netfinity EXP200 Rack Enclosure
- IBM Netfinity EXP300 Rack Enclosure.

## Installation guidelines and restrictions

#### **Important**

If any of the following restrictions and guidelines is not met, failover is disabled for the controller pair and an error explaining the problem is logged in the system event log. To verify that the configuration is OK, start the ServeRAID Manager program on the Windows NT or Windows 2000 server. The Main Tree of the ServeRAID Manager displays controller pairs that are configured for failover correctly.

In order to achieve fault tolerance with ServeRAID, you must adhere to the following guidelines and restrictions.

- The stripe-unit size and firmware level must be the same on both controllers.
- · A fault-tolerant pair cannot be part of a Microsoft Cluster Service shared cluster.
- · All logical drives on the controller must be configured as write through.

© Copyright IBM Corp. 2000

**Note:** If you have the battery backup option, it will be disabled when you create a fault-tolerant pair. The write-cache mode will automatically be changed from write-back mode to write-through mode.

 The controllers must be configured in an active-passive mode, where all logical drives are defined on only one controller of the pair.

**Note:** If both controllers have logical drives configured, the controllers will not be configured as a fault-tolerant pair.

- Hot-spare drives are not supported in a failover environment except the built-in hot-spare that is part of a RAID level-5E logical drive.
- A fault-tolerant pair must not contain any ready physical drives. All physical drives must be configured in arrays.
- All logical drives must have unique shared merge-group numbers.
- Each set of controllers must have a unique set of controller names and partner names when using multiple fault-tolerant pairs in a system.
- No hot-add backup controllers can be added to a system.
- All on-board ServeRAID controllers must be enabled, even if the controller is not used.

### **Preparing the controllers**

**Note:** The cables to the drive enclosures *must not* be attached when you start the server.

 Insert the IBM ServeRAID Support CD (or the configuration CD that was included with your server) into the CD-ROM drive; then, turn on the server. The ServeRAID Manager program starts.

**Note:** If the ServeRAID Manager program opens in Configuration mode, a window similar to the following opens. Click **Cancel** to go to Information mode and continue to the next step.

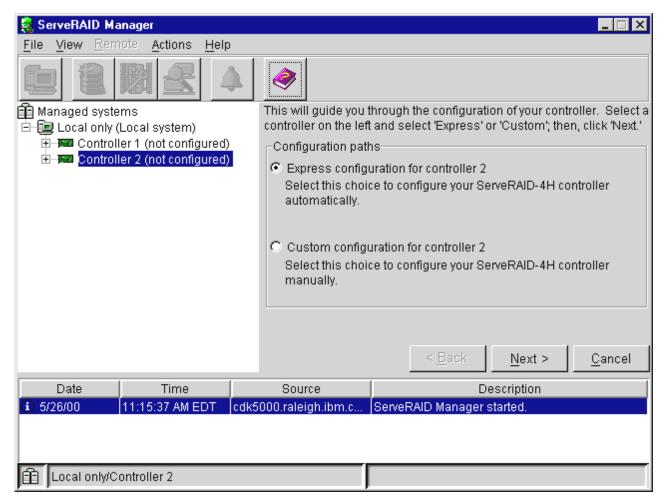

Figure 15. Configuration mode window

2. In the Main Tree, click the first ServeRAID controller that you want to configure.

### Attention

The ServeRAID controller should be initialized only one time, when the controller is first installed. Initializing the controller removes all configuration information from NVRAM. This information includes the SCSI IDs, the Controller host ID and the Cluster partner host ID, and the array information. This point is especially important if the Windows NT or Windows 2000 system startup drive is attached to the IBM ServeRAID controller. If the initialization occurs after the startup drive array has been created, the array information will be removed and the system will no longer start in Windows NT or Windows 2000.

If you already have logical drives defined that you want to keep, go to step 6 on page 46. The steps before step 6 on page 46 will cause loss of data by deleting all logical drives already defined.

- 3. Click Actions → Restore to factory default settings.
- 4. If a confirmation window opens, click **Yes**. When the operation is complete, a message displays at the bottom of the window indicating the restore to factory default settings was successful.
- 5. Repeat step 2 on page 45 through step 4 for the second ServeRAID controller.

- 6. In the Main Tree, click the first ServeRAID controller that you want to configure.
- (Configure for clustering) on the tool bar. The Configure controller for clustering window opens.

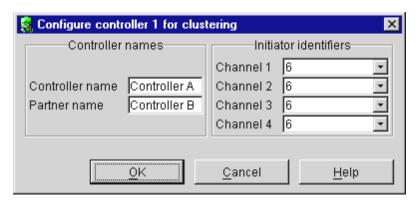

Figure 16. Configure controller for clustering window

8. Provide the following information.

#### Notes:

- a. The controller name and partner name are case sensitive.
- b. If your configuration will contain multiple ServeRAID controller pairs, each controller name must be unique.

#### Controller name

Enter a name to identify the first controller, for example, Controller A.

#### Partner name

Enter a name that you will use to identify the second controller, for example, Controller B.

### SCSI initiator IDs

The system presets these IDs to 7. Set each ID to 6 for shared channels.

**Note:** The ServeRAID Manager program does not permit you to enter numbers other than 6 and 7.

- 9. Click OK.
- 10. In the Main Tree, click the second ServeRAID controller that you want to configure.
- 11. Click (Configure for clustering) on the tool bar. The Configure controller for clustering window opens.

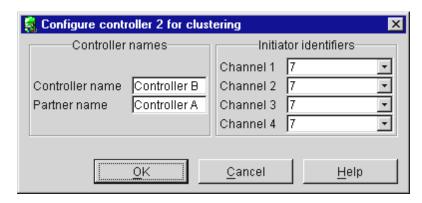

Figure 17. Configure controller for clustering window

12. Provide the following information.

#### Notes:

- a. The controller name and partner name are case sensitive.
- b. If your configuration will contain multiple ServeRAID controller pairs, each controller name must be unique.

#### Controller name

This is the same name as the partner name in step 8 on page 46. For example, Controller B.

#### Partner name

This is the same name as the controller name in step 8 on page 46. For example, Controller A.

#### **SCSI** initiator IDs

The system presets these IDs to 7. When configuring the second controller, do *not* change these values.

**Note:** The ServeRAID Manager program does not permit you to enter numbers other than 6 and 7.

13. Click **OK**.

### Connecting the expansion enclosures

After you configure the controllers, you must connect the expansion enclosures to the ServeRAID controllers.

1. Connect the expansion enclosure to each of the ServeRAID controllers.

#### **Important**

When connecting the cables, you must connect the same channel connectors on both ServeRAID controllers to the same expansion enclosure. For example, if you connect the cable from Channel 1 on the first ServeRAID controller to the first expansion enclosure, then you must connect the cable from Channel 1 on the second ServeRAID controller to the first expansion enclosure.

2. Restart the server with the *IBM ServeRAID Support* CD (or the configuration CD that came with your server) in the CD-ROM drive.

### Configuring ServeRAID arrays and logical drives

To configure arrays and a logical drive, do the following.

Note: You can create only one logical drive for each array in a failover environment.

1.

(Create arrays) on the tool bar. The Configuration mode window opens (see Figure 15 on page 45).

- In the Main Tree, click the first ServeRAID controller that you want to configure.
- Click the Custom configuration button.
- 4. Click **Next**. The Create arrays window opens.
- 5. Using the right mouse button, click the ready drive or SCSI channel icons in the Main Tree to select the drives that you want to add to your arrays or delete from your arrays; then, select a choice from the pop-up list.

#### Notes:

- a. You must use all the ready drives when creating your arrays (that is, all ready drives in the Main Tree must be online).
- b. Hot-spare drives are not supported in a failover environment except the built-in hot-spare that is part of a RAID level-5E logical drive.
- 6. After you select the ready drives for your arrays, click Next. The Create logical drives window opens.

Note: If you change your mind, you can remove a specific drive from a newly defined array or delete an entire newly defined array. To do this:

- a. Click Back.
- b. Using the right mouse button, click the specific drive or Array icon in the Main Panel on the right.
- c. Click Remove from new array or Delete new array.
- 7. Select a RAID level for each of the logical drives from the RAID pull-down menu in the Main Panel.

Note: If you have four or more ready drives in an array, use RAID level-5E.

8. Create only one logical drive for each array.

Note: Typically, the first logical drive defined on the first ServeRAID controller found by system BIOS during startup will be your startup (boot) drive.

- 9. If you have created multiple arrays in step 5, click another array in the Main Tree and go back to step 7 to configure it. After configuring all of your arrays, continue with step 10.
- 10. Click **Next**. The Configuration summary window opens.
- 11. Review the information that displays on the Configuration summary window. Click **Apply** to accept and save the configuration.

Note: To change the configuration, click Modify arrays or Modify logical drives.

- 12. Click **Yes** to continue working with your ServeRAID configuration. After creating the arrays and logical drives, you must assign merge group numbers to the shared logical drives.
- 13. In the Main Tree, click the ServeRAID controller that contains the logical drives.
- 14. Click (Configure for clustering) on the tool bar. The Configure controller for clustering window opens.

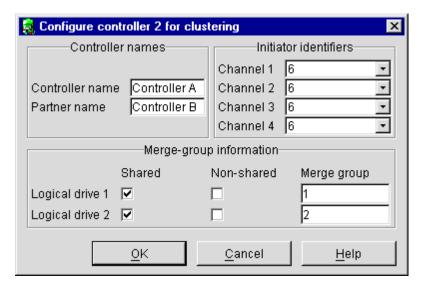

Figure 18. Configure controller for clustering window

- 15. Click the Shared check boxes for all the logical drives.
- 16. Do not change the merge group number from the default provided.
- 17. Record the controller name, partner name, and merge group numbers and store them in a safe place. You will need this information to recover the configuration if the ServeRAID controller fails.

**Note:** You can save this information to a file by using the ServeRAID Manager program:

- a. In the Main Tree, click the server.
- b. Click Actions -> Save printable configuration.
- 18. Click **OK**.
- 19. To exit the ServeRAID Manager program, click File → Exit.

### Completing the failover environment installation

To complete the installation of the failover environment, install the appropriate ServeRAID device drivers while installing Windows NT or Windows 2000. Refer to the following:

- The documentation that came with the Windows NT or Windows 2000 software.
- The ServeRAID device driver installation instructions on the IBM ServeRAID Support CD.

When you start the ServeRAID Manager installed on the server, the ServeRAID Manager Main Tree displays a successful failover controller pairing, similar to the following window.

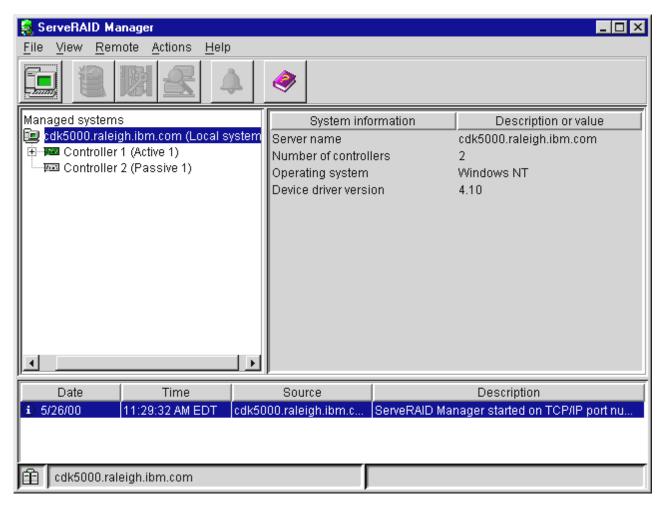

Figure 19. Information mode window showing a failover controller pairing

For troubleshooting in a failover environment, refer to "Solving problems in a failover environment" on page 146.

# Part 2. Utility programs

© Copyright IBM Corp. 2000 51

# Chapter 7. Using the ServeRAID Mini-Configuration program

This chapter provides the information that is needed to start and use the ServeRAID Mini-Configuration program.

The ServeRAID Mini-Configuration program provides a quick way to display the current settings for the ServeRAID controller. You also can use this program to perform a limited set of the configuration functions without using the *IBM ServeRAID Support* CD.

### **Accessing the Mini-Configuration program**

To access the Mini-Configuration program:

- Turn on the server. If the server already is running, shut down the operating system, and then restart the server.
- 2. When the ServeRAID Mini-Configuration prompt appears, press Ctrl+I.
- 3. If your server contains more than one ServeRAID controller, a selection screen will appear. To continue:
  - a. Use the Up Arrow (↑) or Down Arrow (↓) key to select a controller.
  - b. Press Enter.

If your server contains only one ServeRAID controller, or after you select a ServeRAID controller, the Main Menu appears.

Descriptions of the choices available from the Main Menu of the Mini-Configuration program are as follows:

- View Controller Status shows the current status of the ServeRAID controller. (See "Viewing the controller status" for more information.)
- View Configuration shows the current configuration information for the ServeRAID controller. (See "Viewing the configuration" on page 54 for more information.)
- Advanced Functions is used to initialize the configuration, import configuration from drives, configure BIOS settings, and view the controller and PCI information. (See "Using the advanced configuration functions" on page 54 for more information.)
- 4. Use the Up Arrow (↑) or Down Arrow (↓) key to highlight your choice; then, press Enter.
- 5. Follow the instructions that appear on the screen.
- 6. Click **Exit**; then, press Enter.

### Viewing the controller status

When you select **View Controller Status** from the Main Menu, the following information displays on the screen:

- · All physical drives and their states
- Unattended shows the current state of the Unattended mode.
  - When this option is set to Off, you can choose the recovery method when a ServeRAID controller startup error occurs.
  - When this option is set to **On**, the ServeRAID controller chooses the recovery method when a startup error occurs.
- Read Ahead shows the current state of the read-ahead cache mode.

© Copyright IBM Corp. 2000 53

- CompMode shows the current BIOS compatibility mode. On indicates 8 gigabyte (GB) Extended; Off indicated 2 gigabyte (GB) Limited.
- Clustered shows the current state for clustering.
- BBWC shows the cache size of the battery-backup write cache, if it is installed (8 = 8 MB or 32 = 32 MB) or **No** if there is no battery-backup write cache installed.
- **Boot Blk** shows the version number of the startable microcode (or firmware) loaded for the ServeRAID controller.
- **Code Blk** shows the current version number of the microcode (or firmware) loaded for the ServeRAID controller.
- Rebuild Rate shows the current speed setting for rebuilds: High, Medium, or
- Number of Defunct drives shows the current number of defunct physical drives.
- Number of Offline drives shows the current number of offline logical drives.
- Number of Critical drives shows the current number of critical logical drives.
- Config. Updates shows the number of times that the configuration has been changed since it has been initialized. When you initialize the configuration, the Config. Update resets to zero.
- Bad Stripe, Locked Stripe, or Blocked Drive identifies the logical drives that are affected.
  - Bad Stripe Drives indicates logical drives that have inaccessible areas.
  - Locked Stripe Drives is a reserved field.
  - Blocked Drives indicates the logical drives that are blocked. You must unblock a blocked drive before you can use it. See "Logical drive-state descriptions" on page 25 for more information.

### Viewing the configuration

You can select View Configuration from the Main Menu to display the number of each logical drive, and to display the size, RAID level, state, stripe-unit size, write policy, read-ahead status, and creation date for each logical drive.

### Using the advanced configuration functions

You can select the **Advanced Functions** to restore the controller configuration to factory default settings, copy the configuration to the controller from the connected physical drives, configure BIOS settings, and view the controller and PCI information.

When you select the **Advanced Functions** from the Main Menu, the following choices are displayed.

**Attention:** Be careful when making selections from this menu. If you change the configuration, you might lose data.

• Restore to Factory Default Settings is used to reset the configuration. When you reset the configuration, you will not have access to any data stored on the logical drives attached to the selected ServeRAID controller.

This choice deletes the existing configuration information, sets all functional physical drives attached to the controller to the ready state, and deletes all logical drives defined for the controller.

This choice does not change any of the ServeRAID controller settings (such as the stripe-unit size, rebuild rate, and so on) from their current values.

- Copy the Configuration from Drives to Controller reads the most common configuration from the drives in the server and copies it to the ServeRAID controller.
- Configure BIOS Settings is used to modify the BIOS settings, such as the BIOS Compatibility Mapping, for the ServeRAID controller.

Note: The Multiple Controller mode for extra BIOS has two settings: Erase and Shrink. When this parameter is set to Erase, redundant copies of the ServeRAID BIOS are erased. When this parameter is set to Shrink, the redundant copies of the ServeRAID BIOS are removed from memory but stored in the controller for future use. When multiple ServeRAID controllers are installed, you need only one active copy of ServeRAID BIOS. However, to ensure that you have a copy of the ServeRAID BIOS available if your active copy becomes defective or unavailable, leave the Multiple Controller parameter set to Shrink.

- View Controller and PCI Information shows the ServeRAID controller hardware and PCI register information.
- Exit is used to exit from the Mini-Configuration program.

# Chapter 8. Installing and using the IPSSEND command-line program

This chapter provides the information that is needed to install, start and use the IPSSEND command-line program.

IPSSEND is an advanced command-line program that you can use to manage your ServeRAID controllers. This utility program is provided on the *IBM ServeRAID Command-Line Programs* diskette and the *IBM ServeRAID Support* CD.

#### Notes:

1. If you use a diskette, you must create the diskette using the instructions and diskette images on the *IBM ServeRAID Support* CD. These files are available in the following directory:

d:/IMAGES

where d is the CD-ROM drive.

2. IPSSEND for OS/2 is on the IBM ServeRAID Support CD only.

### Installing the IPSSEND command-line program

You can use the IPSSEND program to view the configuration of a ServeRAID controller, initialize logical drives, synchronize logical drives. For Windows NT and Windows 2000 you can also use FlashCopy and configuration cloning for server roll out.

You can use the IPSSEND program with the following operating systems:

- · Microsoft Windows NT
- Microsoft Windows 2000
- Novell NetWare 4.x and 5.x
- IBM OS/2 Warp Server
- · Red Hat Linux 6.1 or later
- SCO OpenServer 5.0.5
- · SCO UnixWare 7.1 or later.

## Installing IPSSEND for Windows 2000, Windows NT 4.0, NetWare, or OS/2

To install this program for Windows NT, Windows 2000, NetWare, or OS/2, do the following:

- 1. Start the server.
- 2. After the operating system starts, insert the *IBM ServeRAID Support* CD into the CD-ROM drive.
- 3. If you are using NetWare, go to step 5. If you are using Windows NT, Windows 2000 or OS/2, create an IPSADM directory on your hard disk. To do this, go to the operating system command prompt and type:

 $md c: \ ipsadm$ 

where c is the drive letter of the drive where Windows NT, Windows 2000, or OS/2 is installed.

- 4. Press Enter.
- 5. Copy the IPSSEND.EXE file to your hard disk drive by typing one of the following at the command prompt:

© Copyright IBM Corp. 2000 57

| For Windows 2000 | copy $z:\programs\winnt\cmdline\win2k\ipssend.exe c:\programs\cdotword$                     |  |  |  |
|------------------|---------------------------------------------------------------------------------------------|--|--|--|
| For Windows NT   | copy $z:\programs\winnt\cmdline\nt4_0\ipssend.exe c:\programs\cdot$                         |  |  |  |
| For NetWare      | <b>Note:</b> These instructions assume that you installed NetWare in the NWSERVER directory |  |  |  |
|                  | copy $z:\programs\netware\cmdline\ipssend.nlm $c:\nwserver$$                                |  |  |  |
| For OS/2         | copy $z:\programs\os2\cmdline\ipssend.exe c:\program$                                       |  |  |  |

**Note:** Where z is the drive letter for the CD-ROM drive that contains the IBM ServeRAID Support CD and c is the drive letter where Windows NT, Windows 2000, NetWare, or OS/2 is installed.

6. Press Enter. Remove the CD from the CD-ROM drive.

## Installing IPSSEND for Linux

To install this program for Red Hat Linux 6.1 (or later):

- 1. Start the server.
- 2. After the operating system starts, insert the IBM ServeRAID Support CD into the CD-ROM drive.
- 3. Mount the CD by typing the following at the console:

```
mount -t iso9660 -o ro /dev/cd0 /mnt
```

#### Notes:

- a. where /dev/cd0 is the specific device file for the CD-ROM block device. If you have more than one CD-ROM, you must replace /dev/cd0 with the specific name of the CD-ROM you want to use.
- b. If you currently have another device mounted on /mnt, you must create a new directory and substitute its name for /mnt in these instructions.
- 4. Press Enter; then, type:
  - cp /mnt/programs/linux/cmdline/ipssend /usr/bin
- 5. Press Enter; then, type:
  - chmod 700 /usr/bin/ipssend
- 6. Press Enter; then, unmount the CD-ROM by typing the following: umount /mnt
- 7. Press Enter, Remove the CD from the CD-ROM drive.

## Installing IPSSEND for OpenServer

To install this program for OpenServer 5.0.5:

- 1. Start the server.
- 2. After the operating system starts, insert the IBM ServeRAID Support CD into the CD-ROM drive.
- 3. Mount the CD by typing the following at the console:

```
mount -f ISO9660 -o ro, lower /dev/cd0 /mnt
```

#### Notes:

- a. where /dev/cd0 is the specific device file for the CD-ROM block device. If you have more than one CD-ROM, you must replace /dev/cd0 with the specific name of the CD-ROM you want to use.
- b. If you currently have another device mounted on /mnt, you must create a new directory and substitute its name for /mnt in these instructions.

4. Press Enter; then, type:

cp /mnt/programs/openserv/cmdline/ipssend /usr/bin

5. Press Enter; then, type:

chmod 700 /usr/bin/ipssend

6. Press Enter; then, unmount the CD-ROM by typing the following:

umount /mnt

7. Press Enter. Remove the CD from the CD-ROM drive.

## Installing IPSSEND for UnixWare

To install these programs for UnixWare 7.1:

- 1. Start the server.
- After the operating system starts, insert the IBM ServeRAID Support CD into the CD-ROM drive.
- 3. Mount the CD by typing the following at the console:

mount -F cdfs -r /dev/cdrom/cdromdevicefile /mnt

#### Notes:

- a. where *cdromdevicefile* is the specific device file for the CD-ROM block device. Look in the /dev/cdrom directory to determine what *cdromdevicefile* is on your server, for example, c0b0t010.
- b. If you currently have another device mounted on /mnt, you must create a new directory and substitute its name for /mnt in these instructions.
- 4. Press Enter; then, type:

cp /mnt/programs/unixware/cmdline/ipssend /usr/bin

5. Press Enter; then, type:

chmod 700 /usr/bin/ipssend

6. Press Enter; then, unmount the CD-ROM by typing the following:

umount /mnt

7. Press Enter. Remove the CD from the CD-ROM drive.

## Using the IPSSEND command-line program

The IPSSEND command-line program provides a quick way to do the following for the ServeRAID controller:

- Backup copies of data (see "FlashCopy function (for Windows NT and Windows 2000 only)")
- Copy ServeRAID controller configurations from one server to another (see "Server roll-out functions" on page 67)
- · Recover from a failed physical drive and rebuild an affected logical drive (see "Error-recovery functions" on page 69)
- Isolate problems and debug their cause (see "Problem-isolation and debug functions" on page 70)
- Display or modify a limited set of configuration settings (see "RAID configuration functions" on page 72).

Note: If you do not have the IPSSEND program installed, refer to "Installing the IPSSEND command-line program" on page 57.

When you run IPSSEND with no parameters, a list of available functions and their specific parameters is displayed. The available functions and their parameters are described in the sections that follow.

To run the IPSSEND program with no parameters, do the following:

| For Windows 2000,<br>Windows NT and |    | <pre>Type: c:\ipsadm\ipssend</pre>                                        |  |  |
|-------------------------------------|----|---------------------------------------------------------------------------|--|--|
| OS/2                                |    |                                                                           |  |  |
|                                     |    | where $c$ is the drive letter of the drive where Windows NT 4.0,          |  |  |
|                                     | 2. | Windows 2000, or OS/2 is installed.  Press Enter.                         |  |  |
|                                     |    | 1 1035 Effici.                                                            |  |  |
| For NetWare                         |    | From the console, type:                                                   |  |  |
|                                     |    | load ipssend                                                              |  |  |
|                                     | 2. | Press Enter.                                                              |  |  |
| For Linux,                          |    | Type:                                                                     |  |  |
| OpenServer and<br>UnixWare          |    | /usr/bin/ipssend                                                          |  |  |
|                                     | 2. | Press Enter.                                                              |  |  |
| For DOS                             |    | Insert the startable IPSSEND diskette into the diskette drive; then type: |  |  |
|                                     |    | a:\ipssend                                                                |  |  |
|                                     |    | ·                                                                         |  |  |
|                                     |    | where a is the drive letter of the diskette drive.                        |  |  |
|                                     | 2. | Press Enter.                                                              |  |  |

## FlashCopy function (for Windows NT and Windows 2000 only)

FlashCopy creates a quick backup copy of data from a source drive to a target drive at the instant you issue the command. Any changes made to the source drive after you issue the command are not reflected on the target drive.

You can use the backup copy for tasks such as tape backup and multiserver rollout (for example, drive cloning). FlashCopy sets up a link between the source and target partitions, and then creates a snapshot-like backup of the source data on the target partition. The target partition is available instantly for read access.

**Note:** To create the backup copy, the following must be true:

- The size of the target partition must be equal to or larger than that of the source partition.
- The partition type must be the same on the source and target partitions.
- When using RAID-level-x0, there must be only one partition for each hierarchical logical drive.

When issuing the FlashCopy function, you must specify either the **FlashCopy backup** or **FlashCopy nobackup** functions to create a backup.

The **FlashCopy backup** function sets up a link between the source and target drives. This link creates a backup of the source data on the target drive. After the link is set up, a background copy operation is immediately initiated to copy all the data from the source drive to the target drive. After the background copy operation completes, the link between the source and target drives is dissolved.

The **FlashCopy nobackup** function also sets up a link between the source and target drives. Unlike the **FlashCopy backup** function, after the **FlashCopy nobackup** link is set up, *no* background copy operation immediately takes place. The background copy operation waits until the data on the source logical drive changes. When a change to the data on the source drive occurs, the backup of the source logical drive data gets copied to the target logical drive. Then, the new data is written to the source logical drive. This **FlashCopy nobackup** link exists until you dissolve the link by issuing a **FlashCopy stop**.

**Note:** You have instant read access to the target partition after a **FlashCopy** backup or **FlashCopy nobackup** is issued.

#### **Important**

Before using FlashCopy, consider the following:

- Normal I/O functions can be performed on the source partition while the FlashCopy
  operation is in progress. If you are performing a FlashCopy backup, do not write to the
  target partition until the FlashCopy backup process is complete.
  - If you are performing a FlashCopy nobackup, do not write to the target partition at all.
- · You can have up to four FlashCopy links active at a time.
- The source and target drives must be on the same controller.
- · There is no limit on source and target partition size.
- When FlashCopy completes, the data on the target partition will be an exact image of the data on the source partition at the time FlashCopy was issued.
- The target partition must be at least the same size as the source partition. For optimal space usage, the FlashCopy target partition should be the same size as the source partition.
- You can use the **noprompt** option to run some FlashCopy functions without receiving any interactive prompts.
- Both the source and target drives must be either spanned arrays or non-spanned arrays.
- If the source and target drives are spanned arrays, they must have the same number of sub-arrays.
- If the source and target drives are part of a spanned array, there can be only one partition for each logical drive on that spanned array.

The following information shows you how to use the FlashCopy function.

#### flashcopy map

Use the **flashcopy map** function to correlate how the ServeRAID logical drives map to the operating-system drive partitions.

Supported operating systems: Windows NT, Windows 2000

Command: ipssend flashcopy controller map

where *controller* is the ServeRAID controller number (1–12).

For example, if you type ipssend flashcopy 2 map, the following results appear on the screen:

Found 2 IBM ServeRAID Controller(s).

| Partition<br>Number | Partition<br>Letter | Partition<br>Size | Logical<br>Drive | Array<br>Letter | Available for FlashCopy |
|---------------------|---------------------|-------------------|------------------|-----------------|-------------------------|
| 1                   | H:                  | 100               | 1                | А               | No (note 1)             |
| 2                   | I:                  | 100               | 2                | А               | No (note 1)             |
| 3                   | J:                  | 50                | 2                | A               | No (note 1)             |
| None                | None                | -                 | 3                | В               | No (note 5)             |
| None                | None                | -                 | 4                | В               | No (note 5)             |

#### Note 1:

This partition is either an active FlashCopy link or unavailable due to active FlashCopy links. Use the STOP command to break the links. Following the STOP command, reformat your target partition. Then, you can issue another BACKUP or NOBACKUP command. See below for details on active FlashCopy links.

| Source Partition | Source Partition | Target Partition | Target Partition |
|------------------|------------------|------------------|------------------|
| Number           | Letter           | Number           | Letter           |
| 1                | H:               | 2                | I:               |

#### Note 5:

There is no partition defined on this logical drive.

If a partition is available for FlashCopy, the report states Yes and there are no notes for that partition. If a partition is not available for FlashCopy, the report states No with one of the following explanatory notes:

#### Note 1

This partition is either an active FlashCopy link or unavailable due to active FlashCopy links. Use the stop function to break the links. Following the stop function, reformat your target partition. Then, you can issue another backup or nobackup function. See below for details on active FlashCopy links.

#### Note 2

One or more of the following is true for this partition:

- · The partition is the boot partition.
- The partition does not have an NTFS or FAT file system.
- The partition does not have a drive letter assigned.

- · The partition has open files.
- · The partition has a memory-paging file.

You can override these requirements by using the force option. See the FlashCopy backup and FlashCopy nobackup functions for more details.

#### Note 3

One or more of the following is true for this partition:

- · The partition is in the blocked state.
- The partition is not in the okay or critical state.
- The partition is currently synchronizing, rebuilding, or migrating.

#### Note 4

FlashCopy can support up to four active links only.

#### Note 5

There is no partition defined on this logical drive.

#### flashcopy backup

Use the **flashcopy backup** function to create a quick snapshot of source partitions on corresponding target partitions. Once the snapshot is created, the source partitions are ready for immediate use. When the process completes, each target partition will contain a copy of its source partition data that existed at the exact time you issued the **flashcopy backup** function. A link between each source partition and target partition will exist until all the data is copied. Once all the source data is copied to the target partition (determined by the **ipssend getstatus** function), the link is automatically broken, and you can use the **flashcopy delete** and **flashcopy import** functions to move a logical drive to another server.

You can use the **flashcopy map** function to determine the partition numbers and if they are available for the **flashcopy backup** process.

#### Notes:

1. Only one flashcopy backup (involving up to four source and target partitions) can be active on a controller at a time. If a flashcopy backup is in progress, you cannot issue another flashcopy backup or flashcopy nobackup until the previous flashcopy backup process is completed or until the backup links are broken. You must initiate multiple FlashCopy links at the same time. For example, if you want to initiate four FlashCopy links, you must initiate the links on the same command:

```
IPSSEND FLASHCOPY controller BACKUP 1 2 3 4 5 6 7 8
```

where controller is the controller id.

You *cannot* initiate the four links across multiple commands, such as the following:

```
IPSSEND FLASHCOPY controller BACKUP 1 2 3 4
IPSSEND FLASHCOPY controller BACKUP 5 6 7 8
```

where controller is the controller id.

You can use the **flashcopy stop** function to break the links between the source and target partitions. Following the flashcopy stop function, reformat the target partition. All data on the target partition is invalid after stopping the FlashCopy. This includes stopping in the middle of a flashcopy backup. Data is valid during the flashcopy backup and after the flashcopy backup completes, but not after issuing a flashcopy stop during the flashcopy backup.

- 2. For **flashcopy backup** to function properly, each target partition must have the same partition type as its source partition.
- 3. Do not attempt to write to the target partitions until the backup process is completed.

Supported operating systems: Windows NT, Windows 2000

Command: **ipssend flashcopy** *controller* **backup** [source target] options

Note: The symbols [] above mean that the parameters are repeatable. The maximum number of repetitions is 4.

#### where:

- controller is the ServeRAID controller number (1–12)
- source is the source partition number

Note: Use the flashcopy map function to correlate the ServeRAID logical drive number to the operating system drive partition number.

target is the target partition number

Note: Use the flashcopy map function to correlate the ServeRAID logical drive number to the operating system drive partition number.

- options is an optional parameter that includes the following:
  - POLL displays the progress of the backup function.
  - FORCE creates a flashcopy of a source partition that is the boot partition and contains open files or contains a memory paging file.

Note: Using the FORCE option will not guarantee file consistency between the source and target partitions.

NOPROMPT overrides the user prompt.

#### flashcopy nobackup

Use the **flashcopy nobackup** function to create a guick snapshot of the source partition data on its target partition. Once the snapshot is created, the source partitions are ready for immediate use. Each target partition will contain a snapshot of its source partition data that existed at the exact time you issued the command. A link between each source partition and its target partition will exist until you issue the flashcopy stop function. Once you issue the **flashcopy stop** function, each target partition contents are no longer valid. The **flashcopy nobackup** function is useful if you want a snapshot of your data to perform a tape backup.

You can use the **flashcopy map** function to determine the partition numbers and if they are available for the flashcopy nobackup function process.

#### Notes:

1. Only one flashcopy nobackup link (involving up to four source and target partitions) can exist on a ServeRAID controller. If a flashcopy nobackup function is invoked, you cannot issue another flashcopy backup or flashcopy nobackup function until existing nobackup links are broken. You must initiate multiple FlashCopy links at the same time. For example, if you want to initiate four FlashCopy links, you must initiate the links on the same command:

```
IPSSEND FLASHCOPY controller NOBACKUP 1 2 3 4 5 6 7 8
```

where controller is the controller id.

You *cannot* initiate the four links across multiple commands. such as the following:

```
IPSSEND FLASHCOPY controller NOBACKUP 1 2 3 4
IPSSEND FLASHCOPY controller NOBACKUP 5 6 7 8
```

where controller is the controller id.

You can use the **flashcopy stop** function to break the links between the source and target partitions. Following the flashcopy stop function, reformat the target partition. All data on the target partition is invalid after issuing the flashcopy stop function. Data copied after issuing the flashcopy nobackup and before the flashcopy stop is valid.

- 2. For the **flashcopy nobackup** function to operate properly, each target partition must have the same partition type as its source partition.
- 3. Do not attempt to write to the target partition until the nobackup link is broken.

Supported operating systems: Windows NT, Windows 2000

Command: ipssend flashcopy controller nobackup [source target] options

**Note:** The symbols [] above mean that the parameters are repeatable. The maximum number of repetitions is 4.

#### where:

- controller is the ServeRAID controller number (1–12)
- source is the source partition number

Note: Use the flashcopy map function to correlate the ServeRAID logical drive number to the operating system drive partition number.

target is the target partition number

Note: Use the flashcopy map function to correlate the ServeRAID logical drive number to the operating system drive partition number.

- · options is an optional parameter that includes the following:
  - FORCE creates a flashcopy of a source partition that is the boot partition and contains open files or contains a memory paging file.

**Note:** Using the FORCE option will not guarantee file consistency between the source and target partitions.

NOPROMPT overrides the user prompt.

#### flashcopy stop all

Use the **flashcopy stop all** function to break the link between the source partitions and target partitions. Once you issue the **flashcopy stop all** function, the target partition contents are no longer valid. After you issue the **flashcopy stop all** function, reformat your target partition.

Supported operating systems: Windows NT, Windows 2000

Command: ipssend flashcopy controller stop all [noprompt]

#### where:

- controller is the ServeRAID controller number (1–12)
- **noprompt** is an optional parameter to override the user-prompt.

#### flashcopy delete

Use the **flashcopy delete** function to delete an array. This is useful when you have used the **flashcopy backup** function and you want to move the target array to another server. After you delete the array, you can move the drives to the other server; then, you can issue the **flashcopy import** function to add the array to the existing configuration of the other server.

You can use the ServeRAID Manager program to identify the array you want to delete. This program can make the LEDs blink for the drives that belong to the specific array.

#### **Important**

If your target logical drive is configured with write-back cache enabled, wait 10 minutes after the **flashcopy backup** completes before issuing a **flashcopy delete** function. This ensures that all data has been moved from the controller cache to the logical drive.

Supported operating systems: Windows NT, Windows 2000

**Note:** The **flashcopy delete** function is not available in a cluster configuration.

Command: **ipssend flashcopy** *controller* **delete** *arrayID* [**noprompt**]

#### where:

- controller is the ServeRAID controller number (1–12)
- arrayID is the Array ID (A–H)

**Note:** If the array is a spanned array, *arrayID* is the array ID (1–8)

noprompt is an optional parameter to override the user prompt.

#### flashcopy import

Use the **flashcopy import** function to merge logical drive information from new physical drives when they are added to the server. You can use this function to incorporate a target array after a flashcopy backup function is completed.

#### Notes:

- 1. The stripe-unit size of the logical drives being imported must be the same as the stripe-unit size of the logical drives on the new controller.
- 2. The number of physical drives you add must be equal to the number of physical drives that were in the logical drive defined originally.
- 3. The physical drives must be added while the server is on.
- 4. When a logical drive is imported, all partitions from that logical drive are also imported automatically. You cannot import a single partition selectively.
- 5. You must manually assign drive letters after the import completes.

Supported operating systems: Windows NT, Windows 2000

Note: The flashcopy import function is not available in a cluster configuration.

Command: ipssend flashcopy controller import options

#### where:

- controller is the ServeRAID controller number (1–12)
- options is one of the following:
  - ALL to specify all logical drives
  - n to specify a valid logical drive number (1–8)

#### Server roll-out functions

The IPSSEND server roll-out functions include the following:

#### autosync

Use the **autosync** function to synchronize a new logical drive. Use this function only on RAID level-5 logical drives. This function starts a background synchronization so you can use the logical drive immediately.

Supported operating systems: Windows NT, Windows 2000, OS/2, NetWare, Linux, OpenServer, UnixWare and DOS

Command: ipssend autosync controller logicaldrive [noprompt]

#### where:

- controller is the ServeRAID controller number (1–12)
- *logicaldrive* is the logical drive number (1–8)
- noprompt is an optional parameter that overrides the user prompt

#### backup

Use the backup function to save a ServeRAID controller configuration and BIOS settings to a diskette or to a physical drive. The ServeRAID controller configuration must be valid.

Supported operating systems: Windows NT, Windows 2000, OS/2, NetWare, Linux, OpenServer, UnixWare and DOS

#### Command: ipssend backup controller filename [noprompt]

#### where:

- controller is the ServeRAID controller number (1–12)
- filename is the path and file name where the configuration is to be written
- noprompt is an optional parameter that overrides the user prompt.

#### copyld

Use the **copyld** function to copy a source logical drive to a target logical drive. The size of the target logical drive must be greater than or equal to the size of the source logical drive.

Supported operating system: DOS

Command: **ipssend copyld** *controller source target* [**noprompt**]

#### where:

- controller is the ServeRAID controller number (1–12)
- source is the source logical drive number
- target is the target logical drive number
- noprompt is an optional parameter that overrides the user prompt.

#### init

Use the **init** function to initialize the first 0.5 MB of a logical drive. This process will erase the partition tables and all data on the disk.

Supported operating systems: Windows NT, Windows 2000, OS/2, NetWare, Linux, OpenServer, UnixWare, and DOS

Command: **ipssend init** *controller drivenum* [**noprompt**]

#### where

- controller is the ServeRAID controller number (1–12)
- drivenum is the logical drive number (1–8)
- noprompt is an optional parameter that overrides the user prompt.

#### restore

Use the **restore** function to load a configuration from a file stored on a diskette or a hard disk. The configuration must be a valid configuration file from the backup option in IPSSEND. This operation overwrites the existing configuration information and BIOS settings stored for the ServeRAID controller.

Supported operating systems: Windows NT, Windows 2000, OS/2, NetWare, Linux, OpenServer, UnixWare, and DOS

Command: **ipssend restore** *controller filename* [**noprompt**]

#### where:

- controller is the ServeRAID controller number (1–12)
- filename is the path and file name where the configuration is to be written
- noprompt is an optional parameter that overrides the user prompt.

#### synch

Use the **synch** function to synchronize the parity information on redundant logical drives. If the parity information is inconsistent, the IPSSEND program will repair it automatically.

Supported operating systems: Windows NT, Windows 2000, OS/2, NetWare, Linux, OpenServer, UnixWare, and DOS

Command: **ipssend synch** controller drive drivenum

#### where:

- controller is the ServeRAID controller number (1–12)
- · drive indicates the number of logical drives:
  - DRIVE is a single logical drive
  - GROUP is a Merge Group
- *drivenum* specifies the *scope* item:
  - If DRIVE, specifies the logical drive number (1-8)
  - If GROUP, specifies the Merge Group number

## **Error-recovery functions**

The IPSSEND error-recovery functions include the following:

#### getstatus

Use the **getstatus** function to display the current logical-drive status for the most recent rebuild, synchronization, or logical-drive migration. The status includes such information as the remaining size of the logical drive, the percentage completed for the function in process, and information about the most recently completed logical-drive function.

Supported operating systems: Windows NT, Windows 2000, OS/2, NetWare, Linux, OpenServer, UnixWare, and DOS

Command: ipssend getstatus controller

where controller is the ServeRAID controller number (1-12).

#### rebuild

Use the **rebuild** function to rebuild a designated disk drive. This function is valid for disk arrays that contain one or more logical drives that are in the critical state. Progress is indicated during the rebuild operation, but you can also use the **getstatus** function to obtain progress information about the rebuild.

Supported operating systems: Windows NT, Windows 2000, OS/2, NetWare, Linux, OpenServer, UnixWare, and DOS

Command: ipssend rebuild controller dch dsid nch nsid

#### where:

- controller is the ServeRAID controller number (1–12)
- *dch* is the channel number for the defunct drive (1–4)
- dsid is the SCSI ID for the defunct drive (0-15)
- *nch* is the channel number for the new drive (1–4)
- *nsid* is the SCSI ID for the new drive (0–15)

#### setstate

Use the **setstate** function to change the state of a physical device from its current state to a new state.

**Attention:** You must be very careful when you use this function. For example, you might lose data if you reset a defunct device to online without first performing a rebuild operation.

Supported operating systems: Windows NT, Windows 2000, OS/2, NetWare, Linux, OpenServer, UnixWare, and DOS

Command: **ipssend setstate** controller channel sid nstate

#### where:

- controller is the ServeRAID controller number (1-12)
- *channel* is the channel number for the drive (1–4)
- sid is the SCSI ID for the drive (0–15)

- nstate is the new state for the drive. Valid states are:
  - EMP for Empty
  - RDY for Ready
  - HSP for Hot spare
  - SHS for Standby hot spare
  - DDD for Defunct disk drive
  - DHS for Defunct hot spare
  - RBL for Rebuild
  - SBY for Standby
  - ONL for Online.

#### unblock

Use the **unblock** function to gain access to a blocked logical drive. RAID level-0 logical drives become blocked if they are in an array that contains RAID level-1 or level-5 logical drives and the array is being rebuilt. Because the RAID level-0 logical drives cannot be rebuilt, the data stored on the RAID level-0 logical drives is damaged and should not be accessed. After you issue the unblock function, you must re-create or restore the data previously stored on the RAID level-0 logical drives.

Supported operating systems: Windows NT, Windows 2000, OS/2, NetWare, Linux, OpenServer, UnixWare, and DOS

Command: ipssend unblock controller drivenum

#### where:

- controller is the ServeRAID controller number (1–12)
- drivenum is the logical drive number (1–8)

### Problem-isolation and debug functions

The IPSSEND problem-isolation and debug functions include the following:

#### certify

Use the **certify** function to verify the media of a physical drive. When the program finds a media error, it reassigns the sectors. A summary of reassignments and Predictive Failure Analysis (PFA) errors appears upon completion of the verification.

Supported operating system: DOS

Command: ipssend certify controller channel sid

#### where:

- controller is the ServeRAID controller number (1–12)
- *channel* is the channel number for the device (1–4)
- sid is the SCSI ID for the device (0–15)

#### eraseevent

Use the eraseevent function to clear all logged entries in the designated event log. See getevent help for information about the contents of the device event log and the controller soft and hard event logs.

Supported operating systems: Windows NT, Windows 2000, OS/2, NetWare, Linux, OpenServer, UnixWare, and DOS

Command: **ipssend eraseevent** controller options

#### where:

- controller is the ServeRAID controller number (1–12)
- · options is the designated event log:
  - DEVICE for the device event log
  - SOFT for the ServeRAID controller soft event log

HARD for the ServeRAID controller hard event log

#### format

Use the format function to perform a low-level format of a physical drive.

#### Attention:

- 1. When you issue this function, all data on the disk will be erased.
- 2. After a format function is issued, do not stop it. If a format process is stopped for any reason, the hard disk that was being formatted will not respond to any functions except the format function. Thus, the ServeRAID controller will not be able to recognize functions anymore. To recover the drive, refer to "Recovering from an incomplete format of a physical drive" on page 145.

Supported operating system: DOS

Command: ipssend format controller channel sid

#### where:

- controller is the ServeRAID controller number (1–12)
- channel is the channel number for the device (1–4)
- sid is the SCSI ID for the device (0–15)

#### getbst

Use the getbst function to display the number of bad stripes in the bad stripe table for each logical drive.

Supported operating systems: Windows NT, Windows 2000, OS/2, NetWare, Linux, OpenServer, Unixware, and DOS

Command: ipssend getbst controller

where *controller* is the ServeRAID controller number (1–12).

#### getevent

Use the **getevent** function to display information about various unexpected events. IBM service representatives use the soft and hard event logs for development and debugging purposes only. The device event log contains event counters for each attached physical device. These counters include:

- Parity: An unexpected event occurred while data was being transferred on the SCSI bus. This usually indicates a problem with the SCSI cable, connectors, or terminators.
- Soft: A SCSI device detected a check-condition event.
- Hard: The SCSI controller detected an unexpected event. The controller is the most likely cause.
- Misc: The ServeRAID controller detected an event that was most likely caused by the device.

The device event log also provides PFA alerts, which indicate that the device has signaled the ServeRAID controller that it might fail in the near future.

Supported operating systems: Windows NT, Windows 2000, OS/2, NetWare, Linux, OpenServer, UnixWare, and DOS

Command: **ipssend getevent** controller options

#### where:

- controller is the ServeRAID controller number (1–12)
- options is the designated event log:
  - DEVICE for the device event log
  - SOFT for the ServeRAID controller soft event log
  - HARD for the ServeRAID controller hard event log

#### selftest

The **selftest** function is used to direct a controller or a device to perform its self-test.

Supported operating systems: DOS

Command: **ipssend selftest** controller options

#### where:

- controller is the ServeRAID controller number (1–12)
- options is the designated self-test:
  - AD for the ServeRAID controller self-test
  - PD channel sid for the device self-test

**Note:** channel represents the drive channel (1–4), and sid is the SCSI ID for the device (0-15).

#### startdely

Use the **startdely** function to set the number of drives in a group to start up simultaneously and to set the delay in seconds between the startup of these groups of drives.

Supported operating systems: DOS

Command: ipssend startdely controller options

#### where:

- controller is the ServeRAID controller number (1–12)
- options is one of the following:
  - ? displays the concurrent drive startup count and the delay
  - A number (1–16) that specifies the new concurrent drive startup count.
  - A number (1–16) that specifies the new concurrent drive startup count and a number (3-15) that specifies the startup delay time, in seconds.

## **RAID** configuration functions

The IPSSEND RAID configuration functions include the following:

#### devinfo

Use the **devinfo** function to retrieve information (such as size and state) about a specific device.

Supported operating systems: Windows NT, Windows 2000, OS/2, NetWare, Linux, OpenServer, UnixWare, and DOS

Command: ipssend devinfo controller channel sid

- controller is the ServeRAID controller number (1–12)
- channel is the channel number for the device (1-4)
- sid is the SCSI ID for the device (0–15)

#### drivever

Use the **drivever** function to display the vendor ID, microcode version, and serial number of a SCSI device. The IPSSEND program retrieves this information directly from the device.

Supported operating systems: Windows NT, Windows 2000, OS/2, NetWare, Linux, OpenServer, UnixWare, and DOS

Command: ipssend drivever controller channel sid

#### where:

- controller is the ServeRAID controller number (1–12)
- *channel* is the channel number for the device (1–4)
- sid is the SCSI ID for the device (0–15)

#### getconfig

Use the **getconfig** function to display the ServeRAID controller configuration information. This includes information about the firmware version; initiator ID and rebuild rate; logical-drive status, RAID level, and size; and physical device type, SCSI ID, and PFA error.

Supported operating systems: Windows NT, Windows 2000, OS/2, NetWare, Linux, OpenServer, UnixWare, and DOS

Command: **ipssend getconfig** controller options

#### where:

- controller is the ServeRAID controller number (1–12)
- options is one of the following:
  - AD for the controller information
  - LD for the logical drive information
  - PD for the physical device information
  - AL for all information. This is the default option.

#### hsrebuild

Use the **hsrebuild** function to turn on the ServeRAID controller hot-swap rebuild feature or display the current status of the hot-swap rebuild feature.

Supported operating systems: Windows NT, Windows 2000, OS/2, NetWare, Linux, OpenServer, UnixWare, and DOS

Command: ipssend hsrebuild controller options

#### where:

- controller is the ServeRAID controller number (1–12)
- options is one of the following:
  - ON enables the hot-swap feature
  - ? displays the status of the hot-swap rebuild feature.

#### readahead

Use the **readahead** function to enable, disable, or set the adaptive mode for the read-ahead feature of the ServeRAID controller.

Supported operating systems: Windows NT and DOS

Command: ipssend readahead controller options

#### where:

- controller is the ServeRAID controller number (1–12)
- options is one of the following:
  - ON enables the read-ahead feature
  - OFF disables the read-ahead feature
  - ADAPTIVE indicates that the controller will determine the best mode to use at any given time.
  - ? displays the current read-ahead feature mode being used.

#### setconfig

Use the **setconfig** function to modify the current configuration on the controller.

Supported operating systems: Windows NT, Windows 2000, OS/2, NetWare, Linux, OpenServer, UnixWare, and DOS

Command: ipssend setconfig controller options [noprompt]

#### where:

- controller is the ServeRAID controller number (1–12)
- options is one of the following:
  - DEFAULT to set the factory default settings. All logical drives that are currently defined will be deleted.
  - IMPORTDRIVE to copy the configuration from the drives attached to the controller. To import from a specific physical drive, enter the channel number and the SCSI ID, otherwise the controller selects the drive from which to import the configuration. This option is useful when replacing a controller and reestablishing the original configuration on the new controller.
  - NOPROMPT overrides the user prompt.

#### stripesize

Use the **stripesize** function to set the size of the ServeRAID controller stripe to 8 KB, 16 KB, 32 KB, or 64 KB.

Supported operating systems: DOS

Command: ipssend stripesize controller options

#### where:

- controller is the ServeRAID controller number (1–12)
- · options is one of the following:
  - 8 to set the stripe-unit size to 8 KB
  - 16 to set the stripe-unit size to 16 KB
  - 32 to set the stripe-unit size to 32 KB
  - 64 to set the stripe-unit size to 64 KB
  - ? to display the current stripe-unit size being used.

#### unattended

Use the **unattended** function to enable or disable the unattended feature of the ServeRAID controllers.

Supported operating systems: Windows NT, Windows 2000, OS/2, NetWare, Linux, OpenServer, Unixware, and DOS

Command: ipssend unattended controller options

#### where:

- controller is the ServeRAID controller number (1–12)
- options is one of the following:
  - ON to enable the feature
  - OFF to disable the feature
  - ? to display the current setting of this feature.

# Chapter 9. Using the IPSMON command-line program (NetWare only)

This chapter provides the information about installing, starting and using the IPSMON command-line program.

You can use the IPSMON program with Novell NetWare 4.x and 5.x only. You can use the IPSMON program to monitor a ServeRAID controller for defunct drives, Predictive Failure Analysis® (PFA) warnings, Rebuild operations, FlashCopy operations, synchronizations, logical-drive migrations, and RAID level-5E compressions. This program can log a message to the screen, to a file, or to both the screen and a file whenever activities occur.

This utility program is provided on the *IBM ServeRAID Support* CD and the *IBM ServeRAID Command-Line Programs* diskette.

## Installing the IPSMON command-line program

To install the IPSMON program for NetWare:

- 1. Start the server.
- 2. After the operating system starts, insert the *IBM ServeRAID Support* CD into the CD-ROM drive.

**Note:** These instructions assume that you installed NetWare in the NWSERVER directory.

3. Copy the IPSMON.EXE file to your hard disk drive by typing the following at the DOS command prompt:

copy z:\programs\netware\cmdline\ipsmon.nlm c:\nwserver

where z is the drive letter for the CD-ROM drive and c is the drive letter of the drive where NetWare is installed.

4. Press Enter, Remove the CD from the CD-ROM drive.

## **Using the IPSMON command-line program**

To run the IPSMON program:

- 1. From the console, type: load ipsmon
- 2. Press Enter.

When you start IPSMON, it immediately begins polling all ServeRAID controllers for specific conditions. If a condition being monitored is found, this program logs a message to the screen, to a file, or to both the screen and a file.

**Note:** IPSMON continuously polls the ServeRAID controllers until you type unload ipsmon at the system console.

Supported operating systems: NetWare

Command: ipsmon options

where options is one of the following optional parameters:

© Copyright IBM Corp. 2000 75

- -F: filename to specify the name of the file in which to record messages. The default file name is IPSMON.LOG.
- -S to display messages on the standard output (usually the screen)
- -? to obtain a current list of valid parameters

**Note:** If you start this program without any command-line parameters, the IPSMON program will log the messages to the IPSMON.LOG file, and the messages will not be displayed on the screen.

During operation, IPSMON logs various messages. Each message contains an alert code and a location specifier.

- The alert code begins with the message type and number; for example, INF, WRN, or CRT (followed by the message number).
- The location specifier comes after the alert code:
  - A followed by the controller number
  - **SID** followed by the SCSI ID (if required)
  - **C** followed by the channel number (if required)

For example, a message of CRTxxx:A2C3SID04 signifies that a Critical condition (CRTxxx) was found on Controller 2 (A2), Channel 3 (C3), SCSI ID 4 (SID04).

The IPSMON program can log the following messages, based on the condition being monitored and errors detected.

#### Information Messages:

```
<Date and Time> INF000:A1C-SID-- (no errors detected)
<Date and Time> INF001:A1C-SID-- (rebuild started)
<Date and Time> INF002:A1C-SID-- (rebuild completed)
<Date and Time> INF003:A1C-SID-- (synchronization started)
<Date and Time> INF004:A1C-SID-- (synchronization completed)
<Date and Time> INF005:A1C-SID-- (migration started)
<Date and Time> INF006:A1C-SID-- (migration completed)
```

#### Warning Messages:

```
<Date and Time> WRN001:A2C3SID12 PFA (Error detected)
```

#### **Critical Messages:**

```
<Date and Time> CRT001:A3C2SID04 (dead drive detected)
<Date and Time> CRT002:A1C-SID-- (not responding to commands)
```

## Chapter 10. Installing and starting the ServeRAID Manager program

After installing the operating system on your server, you can install the ServeRAID Manager program on your server. The ServeRAID Manager program provides a graphical interface that you can use to monitor ServeRAID configuration changes being performed on your server while your server is fully operational. You can create an array, delete an array, create a logical drive, change the RAID level, dynamically increase the logical drive size, rebuild an array, configure your ServeRAID controllers in a failover environment, configure a cluster, and perform other ServeRAID configuration functions.

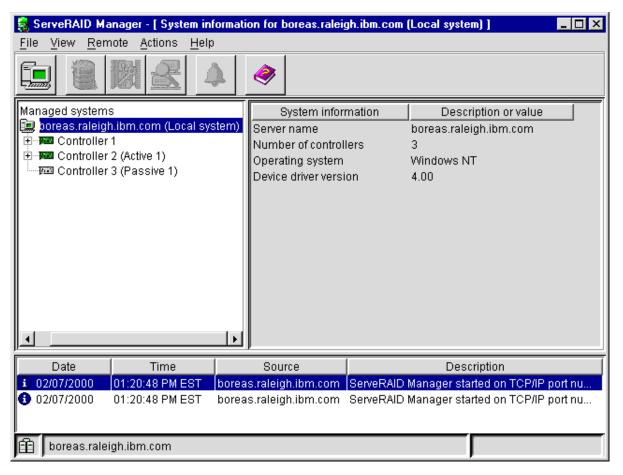

Figure 20. ServeRAID Manager installed on a server

To use the ServeRAID Manager program, see the ServeRAID Manager online help or refer to "Configuring the ServeRAID controller" on page 30.

## Installing the ServeRAID Manager program

This section provides instructions for installing the ServeRAID Manager program.

When using: Go to

Windows 2000 "Installing ServeRAID Manager on Windows 2000, Windows NT 4.0,

Windows 98, or Windows 95" on page 78.

© Copyright IBM Corp. 2000

When using: Go to:

Windows NT 4.0 "Installing ServeRAID Manager on Windows 2000, Windows NT 4.0,

Windows 98, or Windows 95".

"Installing ServeRAID Manager on Windows 2000, Windows NT 4.0, Windows 98

Windows 98, or Windows 95".

Windows 95 "Installing ServeRAID Manager on Windows 2000, Windows NT 4.0,

Windows 98, or Windows 95".

NetWare "Installing ServeRAID Manager on NetWare".

Linux "Installing ServeRAID Manager on Red Hat Linux 6.1 (or later)" on

page 79.

OS/2 "Installing ServeRAID Manager on OS/2" on page 80. OpenServer "Installing ServeRAID Manager on OpenServer" on page 80. UnixWare "Installing ServeRAID Manager on UnixWare" on page 81.

## Installing ServeRAID Manager on Windows 2000, Windows NT 4.0, Windows 98, or Windows 95

Note: This version of the ServeRAID Manager program supports up to 12 ServeRAID controllers when using Microsoft NT 4.0 or Windows 2000.

To install the ServeRAID Manager program for Windows NT 4.0, Windows 2000, Windows 98, or Windows 95, do the following:

- 1. Insert the IBM ServeRAID Support CD into the CD-ROM drive.
- 2. The installation program starts. Follow the instructions on the screen to install the program.

**Note:** If you are installing on an IBM Netfinity server that supports Active PCI under Windows NT 4.0, select the IBM ServeRAID Hot Replace Wizard to enable the hot-replace operation.

## Installing ServeRAID Manager on NetWare

#### Notes:

- 1. To install the NetWare version of the ServeRAID Manager program, you must install it from a Microsoft Windows client that is connected to the NetWare system.
- 2. ServeRAID does not support NetWare versions older than 4.2.
- 3. ServeRAID Manager supports only NetWare 5.x and later. Use the command line utilities IPSSEND and IPSMON for NetWare 4.x.
- 4. The NetWare version of the ServeRAID Manager program supports up to 8 ServeRAID controllers.

#### **Important**

To install the ServeRAID Manager program, you must have a network drive mapped to the root directory of the SYS partition.

Before you install the ServeRAID Manager program, be sure you have the following installed on your NetWare 5.x server:

- Install the latest Support Pack before installing the Novell JVM for NetWare. Download the latest Support Pack from the following address:
  - http://support.novell.com/misc/patlst.htm#nw
- · Use the Novell Java Virtual Machine version 1.1.7 or later. Versions older than 1.1.7 are not compatible with the ServeRAID Manager program. To check your JVM version, load Java and type at the NetWare command prompt:

JAVA - VERSION

Download the latest JVM from the following address:

http://webapps.novell.com/cgi-bin/custom/corp/esd/vrtlbox.pl?NOVELL\_PID= 87000495.01a

To install the ServeRAID Manager program for Novell NetWare, do the following:

- 1. On a Microsoft Windows client that is connected to the NetWare system, map a network drive to the root directory of your NetWare SYS partition.
- 2. Insert the IBM ServeRAID Support CD into the CD-ROM drive of the Windows client. The installation program starts.
- 3. When prompted, choose the NetWare 5.x operating system.
- 4. When prompted for the installation directory, provide only the drive letter to the NetWare SYS partition that you mapped in step 3.
- 5. Follow the instructions on the screen to install the program.

## Installing ServeRAID Manager on Red Hat Linux 6.1 (or later)

#### Notes:

- The ServeRAID Manager program comes with the IBM Java Runtime Environment (JRE).
- 2. If the ServeRAID Manager program is already installed on your server, you must remove that version before upgrading. All customization files (such as Managed system tree nodes, Notification list) are saved and used in the upgrade. To remove the ServeRAID Manager program from Linux, type the following command:

rpm --erase RaidMan

3. This version of the ServeRAID Manager program supports up to 8 ServeRAID controllers when using Linux.

To install the ServeRAID Manager program for Red Hat Linux 6.1 (or later), do the following.

- 1. Insert the IBM ServeRAID Support CD into the CD-ROM drive.
- 2. Some operating systems will automount the CD. For those that do not, type: mount -r /dev/cdromdevicefile /mountpoint

where cdromdevicefile is the specific device file for the CD-ROM block device (typically /dev/cdrom), and *mountpoint* is the mount point to use (typically /mnt).

3. Press Enter; then, type:

```
rpm --install /mnt/programs/linux/manager/RaidMan-4.00-1.386.rpm
```

where mnt is the mount point of the device file used in step 2.

- 4. Press Enter.
- 5. When the installation is complete, type:

```
umount /mnt
```

where mnt is the mount point of the device file used in step 2.

Note: For operating systems that automount the CD, you must first close the window displaying the files on the CD.

6. Press Enter. You can now remove the CD from the CD-ROM drive.

## Installing ServeRAID Manager on OS/2

Note: The OS/2 version of the ServeRAID Manager program supports up to 8 ServeRAID controllers.

To install the ServeRAID Manager program for OS/2, do the following:

- 1. Insert the IBM ServeRAID Support CD into the CD-ROM drive.
- 2. Open an OS/2 command window.
- 3. Type the following:

d:

where *d* is the CD-ROM drive letter.

4. Press Enter; then, type:

cd \programs\os2\manager

5. Press Enter; then, type:

install

- 6. Press Enter.
- 7. The installation program starts. Follow the instructions on the screen to install the program. On the final installation panel, be sure to specify the location where you want to install the ServeRAID Manager program.

## Installing ServeRAID Manager on OpenServer

#### Notes:

- 1. This version of the ServeRAID Manager program supports up to 8 ServeRAID controllers when using OpenServer.
- 2. To install or remove the ServeRAID Manager package, you must have root privileges.
- 3. If ServeRAID Manager is installed on your system, you must remove the old version before upgrading. All customization files (such as Managed system tree nodes, Notification list) are saved and used in the upgrade.

To remove the ServeRAID Manager program from OpenServer, type the following command:

```
pkgrm RaidMan
```

To install the ServeRAID Manager program for OpenServer, do the following.

Note: The ServeRAID Manager requires that you install the SCO OpenServer JDK 1.1.x (or JRE 1.1.x). You can download the JDK and JRE from the SCO Web site:

http://www.sco.com/java/

- 1. Insert the IBM ServeRAID Support CD into the CD-ROM drive.
- 2. Type the following:

```
mount -r -f HS, lower /dev/cd0 /mnt
```

3. Then, type (all on the same line):

pkgadd -a /mnt/programs/openserv/manager/RaidMan.adm -d
/mnt/programs/openserv/manager/RaidMan.ds

- 4. Press Enter.
- 5. When the installation is complete, type:

```
umount /mnt
```

6. Press Enter. You can now remove the CD from the CD-ROM drive.

### Installing ServeRAID Manager on UnixWare

#### Notes:

- To use the ServeRAID Manager program with UnixWare, you must have either the Java Runtime Environment (JRE) or the Java Development Kit (JDK) installed on your server.
- 2. To install or remove the ServeRAID Manager package you must have root privileges.
- 3. If the ServeRAID Manager program is already installed on your server, you must remove that version before upgrading. All customization files (such as Managed system tree nodes, Notification list) are saved and used in the upgrade. To remove the ServeRAID Manager program from UnixWare, type the following command:

```
pkgrm RaidMan
```

4. The current version of the ServeRAID Manager program supports up to 8 ServeRAID controllers when using UnixWare.

To install the ServeRAID Manager program for UnixWare, do the following:

- 1. Insert the IBM ServeRAID Support CD into the CD-ROM drive.
- 2. Type the following:

```
mount -r -F cdfs /dev/cdrom/cdromdevicefile /mnt
```

where *cdromdevicefile* is the specific device file for the CD-ROM block device. Look in the /dev/cdrom directory to determine what *cdromdevicefile* is on your server, for example, c0b0t010.

3. Press Enter; then type:

```
pkgadd -d /mnt/programs/unixware/manager/RaidMan.ds
```

- 4. Press Enter.
- 5. When the installation is complete, type:

```
umount /mnt
```

6. Press Enter. You can now remove the CD from the CD-ROM drive.

## Starting the ServeRAID Manager program

After you have configured your ServeRAID controller, installed the device drivers, installed the operating system, and installed the ServeRAID Manager program on your server, you can administer and monitor your ServeRAID controllers, as well as modify the ServeRAID controller configuration.

## Starting the ServeRAID Manager program in Windows 2000, Windows NT, Windows 98, or Windows 95

To start the ServeRAID Manager program in Windows 2000, Windows NT, Windows 98, or Windows 95, click Start → Programs → ServeRAID Manager → ServeRAID Manager. The Control panel window opens. The program starts in Information mode and a window similar to the following opens.

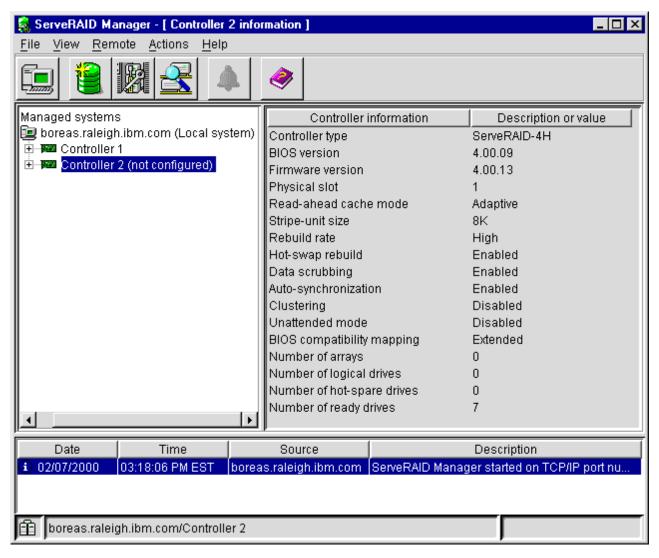

Figure 21. Information mode window

### Starting the ServeRAID Manager program in NetWare

To start the ServeRAID Manager program in NetWare:

- From the NetWare console, type: LOAD RAIDMAN
- 2. Press Enter.

The program starts in Information mode and a window similar to the previous window opens.

## Starting the ServeRAID Manager program in OS/2

To start the ServeRAID Manager program in OS/2:

- 1. Change to the directory where you installed the ServeRAID Manager program by typing the following:
  - cd \RaidMan
- 2. Press Enter.
- 3. Type the following:
  - RaidMan
- 4. Press Enter.

The program starts in Information mode and a window similar to the previous window opens.

## Starting the ServeRAID Manager program in OpenServer, UnixWare, and Linux

Use these procedures to start the ServeRAID Manager program in OpenServer, UnixWare, and Linux. You can start the ServeRAID Manager program either as a graphical user interface or as an agent.

#### Notes:

- 1. Because these programs share the TCP/IP port number, do *not* start the ServeRAID Manager graphical user interface and ServeRAID Manager agent at the same time.
- 2. Ensure that you have superuser privileges before starting these procedures.

#### Starting the ServeRAID Manager graphical user interface

The ServeRAID Manager graphical user interface starts an easy-to-use interface for managing and configuring ServeRAID controllers. Use the ServeRAID Manager graphical user interface to configure and setup the ServeRAID Manager Notification list and Security list. To start the ServeRAID Manager graphical user interface:

1. Change to the directory where you installed the ServeRAID Manager program by typing:

For Openserver cd /opt/RaidMan
For UnixWare cd /opt/RaidMan
For Linux cd /usr/RaidMan

- 2. Press Enter.
- 3. Type the following:
  - sh RaidMan.sh
- 4. Press Enter.

The program starts in Information mode and a window similar to the previous window opens.

#### Starting the ServeRAID Manager agent

The ServeRAID Manager agent is a monitoring agent for ServeRAID controllers that uses less memory than the ServeRAID Manager graphical user interface. None of the managing actions or the configuration actions is available.

Note: If the system administrator chose during installation to start the agent as a background service (daemon), the agent is already running. To determine if the agent is running, type:

```
ps -aef | grep RaidAgnt | grep -v grep
```

If you receive output from this command, the agent is running.

To start the ServeRAID Manager agent:

1. Change to the directory where you installed the ServeRAID Manager program by typing:

For Openserver cd /opt/RaidMan For UnixWare cd /opt/RaidMan For Linux cd /usr/RaidMan

- 2. Press Enter.
- 3. Type the following:
- sh RaidAgnt.sh 4. Press Enter.

## Part 3. Installing the IBM ServeRAID Cluster Solution

© Copyright IBM Corp. 2000

## Chapter 11. Introduction to IBM<sup>®</sup> ServeRAID<sup>™</sup> Cluster Solution

A *cluster* is a type of parallel or distributed system that consists of interconnected computers that are used as a single, unified computing resource. In other words, a cluster is a group of computers linked together in such a way that they share and manage a set of resources that can support a number of users at the same time.

This high-availability clustering solution is based on a two-server cluster, where both servers can access the same storage devices, but only one server at a time controls the storage devices shared by both servers. If one of the two running servers fails, the remaining server automatically assumes control of the shared resources managed by the failed server while still controlling its own resources at the same time. The failed server can then be repaired offline without the loss of time or work efficiency because the shared data and applications earlier managed by the failed server are still online to the clients.

When the failed server is operational again, it can be placed back into the cluster; the resources are reallocated between the two servers and the cluster resumes normal operation.

A *controller* is a device that coordinates and controls the operation of one or more input and output devices, such as workstations, and synchronizes the operation of such devices with the operation of a system as a whole.

IBM ServeRAID Cluster Solution, as discussed in this book, uses the IBM Netfinity<sup>®</sup> ServeRAID-4x Ultra160 SCSI controller. IBM ServeRAID Cluster Solution also uses IBM expansion enclosures, such as the following:

- IBM Netfinity EXP15 Rack Expansion Enclosure
- · IBM Netfinity EXP200 Rack Expansion Enclosure
- IBM Netfinity EXP300 Rack Expansion Enclosure

You can install IBM ServeRAID Cluster Solution by using one of the following software applications:

- Microsoft<sup>®</sup> Cluster Service, which is part of Windows NT<sup>®</sup> Server Enterprise Edition
- Microsoft Cluster Service using Windows<sup>®</sup> 2000, which is part of Windows 2000 Advanced Server Edition or Windows 2000 Datacenter Server Edition
- Vinca High Availability for Novell IntranetWare, which is part of the IBM Netfinity Cluster Pack by Vinca
- Novell High Availability Server 1.0

The following figures show an example of a simple high-availability clustering solution. The first figure shows a high-level view of a cluster; the second figure shows a more detailed view of a cluster.

© Copyright IBM Corp. 2000

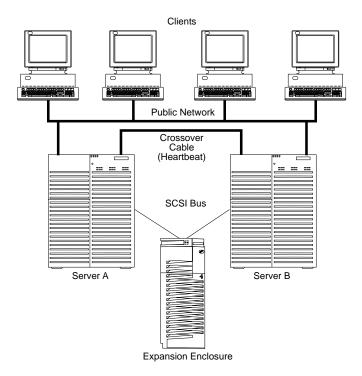

Figure 22. A high-level view of a cluster

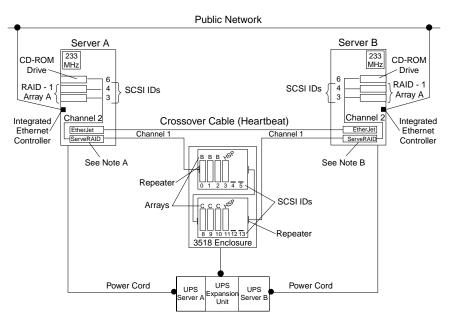

Figure 23. A detailed view of a cluster

#### Note A: Server A

- · Shared Channel 1 SCSI ID 6
- · Non-shared Channel 2 SCSI ID 6
- · Non-shared Channel 3 SCSI ID 7

#### Note B: Server B

- · Shared Channel 1 SCSI ID 7
- · Non-shared Channel 2 SCSI ID 7

The solution you use for your installation depends on your specific requirements. For more information about requirements and types of installations, refer to the *IBM Shared Disk Clustering Hardware Reference*. You can obtain this publication from the IBM Support Web site. See "Downloadable files from the World Wide Web" on page 129 for additional information.

## Chapter 12. Preparing to install or change a cluster solution

**Note:** If you are going to upgrade an existing high-availability cluster solution and are already familiar with the concepts of a cluster, go to "Chapter 17. Updating the ServeRAID BIOS, firmware, and software code for clustering" on page 131. If you are setting up a high-availability cluster solution for the first time, continue reading this section.

Before you begin installing and setting up a high-availability cluster solution, familiarize yourself with the following terms and definitions that are used in this manual, as well as some considerations concerning the ServeRAID controller.

**Note:** The following terms and definitions are for the Microsoft Cluster Service using Windows NT or Windows 2000. For similar terms and definitions for the Novell IntranetWare Cluster Solution using Novell NetWare, refer to the *Vinca High Availability for NetWare* manual.

### Terms and definitions

The following terms are used in this manual:

Failover is the process of relocating the cluster resources from a failed server to the remaining server. The resource-monitor program responsible for the resource detects the failure. If a resource failure occurs, the resource-monitor program notifies the Cluster Service, which triggers the actions that are defined in the failover policy for that resource. A failover can occur automatically, such as when an application or a server fails, or it can occur manually, such as when a system administrator moves all applications onto one server and then shuts down the other server for scheduled maintenance. Failover generally includes three tasks:

- Failure detection
- · Resource relocation
- · Application restart.

**Failback** is a special case of failover. It is the process of moving back some or all groups of resources to the "preferred owner" after a failover has occurred. The *preferred owner* is the server in the cluster on which you prefer each group of resources to run. If the preferred owner fails, its resources are transferred to the other server. When the preferred owner is repaired and comes back online, and **allow failback** is enabled in the Microsoft Cluster Administration program, the resources are automatically transferred back to that server.

**Resource Group** is a set of dependent resources that can be grouped together. Some resources need other resources to run successfully and are known as *resource dependencies*. When one resource is listed as a dependency for another resource, the two resources must be placed in the same group. If all resources are ultimately dependent on one resource (for example, one physical disk resource), all resources must be in the same group. Therefore, all resources in a cluster might need to be in the same group.

Furthermore, any cluster operation performed on a group is performed on all resources that are in that group. For example, if a resource must be moved from Server A to Server B, all resources that are in the same group as the resource will be moved also.

© Copyright IBM Corp. 2000 91

#### ServeRAID considerations

It is important to understand the following ServeRAID considerations before you set up your high-availability cluster solution.

Note: The following ServeRAID considerations are for the Microsoft Cluster Solution using Windows NT and Windows 2000. For similar considerations for the Novell IntranetWare Cluster Solution, refer to the Vinca High Availability for NetWare manual.

#### Hardware considerations

- Do not connect nondisk devices, such as CD-ROM drives, to shared channels. These devices will be accessible to both servers, and conflicts might arise.
- You must cable the SCSI channels in a controller pair so that the controllers share the same channels.
- You must connect all disks that will be shared to the shared channels. This includes hot-spare drives, as well as data drives.
- All shared physical drives must be part of a logical drive or defined as a hot spare to one or the other servers. You must remove all other physical drives from the shared disk enclosure to ensure proper operation.

#### Controller considerations

- Each ServeRAID controller must have a unique controller name assigned.
- A controller pair is a term that refers to two controllers, one in each system, that are connected to each other through the same SCSI bus.
- Do not change the controller name on both ServeRAID controllers in a pair at the same time. Doing so can cause a problem, such as a server lock-up.
- Each ServeRAID controller, and controller pair, must have a different SCSI initiator ID assigned to the shared channels. For example, set one server, Server A, to ID 6, and set the other server, Server B, to ID 7. The setup instructions describe this in more detail.
- You must set the stripe-unit size of each ServeRAID controller in a pair to the same value (8 KB, 16 KB, 32 KB, or 64 KB).
- You cannot share hot-spare drives between controllers in a cluster pairing. If you want hot-spare protection, each ServeRAID controller must have a hot-spare drive defined. You must connect hot-spare drives only to shared channels. This is in case the hot-spare drive replaces a failed shared drive. Both servers must be able to access the drive in case a failover occurs after the shared drive fails.
- Physical drives that are configured by one controller in the pair must appear as ready drives to the other controller in the pair. Be sure to verify this criterion when you add drives. Restart both servers, or scan for new devices using the ServeRAID Manager program on both servers, to make sure the added physical drives appear as ready drives on both servers before creating logical drives.

## Array or logical drive considerations

The ServeRAID controller does not permit the failover of RAID level-5 logical drives that are in a critical state; that is, a drive in a RAID level-5 array that has failed. For this reason, do not use RAID level-5 for the guorum drive. You must configure the quorum drive as a RAID level-1 logical drive.

Note: Define hot-spare drives in your array to minimize the time that logical drives remain in critical state.

- Every logical drive that is shared by the two servers must have its cache policy set to write-through mode to ensure that data integrity is maintained. Logical drives that are not shared between the two servers can be configured for write-back mode for improved performance.
- · Create only one logical drive for each array.
- You must assign merge group numbers in the range 1–8 to each logical drive that will be shared. Shared merge group numbers must be unique for each shared logical drive in a controller pair. A controller pair is two controllers that are the same model, one in each server connected by one or more SCSI channels that are connected to the same SCSI channel on the partner server.
  - You must assign merge group numbers 206 or 207 to the non-shared logical drives.
- If you are starting (booting) the operating system from a shared controller, define the first logical drive as the startup drive and assign a merge group number for a non-shared drive, for example, 206 for Server A.
- The total number of logical drives per controller must be eight or less before or after a failover. If you exceed this number, a failover will not complete.
- · The following logical drives will not failover:
  - Logical drives currently undergoing Logical Drive Migration (LDM) operations
  - RAID level-5E logical drives undergoing compression or decompression.

However, all other logical drives will failover if necessary.

- If a failover occurs while a critical RAID level-1, RAID level-1E, RAID level-10 or RAID level-1E0 logical drive is rebuilding to a spare disk, the Rebuild operation automatically starts.
- The cluster support software will initiate a synchronization of all RAID level logical drives except for the following:
  - RAID level-0 logical drives
  - Any critical or offline logical drives.

If a drive fails before this synchronization is complete, logical drive access is blocked and is no longer accessible.

 When a logical drive spans multiple SCSI channels and a failure within the drive subsystem occurs that is unique to a channel (for example, a disconnected cable), the entire physical array will be identified as failed even though access from the surviving server can occur. Therefore, if you have small arrays, consider not spanning multiple channels.

Use the **Validate cluster** action in the ServeRAID Manager program to verify that your cluster is properly configured.

**Note:** If you must initialize your cluster configuration from the controller, you must manually reset the following settings because backup configurations do not save these settings:

- · SCSI initiator IDs
- Host name
- · Partner name.

# Chapter 13. Configuring ServeRAID controllers for clustering

Before configuring the ServeRAID controllers, you must first install the BIOS and firmware. Refer to "Chapter 17. Updating the ServeRAID BIOS, firmware, and software code for clustering" on page 131. Then, you must configure the ServeRAID controller, define logical drives, and set up merge group numbers for your servers.

- If you are installing the IBM ServeRAID Cluster Solution using Microsoft Cluster Service, refer to "Configuring the controller for Microsoft Cluster Service using Windows NT 4.0 or Windows 2000".
- If you are installing the IBM ServeRAID Cluster Solution using Vinca and Novell IntranetWare, refer to "Configuring the controller for Vinca High Availability for Novell IntranetWare or Novell High Availability Server" on page 96.

# Configuring the controller for Microsoft Cluster Service using Windows NT 4.0 or Windows 2000

If you are installing the IBM ServeRAID Cluster Solution by using Microsoft Cluster Service on Windows NT 4.0 or Windows 2000, follow these steps:

- 1. If necessary, perform any operating system shutdown procedure on *both* servers that you are going to use in the cluster.
- 2. Turn off both servers.
- 3. If you have not done so, connect any shared external drive enclosures to both servers; then, turn on the enclosures.
- 4. Follow the procedure "Configuring a controller for clustering" on page 96 for each shared controller in Server A, then return here.
- 5. Continue with the procedure "Configuring ServeRAID arrays and a logical drive" on page 98 for Server A, then return here.
- 6. Before you configure Server B, for complicated clusters you might want to use **View shared drives** to identify Online drives in Server B as Reserved.
  - a. From Server A, right-click on the controller, select View shared drives.
  - b. Click the checkbox Enable view shared drives.
  - c. Set the channel and SCSI ID for the drives that are identified as Ready on Server A and Online on Server B.

Drives used in the cluster will display as **Reserved** on Server B.

- 7. Follow the procedure "Configuring a controller for clustering" on page 96 for each shared controller in Server B. then return here.
- 8. Remove the *IBM ServeRAID Support* CD from the CD-ROM drive.
- 9. Restart Server A and Server B.
- 10. If you are installing the IBM ServeRAID Cluster Solution using Microsoft Cluster Service using Windows NT 4.0, continue to "Installing the Microsoft Cluster Service software on Windows NT 4.0" on page 103.
  - If you are installing the IBM ServeRAID Cluster Solution using Microsoft Cluster Service using Windows 2000, continue to "Installing the Microsoft Cluster Service software on Windows 2000" on page 110.

**Note:** After you have completed installing the IBM ServeRAID Cluster Solution, use the **Validate cluster** action in the ServeRAID Manager program to verify the cluster configuration. See "Validating a cluster" on page 121 for more information.

© Copyright IBM Corp. 2000

# Configuring the controller for Vinca High Availability for Novell IntranetWare or Novell High Availability Server

If you are installing the IBM ServeRAID Cluster Solution by using Vinca High Availability for Novell IntranetWare or Novell High Availability Server, following these steps:

- 1. If necessary, perform any operating system shutdown procedure on *both* servers that you are going to use in the cluster.
- 2. Turn off both servers.
- 3. If you have not done so, connect any shared external drive enclosures to both servers; then, turn on the enclosures.
- 4. Follow the procedure "Configuring a controller for clustering" for each shared controller in Server A.
- 5. Continue with the procedure "Configuring ServeRAID arrays and a logical drive" on page 98 for Server A.

**Note:** In a typical Novell environment, create the logical drives on the server that will maintain primary ownership. For example, create one RAID level-5 logical drive on Server A and one RAID level-5 logical drive on Server B.

- 6. Follow the procedure "Configuring a controller for clustering" for each shared controller in Server B.
- 7. Continue with the procedure "Configuring ServeRAID arrays and a logical drive" on page 98 for Server B.

**Note:** If you define an online drive or hot-spare drive for Server A, you cannot use that drive when creating arrays or hot-spare drives on Server B.

- 8. Restart Server A and Server B.
- 9. Install Novell NetWare on your servers. For installation information, refer to the documentation that comes with your Novell NetWare software package.
- Install the Vinca IntranetWare software on your servers. For installation information, refer to the documentation that comes with Vinca High Availability for NetWare and IBM ServeRAID II SCSI Controller.

# Configuring a controller for clustering

To configure a controller, do the following.

**Note:** For complete information on using the ServeRAID Manager program, refer to the ServeRAID Manager online help.

 Insert the IBM ServeRAID Support CD (or the configuration CD that was included with your server) into the CD-ROM drive; then, turn on the server. The ServeRAID Manager program starts.

**Note:** If the ServeRAID Manager program opens in Configuration mode, a window similar to the following opens. Click **Cancel** to go to Information mode and continue to the next step.

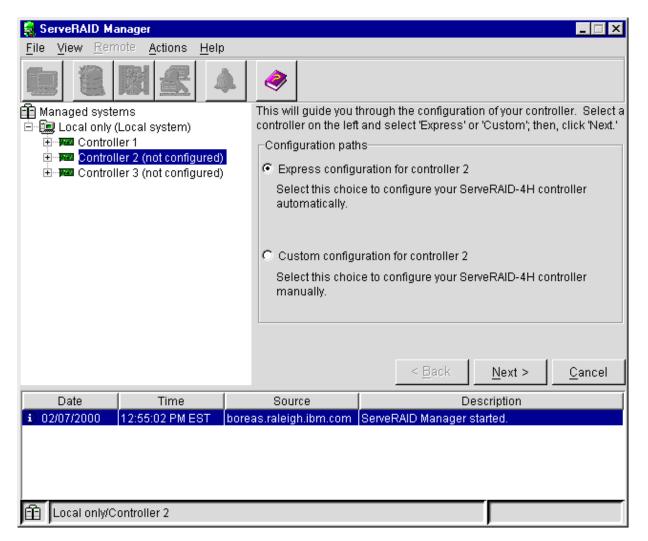

Figure 24. Configuration mode window

2. In the Main Tree, click the ServeRAID controller that you want to configure.

### Attention

The ServeRAID controller should be initialized only one time, when the controller is first installed. Initializing the controller removes all configuration information from NVRAM. This information includes the SCSI IDs, the Controller host ID and the Cluster partner host ID, and the array information. This point is especially important if the Windows NT or Windows 2000 system startup drive is attached to the IBM ServeRAID controller. If the initialization occurs after the startup drive array has been created, the array information will be removed and the system will no longer start in Windows NT or Windows 2000.

If you already have logical drives defined that you want to keep, go to step 6 on page 98. Completing step 1 on page 96 through step 5 will cause loss of data by deleting all logical drives already defined.

- 3. Click Actions → Restore to factory default settings.
- 4. If a confirmation window opens, click **Yes**. When the operation is complete, a message displays at the bottom of the window indicating that the restore to factory default settings was successful.
- 5. In the Main Tree, click the ServeRAID controller that you are configuring.

6. Click (Configure for clustering) on the tool bar. The Configure for clustering window opens.

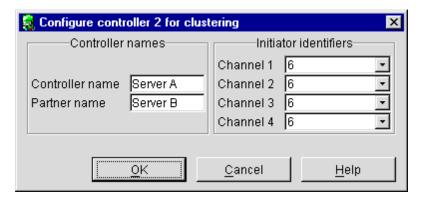

Figure 25. Configure for clustering window

7. Provide the following information.

#### Notes:

- a. The controller name and partner name are case sensitive.
- b. If your configuration will contain multiple ServeRAID controllers pairs, each controller name must be unique.

#### Controller name

Enter a name to identify the first controller, for example, Server A.

#### Partner name

Enter a name that you will use to identify the second controller, for example, Server B.

### **SCSI** initiator IDs

The system presets these IDs to 7. For Server B, do *not* change these values. For Server A, set each ID to 6 for shared channels.

**Note:** The ServeRAID Manager program does not permit you to enter numbers other than 6 and 7.

8. Click **OK**. The controller is now configured for clustering.

# Configuring ServeRAID arrays and a logical drive

#### Important

- Create only one logical drive for each array when defining shared logical drives for use in a cluster.
- Hot-spare and standby hot-spare drives must be defined only on a shared channel, and each controller must have its own hot-spare or standby hot-spare drive defined. This means that you must not define the same hot-spare or standby hot-spare drive on both controllers in the pair.

To configure arrays and a logical drive, do the following.

1.

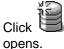

(Create arrays) on the tool bar. The Configuration mode window

- 2. In the Main Tree, click the ServeRAID controller that you want to configure.
- 3. Click the **Custom configuration** button.
- 4. Click **Next**. The Create arrays window opens.
- 5. Using the right mouse button, click the ready drive or SCSI channel icons in the Main Tree to select the drives that you want to add to your arrays or delete from your arrays; then, select a choice from the pop-up list.

#### Notes:

- a. You must use all the ready drives when creating your arrays (that is, all ready drives in the Main Tree must be online).
- b. Within the same array, you must have two or more physical drives for RAID level-1 and three or more physical drives for RAID level-5.
- c. For Windows NT and Windows 2000, you must create at least one logical drive, the quorum drive, as RAID level-1 to store the quorum resource information. This drive can be used to store programs and data.
- d. For improved reliability, do not create arrays that span channels.
- e. Hot-spare drives are *not* shared between controllers in a cluster pairing. If you want hot-spare protection, *each* ServeRAID controller must have a hot-spare drive defined.
- f. You must connect hot-spare drives only to shared channels. This is in case the hot-spare drive replaces a failed shared drive. Both servers must be able to access their uniquely-defined hot-spare drive in case a failover occurs after the shared drive failure.
- 6. After you select the ready drives for your arrays, click **Next**. The Create logical drives window opens.

**Note:** If you change your mind, you can remove a specific drive from a newly defined array or delete an entire newly defined array. To do this:

- a. Click Back.
- b. Using the right mouse button, click the specific drive or Array icon in the Main Panel on the right.
- c. Click Remove from new array or Delete new array.
- 7. Select a RAID level for the logical drive from the RAID pull-down menu in the Main Panel.

#### Notes:

- a. If you have four or more ready drives in an array, the recommended RAID level is RAID level-5E.
- b. Only one logical drive can be defined for each array.
- 8. Click **Next**. The Configuration summary window opens.
- 9. Review the information that displays in the Configuration summary window. Click **Apply** to accept and save the configuration.

#### Notes:

a. To change the configuration, click Modify arrays or Modify logical drives.

- b. For Windows NT and Windows 2000 clusters, define all shared logical drives on Server A.
- 10. Click Yes to continue working with your ServeRAID configuration. After creating the arrays and logical drives, you must assign merge group numbers to the shared logical drives.

Note: A merge group number uniquely identifies each logical drive, even when the logical drive moves between servers.

11. In the Main Tree, click the ServeRAID controller that contains the logical drives.

#### Notes:

- a. Valid merge group numbers for non-shared logical drives are 206 and 207. For example, set all non-shared drives on Server A to merge group number 206 and all non-shared drives on Server B to merge group number 207.
- b. The merge group number must be unique for each logical drive that is shared by the controller pair. For example, if you have a logical drive with a merge group number 1 on Server A, you cannot assign the same group number to a logical drive on Server B. Valid merge group numbers for shared logical drives are in the range 1-8.
- 12. Click <sup>□</sup> (Configure for clustering) on the tool bar. The Configure for clustering window opens.

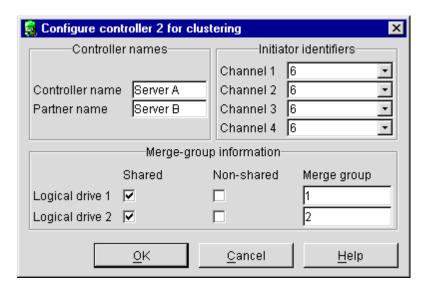

Figure 26. Configure for clustering window

- 13. Click the Shared check boxes for all the logical drives.
- 14. Do not change the merge group number from the default that is provided.
- 15. Record the controller name, partner name, and merge group numbers and store them in a safe place. You will need this information to recover the configuration if the ServeRAID controller fails.

Note: You can save this information to a file by using the ServeRAID Manager program:

- a. In the Main Tree, click the server.
- b. Click Actions -> Save printable configuration.

- 16. Click **OK**.
- 17. To exit the ServeRAID Manager program, click File → Exit.
- 18. Remove the IBM ServeRAID Support CD from the CD-ROM drive.
- 19. Shut down the server.

# Chapter 14. Installing the Microsoft Cluster Service software

After configuring the ServeRAID controller, defining logical drives, and setting up merge group numbers, you can install Microsoft Cluster Service (MSCS) on Windows NT 4.0 or Windows 2000. Refer to the following instructions:

- "Installing the Microsoft Cluster Service software on Windows NT 4.0"
- "Installing the Microsoft Cluster Service software on Windows 2000" on page 110.

#### Important

Before beginning the procedure, consider the following:

- Read "ServeRAID considerations" on page 92, which contains important information on ServeRAID considerations.
- Read "Configuring the controller for Microsoft Cluster Service using Windows NT 4.0 or Windows 2000" on page 95 for configuring Server A and Server B for the high-availability cluster solution

# Installing the Microsoft Cluster Service software on Windows NT 4.0

## Important

Before beginning the procedure, ensure that you are using the *IBM ServeRAID Device Driver* diskette (version 4.0, or later) during the installation of the Microsoft Windows NT Server Enterprise Edition.

To install the Microsoft Cluster Service, complete the following procedure:

 If you do not have Microsoft Windows NT Server Enterprise Edition installed already, install it with Service Pack 3 (or later) on both servers, but do not install the Microsoft Cluster Service software. When the system prompts you, deselect the option to install MSCS; it will be installed later in this procedure.

**Note:** The *Microsoft Windows NT Server Enterprise Edition* CD contains Service Pack 3.

For information on installing Windows NT Server Enterprise Edition, refer to documentation that is included with it. When you are finished, return here and continue with this procedure.

- 2. Use the ServeRAID Manager program to scan for new drives.
- 3. On Server A, run the utility IPSHAHTO.EXE from the *IBM ServeRAID Windows NT Cluster Solutions Diskette* or the *IBM ServeRAID Support* CD.
  - If you are using the diskette, type the following command from a Windows NT command line:

a:\support\ipshahto

where a is the diskette drive letter.

 If you are using the CD, type the following command from a Windows NT command line:

d:\programs\winnt\cluster\support\ipshahto

where *d* is the CD-ROM drive letter.

© Copyright IBM Corp. 2000

- Running the program makes all the shared logical drives available for access by Server A.
- 4. Using the Windows NT Disk Administrator, format all shared logical drives as NTFS (NT File System), assign volume labels, and specify drive letters for each.

#### **Important**

Before creating the ServeRAID logical cluster resource, you must assign a permanent (sticky) drive letter to the shared logical drive on both servers.

When configuring a cluster, you must assign a permanent drive letter because the two servers must have the same drive letters on each shared logical drive. If you do not assign permanent drive letters, Windows NT might assign different drive letters on each server. You must assign a permanent drive letter to ensure Windows NT assigns the same drive letter to the partition on both servers.

#### Notes:

- a. It is helpful if part of the volume label that you assign contains the drive letter that you assigned to the drive, such as DRIVE E.
- b. If you want to use the disk in a cluster, create only one partition on the disk. Make the partition the full size of the disk and format the partition to NTFS.
- On Server B, run the same utility, IPSHAHTO.EXE, to make all shared logical drives available for access by Server B.

Note: Use the volume label as a guide to make sure you assign the same letters on Server B as you assigned on Server A.

- 6. Using the Windows NT Disk Administrator, assign the same drive letters that you assigned to each drive on Server A.
- 7. Run IPSHAHTO.EXE from Server A again, so that control of all shared logical drives returns to Server A.
- 8. Install the Microsoft Cluster Service (MSCS) software.

Note: The directory name and path where the MSCS software is installed must be the same on both servers.

To start the installation, do the following.

## **Important**

You must use the *localquorum* option when installing the Microsoft Cluster Service (MSCS) software with ServeRAID controllers.

a. Insert the Windows NT Server Enterprise Edition Component CD into the CD-ROM drive on Server A, type the following command at the command line and press Enter.

d:\MSCS\CLUSTER\I386\SETUP /localquorum

where *d* is the CD-ROM drive letter.

**Note:** You *must* type the parameter "localguorum" in lowercase.

Server A will restart when the installation is completed.

b. Install the Microsoft Cluster Service software following the instructions in the documentation that is included with the MSCS software.

9. To make Server B *join* the cluster, do the following.

Note: The directory name and path where the MSCS software is installed must be the same on both servers.

a. Insert the Windows NT Server Enterprise Edition Component CD into the CD-ROM drive on Server B. Type the following command (from either a command line or Add/Remove Programs in the Control panel) and press Enter:

d:\MSCS\CLUSTER\I386\SETUP

where *d* is the CD-ROM drive letter.

b. Install the Microsoft Cluster Service software following the instructions in the documentation that is included with the MSCS software.

Server B will restart when the installation is completed.

- 10. Install the IBM ServeRAID Windows NT Cluster Solution program by doing the following:
  - a. On Server A, run the utility SETUP.EXE program from the IBM ServeRAID Windows NT Cluster Solution diskette or IBM ServeRAID Support CD and follow the instructions that appear on the screen.
    - If you are using the diskette, type the following command from a Windows NT command line:

a:\setup

where a is the diskette drive letter.

• If you are using the CD, type the following command from a Windows NT command line:

d:\programs\winnt\cluster\setup

where d is the CD-ROM drive letter.

b. When the program has completed, run the SETUP.EXE program on Server

After the utility has been installed on both servers, all shared ServeRAID groups and disk resources will be automatically created by the IBM ServeRAID Cluster Solution setup program and then brought online. Server A is the current owner of these groups.

- 11. Move the quorum resource from *localquorum* to a ServeRAID disk resource by doing the following:
  - a. On Server A, run the Microsoft Cluster Administrator program and click the cluster name to select the cluster you are using.
  - b. Verify that the same server (for example, Server A) owns the ServeRAID disk resources and the localquorum resource and that the quorum resource is moved to a RAID level-1 logical drive.

Note: It is recommended that you set the quorum resources on a RAID level-1 logical drive. Do not set the quorum resources on a RAID level-5 logical drive.

- c. Using the right mouse button, click the cluster name to open the cluster.
- d. Select **Properties**; then, select the **Quorum tab**.
- e. In the Quorum Resource field, select a ServeRAID shared disk.
- f. Click OK.
- g. Delete the Local Quorum cluster resource and cluster group.

Refer to the Microsoft Cluster Solution Administrator's Guide for more information.

12. If required, install Service Pack 4 or later.

Note: If you installed Service Pack 4 or later previously, you must reinstall it now.

You can now move the shared disk resources manually using the Microsoft Cluster Administrator program or automatically during failover.

# Creating additional ServeRAID disk resources on a Windows NT 4.0 ServeRAID cluster

You can use a ServeRAID logical disk that has not already been designated as a cluster resource, or you can create a new array and logical disk on Server A, using the ServeRAID Manager program. For more information about creating new arrays and logical drives, refer to "Chapter 4. Configuring ServeRAID controllers" on page 27.

Note: Be sure to assign a unique shared merge group number to the new shared logical drive.

### **Important**

Before creating the ServeRAID logical cluster resource, you must assign a permanent (sticky) drive letter to the shared logical drive on both servers.

When configuring a cluster, you must assign a permanent drive letter because the two servers must have the same drive letters on each shared logical drive. If you do not assign permanent drive letters, Windows NT might assign different drive letters on each server. You must assign a permanent drive letter to ensure Windows NT assigns the same drive letter to the partition on both servers.

- 1. On Server A, do the following:
  - a. Click Start → Programs → Tools → Administrative Tools → Disk **Administrator**. The Disk Administrator window opens.
  - b. Click the partition that you want to assign a permanent drive letter.
  - c. Click Tools -> Assign Drive Letter. The Assign drive letter window opens.
  - d. In the Assign drive letter pull-down menu, click the drive letter for the partition.
  - e. Click **OK**. Windows NT permanently assigns the selected drive letter to that partition, even if you add new partitions or rearrange your controllers.
  - f. To exit the Disk Administrator, click Partition > Exit.
- 2. On Server B, do the following:
  - a. Using the ServeRAID Manager program, scan for new or removed ready drives.
  - b. Using the IPSHAHTO.EXE program, move the newly defined logical drive.
  - c. Using the Windows NT Disk Administrator program, assign the same permanent (sticky) drive letter as in step 1.

Perform the following operation on the cluster server that currently owns the shared logical disk drive. The cluster server that owns the logical disk drives is the server on which you last ran the IPSHAHTO.EXE program.

1. On the server owning the newly created logical drive, run Cluster Administration program and open a connection to the installed cluster.

- 2. To create the ServeRAID disk resource in an existing group, ensure that the cluster server that owns the shared logical disk drive is the owner of that group. If the cluster server is not the owner of the group, use Move Group to make this cluster server the owner of the group where you will create the ServeRAID disk resource. Then, create the ServeRAID disk resource.
- 3. Bring the new ServeRAID disk group online. If you create a new ServeRAID group, the cluster server that owns the shared logical disk drive will be the owner of this group by default.
- 4. Create a ServeRAID disk resource as part of the new group.
- 5. Bring the ServeRAID disk group online.

# Deleting and re-creating a ServeRAID logical drive resource

This section describes how to delete and re-create a ServeRAID logical drive resource without deleting a ServeRAID logical drive.

To delete a resource or resource group:

1. If the resource or resource group is not currently owned by the cluster server from which you will delete the group, move the resource or resource group to that cluster server.

**Note:** The cluster service must be running on both systems.

2. To delete the resource, run the Microsoft Cluster Administration program from the cluster server that currently owns the resource or resource group.

Note: You can also run the Microsoft Cluster Administration program from a remote administration system.

Use the normal MSCS procedure for deleting a resource or a group. Refer to the documentation that is included with the MSCS package for instructions.

To create a resource:

- 1. If the group that will own the resource you are creating is not currently owned by the cluster server on which you want to create the resource, move the group to the cluster server.
- 2. To create the resource, run the Microsoft Cluster Administration program from the cluster server that currently owns the resource group.
  - Create a new ServeRAID logical disk. Refer to "Creating additional ServeRAID disk resources on a Windows NT 4.0 ServeRAID cluster" on page 106.

# Uninstalling MSCS on ServeRAID servers

**Note:** Do not use the uninstallation procedure if you are upgrading MSCS on ServeRAID servers. To upgrade MSCS on ServeRAID servers, follow the instructions in "Updating ServeRAID software in an MSCS cluster environment" on page 108.

To uninstall MSCS on ServeRAID servers, you must perform the following procedure on all servers in your cluster:

- 1. Select one of the cluster servers from which to uninstall MSCS.
- 2. Click Start -> Settings -> Control Panel. The Windows NT control panel window opens.
- 3. Double-click **Services**. The Services window opens.

- 4. Select **Cluster Service** from the list of services; then, click **Stop**.
- 5. Click Close to exit the Services window. For more information, refer to the documentation that is included with the cluster services.
- 6. In the Windows NT control panel, double-click **Add/Remove Programs**.
- 7. Select Microsoft Cluster Service from the list of installed components; then, click Add/Remove.

Note: Ignore the warnings regarding the removal of IBM ServeRAID Logical Disks.

- 8. Follow the on-screen prompts by clicking **OK** or **Yes**.
- 9. After the uninstallation of MSCS is complete, restart the server when prompted.
- 10. After the server has restarted, click Start → Settings → Control Panel.
- 11. Double-click Add/Remove Programs.
- 12. Select IBM ServeRAID Windows NT Cluster Solution from the list of installed components; then, click Add/Remove.
- 13. Repeat step 1 on page 107 through step 12 for the other server in the cluster.

# Updating ServeRAID software in an MSCS cluster environment

Note: If you are upgrading your ServeRAID software after downloading it from the IBM Support Web site, perform this procedure. If you are installing your software using the IBM ServeRAID Support CD, refer to "Chapter 4. Configuring ServeRAID controllers" on page 27 for instructions.

### **Important**

This upgrade procedure enables the cluster to remain online at all times. To upgrade the cluster, perform the following steps on one server at a time. When all steps are completed for Server A and both servers are reported in the Microsoft Cluster Administrator program as up and all resources are online, repeat the steps for Server B.

Note: Use these instructions on a cluster running Microsoft Cluster Service (MSCS) Release 1.00 and IBM ServeRAID Cluster Solution.

Step 1: Upgrading the IBM ServeRAID Manager program To upgrade the ServeRAID Manager program, insert the IBM ServeRAID Support CD into the CD-ROM drive. The Setup program starts automatically.

# Step 2: Upgrading the IBM ServeRAID Microsoft Windows NT Cluster Solution

To upgrade the IBM ServeRAID Microsoft Windows NT Cluster Solution, do the following on the server you want to upgrade:

Run the utility SETUP.EXE program from the IBM ServeRAID Windows NT Cluster Solution diskette or IBM ServeRAID Support CD and follow the instructions that appear on the screen.

 If you are using the diskette, type the following command from a Windows NT command line:

a:\setup

where a is the diskette drive letter.

 If you are using the CD, type the following command from a Windows NT command line:

d:\programs\winnt\cluster\setup

where *d* is the CD-ROM drive letter.

# Step 3: Upgrading the IBM ServeRAID Windows NT device driver To upgrade the IBM ServeRAID Windows NT device driver on a server in the cluster, do the following:

- 1. Insert the IBM ServeRAID Support CD, version 4.0 or later into the CD-ROM
- 2. Click Start → Settings → Control Panel. The Windows NT control panel window opens.
- 3. Double-click SCSI-Adapters.
- 4. Click the **Drivers** tab.
- 5. Click Add.
- Click Have Disk.
- 7. For the path, type:

d:\programs\winnt\driver\nt4 0

where *d* is the CD-ROM drive.

- 8. Click OK.
- 9. Click **OK** when the IBM ServeRAID controller is highlighted.
- 10. Shut down and restart the server from the CD.

# Step 4: Upgrading the IBM ServeRAID BIOS and firmware

To upgrade the IBM ServeRAID BIOS and firmware on a server in the cluster, do the following:

- 1. If you have not already done so, start the server with the IBM ServeRAID Support CD, version 4.0 or later.
- 2. Flash the BIOS and download the firmware by clicking **Update** when prompted. If no update is required, the ServeRAID Manager program starts.
- 3. When the download is complete, remove the CD from the CD-ROM drive and press Ctrl+Alt+Del to restart (reboot) the server.
- 4. Allow the server to rejoin the cluster and when the server is reported in the Microsoft Cluster Administrator program as "Up" and all resources are online, the upgrade for this server is complete.

# Step 5: Upgrading the software for the other server in the cluster To upgrade the software for the *other* server in the cluster, do the following:

- 1. Ensure that Server A is online in the cluster.
- 2. For Server B, repeat "Step 1: Upgrading the IBM ServeRAID Manager program" on page 108 through "Step 4: Upgrading the IBM ServeRAID BIOS and firmware".

You have completed the steps necessary for upgrading the IBM ServeRAID Cluster Solution.

# Installing the Microsoft Cluster Service software on Windows 2000

#### **Important**

Before beginning the procedure, consider the following:

- · Ensure that you are using the IBM ServeRAID Device Drivers diskette (version 4.0 or later) during the installation of Windows 2000 Advanced Server Edition or Windows 2000 Datacenter Server Edition.
- To create a ServeRAID cluster, you must install the Windows 2000 operating system on an NTFS partition, and any shared cluster disks must be formatted as NTFS.
- · While installing Windows 2000, do not install Microsoft Cluster Service. You will install MSCS later.
- To install the ServeRAID device driver version 4.0 (or later), refer to "Chapter 5. Installing ServeRAID device drivers" on page 41.

# Installing the ServeRAID Manager program

Before installing MSCS, you must install the ServeRAID Manager program:

- 1. If the server is not running, turn on the server.
- 2. Log on to Windows 2000.
- 3. Insert the IBM ServeRAID Support CD (or the configuration CD that was included with your server) into the CD-ROM drive of Server A. The ServeRAID Manager setup program starts.
- 4. Click Next.
- 5. Click **Yes** to the Software License Agreement.
- 6. When prompted to select an operating systems, select Windows 95/98/NT; then, click Next.
- When prompted to install Windows NT Service, select Yes; then, click Next.
- 8. Select the **Destination Folder**.
- 9. Click Next.
- 10. After setup completes copying the files, click Finish.

# Installing the Microsoft Cluster Service

To install the Microsoft Cluster Service, complete the following procedure:

- 1. Use the ServeRAID Manager program to scan for new drives on all ServeRAID controllers.
- 2. On Server A, run the utility IPSHAHTO.EXE from the IBM ServeRAID Windows NT Cluster Solutions Diskette or the IBM ServeRAID Support CD.
  - If you are using the diskette, type the following command from a Windows 2000 command line:

a:\support\ipshahto

where a is the diskette drive letter.

 If you are using the CD, type the following command from a Windows 2000 command line:

d:\programs\winnt\cluster\support\ipshahto

where d is the CD-ROM drive letter.

Running the program makes all the shared logical drives available for access by Server A.

- 3. Using the right-mouse button, click **My Computer** on the desktop; then, click **Manage**. The Computer Management window opens.
- 4. On the left side of the window, click to expand the **Storage** icon; then, click **Disk Management**. The Disk Signature and Upgrade Wizard window opens.
- 5. To assign disk signatures for the shared disks, click **Next**.
- Microsoft Cluster Service using Windows 2000 requires you to set shared logical drives to Basic Disk. To do this, click **Cancel** in the Upgrade Disks panel of the window.
- 7. Format all shared logical drives to NTFS (NT File System), assign volume labels, and specify drive letters for each.

## Important

Before creating the ServeRAID logical cluster resource, you must assign a permanent (sticky) drive letter to the shared logical drive on both servers.

When configuring a cluster, you must assign a permanent drive letter because the two servers must have the same drive letters on each shared logical drive. If you do not assign permanent drive letters, Windows 2000 might assign different drive letters on each server. You must assign a permanent drive letter to ensure Windows 2000 assigns the same drive letter to the partition on both servers.

#### Notes:

- a. It is helpful if part of the volume label that you assign contains the drive letter that you assigned to the drive, such as DRIVE E.
- b. If you want to use the disk in a cluster, create only one partition on the disk. Make the partition the full size of disk and format the partition to NTFS.
- c. Make sure that all shared logical drives are the type Basic Disk. If they are marked Dynamic Disk, change them to Basic Disk by doing the following:
  - 1) With the right-mouse button, click the Disk icon at the bottom of the Disk Management window (see Figure 27 on page 112).
  - 2) Click Revert to Basic Disk.

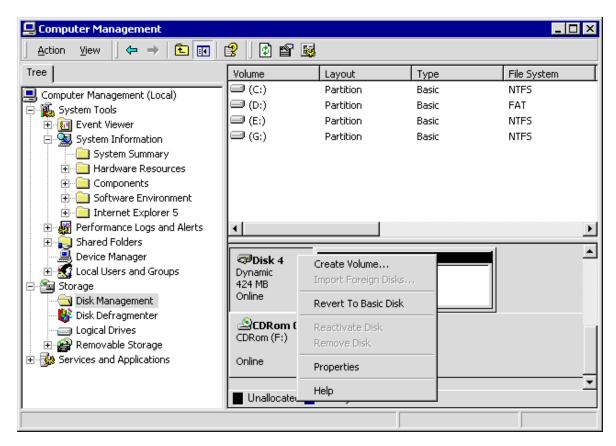

Figure 27. Changing a shared logical drive to Basic Disk

- 8. On Server B, use the ServeRAID Manager program to scan for new drives on all ServeRAID controllers.
- 9. On Server B, run the same utility, IPSHAHTO.EXE, to make all shared logical drives available for access by Server B.

Note: If all logical drives do not display as Okay, there was a problem bringing drives over from the other server. To diagnose the problem, use the log files or ServeRAID Manager to determine if the drives are Critical or

10. Using the Windows 2000 Disk Management Snap-in Computer Management program, scan for new drives and assign them the same drive letters that you assigned to each drive on Server A.

#### Notes:

- Use the disk volume label as a guide to make sure you assign the same drive letters on Server B as you assigned on Server A.
- b. You might need to press the F5 key multiple times to update the displayed information. Wait until all logical drive letters appear before attempting to change the property of any drives.
- c. If the Disk Signature Wizard prompts you to write signatures on drives, the drives have not been correctly recognized. Do the following:
  - 1) On Server A, run the IPSHAHTO utility.
  - 2) After Server A has successfully brought over all drives, run the IPSHAHTO utility on Server B.
  - 3) Repeat step 10.

- 11. Run IPSHAHTO.EXE from Server A again, so that control of all shared logical drives returns to Server A.
- 12. Using the Windows 2000 Disk Management Snap-in Computer Management program on Server A, verify that the shared logical drives display with the correct size, volume label, and drive letter.

Note: The drive letters for the shared disks must be the same on each server in the cluster.

13. Ensure that both servers are turned on.

**Note:** If you have a two-node cluster that has a private network consisting of the two servers directly connected to each other using an Ethernet cross-over cable, make sure that both servers are turned on before you proceed.

Failure to have both servers turned on will cause Windows 2000 to mark the network card as failed and you will not be able to select it as the private network interface during cluster setup.

- 14. Insert the IBM ServeRAID Windows NT Cluster Solution diskette or IBM ServeRAID Support CD into the Server A diskette or CD-ROM drive; then, type the following command and press Enter:
  - If you are installing from diskette, type the following command from a Windows 2000 command line and press Enter:

a:\setup

where a is the diskette drive letter.

 If you are installing from CD, type the following command from a Windows 2000 command line and press Enter:

d:\programs\winnt\cluster\setup

where *d* is the CD-ROM drive letter.

The SETUP.EXE program copies some files and launches Windows Component Wizard.

- 15. In the Windows Component Wizard, click the check box to install the Cluster Service component; then, click **Next**.
- 16. When prompted, insert the CD labeled Windows 2000 Advanced Server CD-ROM into the CD-ROM drive; then, click OK. The Microsoft Cluster Service Configuration Wizard opens.

Note: To configure the Microsoft Cluster Service, follow the instructions in the Microsoft Cluster Service documentation.

17. After you install and configure the cluster, IBM ServeRAID Cluster Configuration Wizard opens and applies ServeRAID-specific configurations to the cluster. When prompted, select a shared ServeRAID logical drive on which to set quorum.

**Note:** Set the quorum resources on a RAID level-1 logical drive. Do *not* set the quorum resources on a RAID level-5 logical drive.

18. Repeat step 13 through step 16 for Server B. The cluster installation is complete and the cluster is ready for use.

# Creating additional ServeRAID disk resources on a Windows 2000 ServeRAID cluster

You can use a ServeRAID logical disk that has not already been designated as a cluster resource, or you can create a new array and logical disk on Server A, using the ServeRAID Manager program. For more information about creating new arrays and logical drives, refer to "Chapter 4. Configuring ServeRAID controllers" on page 27.

Note: Be sure to assign a unique shared merge group number to the new shared logical drive.

## **Important**

Before creating the ServeRAID logical cluster resource, you must assign a permanent (sticky) drive letter to the shared logical drive on both servers.

When configuring a cluster, you must assign a permanent drive letter because the two servers must have the same drive letters on each shared logical drive. If you do not assign permanent drive letters, Windows 2000 might assign different drive letters on each server. You must assign a permanent drive letter to ensure Windows 2000 assigns the same drive letter to the partition on both servers.

- 1. On Server A, do the following:
  - a. Using the right-mouse button on the desktop, click My Computer; then, click **Manage**. The Computer Management window opens.
  - b. Double-click Storage.
  - c. Click Disk Management. The Write Signature and Upgrade Disk Wizard opens.
  - d. Using the right-mouse button, click **Disk Management → Rescan Disks**.
  - e. On each of the new disks, do the following:
    - 1) Using the right-mouse button, click on a new disk; then, click Write Signature. The Write Signature Wizard opens. Follow and complete the wizard.
    - 2) Make sure that all shared logical drives are the type Basic Disk. If they are marked Dynamic Disk, change them to Basic Disk by doing the following:
      - a) With the right-mouse button, click the Disk icon at the bottom of the Disk Management window.
      - b) Click Revert to Basic Disk.
    - 3) Create one partition on the disk (the full size of disk), assign a drive letter, and format the partition to NTFS.

Note: To help recognize the drive on the cluster partner server, assign a descriptive volume label that includes the drive letter.

- 2. On Server B, do the following:
  - a. Using the ServeRAID Manager program, scan for new or removed ready drives on all ServeRAID controllers.
  - b. To move the newly defined logical drive to Server B, start the IPSHAHTO.EXE program by typing:

%systemroot%\cluster\ipshahto.exe

where *%systemroot%* is expanded by the operating system to the root directory of the operating system on Server B.

c. Using the Windows 2000 Disk Management Snap-in Computer Management program, assign the same drive letters that you assigned to the new drives on Server A.

**Note:** Use the disk volume label as a guide to make sure you assign the same drive letters on Server B as you assigned on Server A.

d. To create a new ServeRAID disk resource and group for each newly defined logical drive on Server B, start the MSCSCFG.EXE program by typing: %systemroot%\cluster\mscscfg.exe

where *%systemroot%* is expanded by the operating system to the root directory of the operating system on Server B.

# Deleting and re-creating a ServeRAID logical drive resource

This section describes how to delete and re-create a ServeRAID logical drive resource without deleting a ServeRAID logical drive.

To delete a resource or resource group:

1. To delete the resource, run the Microsoft Cluster Administration program from the cluster server that currently owns the ServeRAID resource or resource group.

#### Notes:

- a. The cluster service must be running on both servers.
- b. You can also run the Microsoft Cluster Administration program from a remote administration system.
- 2. Use the normal MSCS procedure for deleting a resource or a group. Refer to the documentation that is included with the MSCS package for instructions.
- 3. After deleting the ServeRAID resource, shut down and restart the cluster server from which the resource was deleted.

**Note:** Restarting one cluster server will *not* bring down the entire cluster.

To create the new ServeRAID disk resource and group for the ServeRAID logical drive, start the MSCSCFG.EXE program by typing:

%systemroot%\cluster\mscscfg.exe

where %systemroot% is expanded by the operating system to the root directory of the operating system on Server B.

# **Upgrading the IBM ServeRAID Cluster Solution from Microsoft** Windows NT 4.0 to Windows 2000

To upgrade from Windows NT 4.0 with Service Pack 5 (or later) to Windows 2000 Advanced Server, do the following.

Note: Before upgrading from Windows NT 4.0 Enterprise Edition, make sure you have updated Windows NT 4.0 Enterprise Edition with the latest Service Pack on both Server A and Server B.

- 1. On the server you want to upgrade, click Start → Programs → Administrative Tool → Cluster Administrator.
- 2. Move all cluster resources and groups to the other cluster node (that is, the server that is *not* running the Cluster Administrator program).

- 3. Insert the IBM ServeRAID Support CD (version 4.0 or later) into the CD-ROM drive; then, type the following command and press Enter:
  - d:\programs\winnt\cluster\setup.exe
  - where d is the CD-ROM drive.
- 4. When prompted "You are currently running Windows NT 4.0. Is this upgrade to "IBM ServeRAID NT Cluster Solution" being done as procedure to upgrade cluster to run Windows 2000?", click Yes.
- 5. The IBM ServeRAID Windows NT Solution Setup program copies the necessary Windows 2000 files; then, prompts you to upgrade the server to Windows 2000.

Note: Completing this step means you can not use this server as a Windows cluster node anymore.

- 6. Insert the Microsoft Windows 2000 Advanced Server CD or the Microsoft Windows 2000 Datacenter Server CD into the CD-ROM drive.
- 7. Run the Windows 2000 Advanced Server Setup program or the Windows 2000 Datacenter Server Setup program to upgrade this node to Windows 2000. After successfully upgrading the server, it joins the cluster.
- 8. Repeat step 1 on page 115 through step 7 for the other server in the cluster.

# Uninstalling MSCS on ServeRAID servers

To uninstall MSCS on a ServeRAID server using Windows 2000 Advanced Server, do the following:

- On the server you want to remove from the cluster, click Start → Programs → Administrative Tool → Cluster Administrator.
- 2. Move all cluster resources and groups to the other cluster server (that is, the server that is *not* running the Cluster Administrator program).
- 3. In the tree view, click the server from which you want to remove MSCS.
- 4. Using the right mouse button, click Stop Cluster Service; then, click Evict Node.
- 5. Click Start → Settings → Control Panel. The Control Panel window opens.
- 6. Double-click Add/Remove Programs. The Add/Remove Programs window opens.
- 7. In the left panel of the window, click Add/Remove Windows Components. The Windows Components Wizard opens.
- 8. Deselect **Cluster Service** in the Components list; then, click **Next**.
- 9. After uninstalling the Microsoft Cluster Service completes, the Windows Component Wizard prompts you to restart the server.
- 10. After the server restarts, click **Start → Settings → Control Panel**. The Control Panel window opens.
- 11. Double-click Add/Remove Programs. The Add/Remove Programs window opens.
- 12. Select IBM ServeRAID NT Cluster Solution from the list of installed components.
- 13. To uninstall the IBM ServeRAID Windows NT Cluster Solution, click Change/Remove.

If you uninstall clustering on Windows 2000, you might not be able to access the ServeRAID logical drives shared by the two nodes of the cluster. If this occurs, do one of the following:

· Delete the logical drives and restart the server.

• Set the logical drives to non-shared by changing the merge group IDs. Use the offline version of the ServeRAID Manager program to make this change.

Note: If you use the online version of the ServeRAID Manager program to delete and recreate the logical drives that have the same merge group ID, you will not be able to access the logical drives. You must delete the logical drives, restart the server, and recreate the logical drives.

# Chapter 15. Monitoring and updating an IBM ServeRAID Cluster Solution

You can use the ServeRAID Manager program to check the ownership of a physical drive on another server or to add or remove a logical drive in the cluster. The ServeRAID Manager program supports three features for cluster functions:

- · View shared drives
- Validate cluster
- · Configure for clustering

**Note:** Make sure that you installed the ServeRAID Manager program on your server. If you need to install it, refer to "Chapter 10. Installing and starting the ServeRAID Manager program" on page 77 for instructions.

# Checking the ownership of a physical drive

A physical drive that is owned (and configured) on Server B will appear in the ready or defunct state on Server A. To determine if a ready drive is owned by the other server, do the following:

1. In the Main Tree, click the controller that contains the ready drives. A window similar to the following opens.

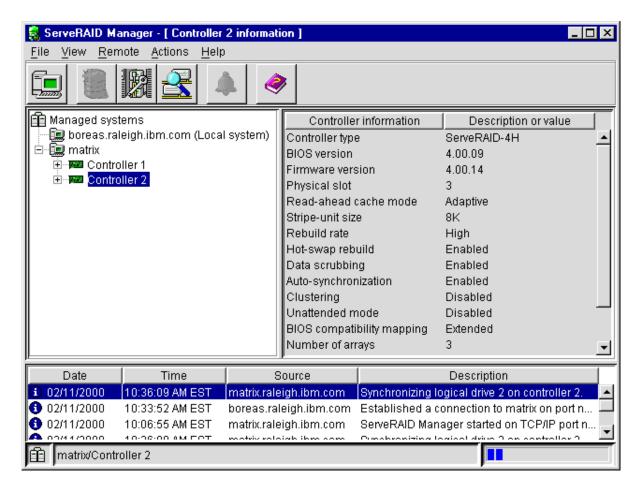

Figure 28. Information mode window

© Copyright IBM Corp. 2000

- 2. Click Actions → Clustering actions.
- 3. Click View shared drives. The View shared drives window opens.
- 4. Click Enable view shared drives.
- 5. Select the SCSI channel and SCSI ID of a physical drive on a shared channel.
- 6. Click **OK**. Physical drives that are available for use are labeled **Ready** in the Main Tree. If the physical drive is not available for use (that is, it is owned by the other server), the drive is labeled **Reserved** in the Main Tree.

#### **Important**

Hot-spare drives owned by the other server are not labeled Reserved. Be sure you do not inadvertently use a hot-spare drive in both servers.

# Adding logical drives to a cluster

If you want to add logical drives to a cluster, do the following:

1. Install the hard disk drives in the server or shared expansion enclosure. For installation information, refer to the documentation that is included with the hard disk drive and the server.

#### Attention

Physical drives that are configured by one controller in the pair must appear as ready drives to the other controller in the pair. Be sure to verify this status when you add drives after the servers are started. Before creating logical drives, restart both servers, or scan for new drives using the ServeRAID Manager program on both servers, to make sure the added physical drives appear as ready drives on both servers. For more information, see "ServeRAID considerations" on page 92.

2. Using the ServeRAID Manager program, configure the physical drives for the ServeRAID controller. Refer to "Chapter 4. Configuring ServeRAID controllers" on page 27 for instructions.

**Note:** If the drives will be shared, define only one logical drive per array.

- 3. In the Main Tree, click the controller for the cluster.
- (Configure for clustering) on the tool bar. A window similar to the following opens.

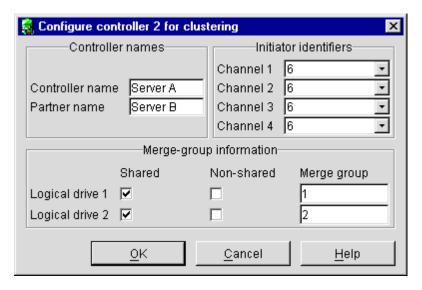

Figure 29. Configure for clustering window

- 5. Click **Shared** or **Non-shared** for the logical drive you have just defined.
- 6. Select the merge group number you want to use for the logical drive you just defined.
- 7. Click OK.
- 8. If you are using Windows NT 4.0, continue with "Creating additional ServeRAID disk resources on a Windows NT 4.0 ServeRAID cluster" on page 106. If you are using Windows 2000, continue with "Creating additional ServeRAID disk resources on a Windows 2000 ServeRAID cluster" on page 114.

# Validating a cluster

Use this feature to determine if your cluster is configured correctly.

Note: You must have the ServeRAID Manager program installed on all servers in the cluster for this feature to work.

To validate a cluster, do the following:

- 1. In the Main Tree, click a server in the cluster.
- 2. Click **Actions** → **Validate cluster**. A window similar to the following opens.

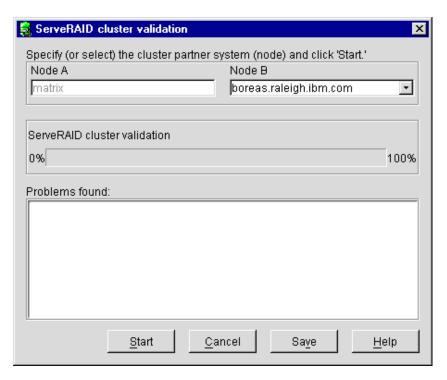

Figure 30. ServeRAID cluster validation window

The server you selected in step 1 on page 121 is listed in the Node A box.

Note: You cannot change the Node A system in the Cluster validation window. To select a different system, click **Cancel** to return to the Main Tree.

3. From the Node B pull-down menu, select your second server.

Note: The Node B system defaults to the first system in the Main Tree other than the Node A system. If there are no remote systems in the Main Tree, click **Cancel** to return to the Main Tree and add a remote system. You can also type the Node B name.

- 4. Click Start. The ServeRAID Manager program scans both systems to verify the ServeRAID cluster configuration. The progress indicator reports the progress of the validation.
- 5. If you want to stop the validation before it completes, click **Cancel**. Otherwise, if the ServeRAID Manager program finds problems with the ServeRAID cluster configuration, it reports the problems in the Problems found message field. If there are no problems with the ServeRAID cluster configuration, the message field reports only the cluster pairings found.
- 6. To view the problem report events in an easy-to-read window, double-click an event in the Problems found message field.
- 7. To save the contents of the Problems found message field, click Save. A Save as window opens. Specify the file name for the message field log and click OK.
- 8. Click **Done** to exit the Cluster validation window. If the ServeRAID cluster configuration has problems, fix the problems; then, use Validate cluster again.

# Viewing merge group numbers and other cluster information

To view the merge group numbers and other cluster information, do the following:

- 1. In the Main Tree, click the controller you are using for the cluster.
- 2. Click (Configure for clustering) on the tool bar. A window similar to the following opens.

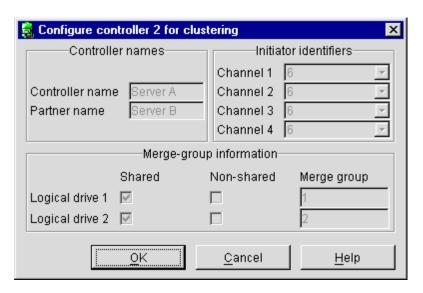

Figure 31. Configure controller for clustering window

Note: In this case, you can view this information only. You cannot change the information.

# Part 4. Maintenance and troubleshooting

© Copyright IBM Corp. 2000

# **Chapter 16. Obtaining ServeRAID updates**

IBM periodically makes updated versions of the ServeRAID firmware, device drivers, and utility programs available from the IBM Support page on the World Wide Web. In addition to the updated device drivers and utility programs, there is a command-line program available from the World Wide Web.

**Note:** If you need to update any ServeRAID software, you must update *all*ServeRAID software at the same time to ensure compatibility with all of the levels of the software. This includes:

- · BIOS and firmware
- Device drivers
- ServeRAID Manager program
- · Command-line programs

You can download the most current versions of the ServeRAID device drivers and utility programs or a copy of the *IBM ServeRAID Command-Line Programs* diskette from the World Wide Web (see "Downloadable files from the World Wide Web" on page 129).

When you update your ServeRAID software, use the following procedure to ensure the code levels of the software components are compatible:

- 1. Start your server.
- 2. Update the device drivers. See "Chapter 5. Installing ServeRAID device drivers" on page 41 for additional information.
- 3. Update the ServeRAID Manager program. See "Chapter 10. Installing and starting the ServeRAID Manager program" on page 77 for additional information.
- 4. Shut down your server.
- 5. Update the ServeRAID BIOS and firmware. See "Updating BIOS and firmware code" on page 29 for additional information.

Refer to the README file on your CD for installation instructions.

If you do not have access to the World Wide Web, contact your place of purchase, your IBM reseller, or your IBM marketing representative for replacement CDs.

The IBM ServeRAID Support CD contains the following:

 ServeRAID Manager program. Use this program to configure arrays and logical drives using ServeRAID controllers. This program is available in the following directory:

d:/PROGRAMS/operatingsystem/MANAGER

where d is the CD-ROM drive and operating system is the specific operating system you are using in the ServeRAID installation.

Device drivers. These files are available in the following directory:

d:/PROGRAMS/operatingsystem/DRIVER

where *d* is the CD-ROM drive and *operatingsystem* is the specific operating system you are using in the ServeRAID installation.

© Copyright IBM Corp. 2000

Note: The ServeRAID device drivers that are certified for Microsoft Windows 2000 is in the following directory:

d:/WIN2K/controller

where d is the CD-ROM drive and controller is the ServeRAID controller model.

 Command-line programs. These command-line programs are available in the following directory:

d:/PROGRAMS/operatingsystem/CMDLINE

where d is the CD-ROM drive and operating system is the specific operating system you are using in the ServeRAID installation.

ServeRAID files needed to install Microsoft Cluster Service (MSCS) when using Microsoft Windows NT or Windows 2000 and an IBM ServeRAID-4x Ultra160 SCSI controller. These files are available in the following directory:

d:/PROGRAMS/WINNT/CLUSTER

where *d* is the CD-ROM drive.

- ServeRAID diskette images. Use these images to create ServeRAID diskettes. These diskettes include the following:
  - The IBM ServeRAID Device Drivers diskette, which contains the following:
    - Device drivers for Microsoft Windows NT, Windows 2000, IBM OS/2, and Novell NetWare
    - DOS CD-ROM drive device drivers
  - The IBM ServeRAID Device Driver for Red Hat Linux diskette, which contains the Red Hat Linux 6.1 device drivers.
  - The IBM ServeRAID Device Drivers for SCO Operating Systems UnixWare HBA and OpenServer BTLD diskette, which contains the following:
    - Device drivers for SCO OpenServer 5.0.5
    - Device drivers for SCO UnixWare 7.1
  - The IBM ServeRAID Command-Line Programs diskette, which contains the IPSSEND and IPSMON command-line programs.
  - The IBM ServeRAID Cluster Solution for Windows NT and Windows 2000 diskette.
  - The IBM ServeRAID BIOS and Firmware Update (1 of 2) diskette.
  - The IBM ServeRAID BIOS and Firmware Update (2 of 2) diskette.

These files are available in the following directory:

d:/IMAGES

where d is the CD-ROM drive.

ServeRAID publications. These publications are available as PDFs in the following directory:

d:/B00KS

where d is the CD-ROM drive. For additional information, refer to "Related publications" on page xiii.

#### Downloadable files from the World Wide Web

You can download new and updated files for the IBM ServeRAID and Clustering products from the IBM Support Web site:

http://www.ibm.com/pc/support/

To access ServeRAID and Clustering support, follow these steps:

- 1. Click **Servers** on the IBM Support page. The IBM Netfinity and PC Server Support page opens.
- 2. Select ServeRAID or Clustering from the Family list box. The ServeRAID or Clustering Support page opens.
- 3. On this page, you can select from the following categories in the left margin:

#### Downloadable files

Download the latest versions of Clustering software, the ServeRAID Manager program, BIOS/firmware, device-driver updates, and other important information.

#### Hints and tips

Obtain useful information for the IBM Clustering and for ServeRAID products and troubleshooting potential problems.

#### Online publications

Download the installation and user's guides, references, redbooks, and other IBM publications.

You can also review information on parts, products, and software.

# Chapter 17. Updating the ServeRAID BIOS, firmware, and software code for clustering

Use the following CD and diskette (version 4.0 or later), together as a set, with the IBM ServeRAID Cluster Solution:

- IBM ServeRAID Support CD
- IBM ServeRAID Device Drivers diskette

**Note:** If you are using the latest version of the *IBM ServeRAID Support* CD, the BIOS/firmware code is automatically verified when you start the server with the CD in the CD-ROM drive. If the BIOS/firmware code needs updating, you will be prompted to do so.

When you update any RAID software, you must update *all* RAID software at the same time to ensure compatibility with all of the levels of the software. This includes:

- BIOS/firmware
- · Device drivers
- ServeRAID Manager
- IBM ServeRAID Cluster Solution software

Ensure that the ServeRAID controllers have the latest IBM ServeRAID software installed; you must have version 4.0, or later, as a minimum. You can obtain this software from the IBM Support Web site. See "Downloadable files from the World Wide Web" on page 129 for additional information. If you are using Microsoft Cluster Service, be sure that you use a version of the ServeRAID software that has been certified by Microsoft for Windows NT and Windows 2000 compatibility, as noted on the IBM Support Web site.

For instructions on how to determine the versions of the software on your ServeRAID controller, refer to the documentation that was included with your server or your controller.

**Note:** If you are using Windows 2000, check the Windows 2000 Hardware Compatibility List (HCL) included on the *Windows 2000 Advanced Server* CD or the IBM Server Proven List on the IBM Support Web site to determine if your server devices are supported by the Windows 2000 operating system. If not, contact the device manufacturer to receive a device driver for Windows 2000.

© Copyright IBM Corp. 2000

# **Chapter 18. Solving ServeRAID problems**

This section describes the ServeRAID text and numeric messages that might be displayed during startup. This section also includes some basic information about rebuilding a defunct drive.

In addition to the information provided in this section, you might want to use the ServeRAID IPSSEND program to help isolate ServeRAID problems. See "Chapter 8. Installing and using the IPSSEND command-line program" on page 57 and "Problem-isolation and debug functions" on page 70 for information about using the IPSSEND program.

# IBM ServeRAID Support CD fails to start

If you start a server with the *IBM ServeRAID Support* CD in the CD-ROM drive and the ServeRAID Manager does not start, you must reduce the number of FAT partitions with assigned drive letters on the server.

For the startable (boot) *IBM ServeRAID Support* CD to work, the server cannot have more than 22 FAT partitions with assigned drive letters.

# ServeRAID controller messages

This section lists the ServeRAID messages that might appear during system startup.

The ServeRAID controllers provide a Device Event Log that collects statistics on the number and types of events that occur on a selected physical drive. After correcting a problem with the disk array, clear the log so that you can identify any subsequent errors quickly. For information about clearing the event log, see "eraseevent."

All physical drives contain unique identifiers, such as the drive serial number and manufacturer. During configuration, the ServeRAID controller stores this information.

Following are messages associated with the ServeRAID subsystem in alphabetical order.

| Message                                | Explanation                                                                                                    | Action                                                                                                    |
|----------------------------------------|----------------------------------------------------------------------------------------------------|----------------------------------------------------------------------------------------------------|
| A new drive was installed.             | When the ServeRAID controller detects a new drive that is not part of the current configuration, the following message appears: | This is an information message. No action is required.                                                             |
|                                        | x new Ready drives found where x is the number of Ready drives found.                                                           |                                                                                                    |
| Auto rearrange.                        | Auto rearrange is enabled or disabled.                                                                                          | This is an information message. No action is required.                                                             |
| Battery-backup cache not responding    | BIOS code detected a bad or failed battery-backup cache.                                                                        | Press F9 to remove the battery-backup cache from the configuration, or press F10 to exit without change.           |
| Battery-backup<br>cache<br>replacement | The ServeRAID controller detects that the battery-backup cache is defective.                                                    | Press F8 if you replaced the battery-backup cache, or press F10 if you have not replaced the battery-backup cache. |

© Copyright IBM Corp. 2000

| Message           | Explanation                                                                                                    | Action                           |                                                                                                    |  |
|-------------------|----------------------------------------------------------------------------------------------------|----------------------------------|----------------------------------------------------------------------------------------------------|--|
| Configured drives | When the ServeRAID controller detects that a previously configured drive is missing, the following message appears: | Press one of the following keys: |                                                                                                    |  |
| are missing.      |                                                                                                    | F2                               | Detailed description. Press this key for a detailed description of the problem, such as the example message above.                                                                                                    |  |
|                   | <i>x</i> Online drives not responding where <i>x</i> is the number of drives not responding.                        | F4                               | Retry. Press this key after correcting a problem. For example, press F4 after you turn on the external storage enclosure that contains the physical drive.                                                                                                    |  |
|                   | Example of a possible message: Online Drive on Channel 3 SCSI ID 3 is not responding.                               | F5                               | Change the configuration and set the drives to defunct. Press this key to accept the new state that the ServeRAID controller will assign to the drive. For example, the ServeRAID controller will assign the drive a state of defunct or empty.                                                                                                    |  |
|                   |                                                                                                    |                                  | You can also press F5 when you must remove a drive. RAID level-1 and RAID level-5 logical drives are present, and performance in a degraded mode is acceptable. The ServeRAID controller will assign the drive a state of defunct, but the server can complete startup. However, the array will remain in Critical mode and the potential for data loss will exist until you replace and rebuild the defunct drive. To prevent the loss of data, replace and rebuild the defunct drive in a timely manner.  Note: A physical drive in the defunct state does not necessarily mean that you need to replace the drive. Before you replace the drive, ensure that: |  |
|                   |                                                                                                    |                                  | <ol> <li>All cables are connected properly to the<br/>backplane and to the physical drive. Also,<br/>ensure that all cables inside the server are<br/>connected properly.</li> </ol>                                                                                                    |  |
|                   |                                                                                                    |                                  | 2. The hot-swap drive trays are seated properly in the drive bay.                                                                                                    |  |
|                   |                                                                                                    |                                  | 3. If multiple drives fail in separate arrays (one physical drive per array), then replace each of the defunct physical drives. If multiple physical drives fail at the same time within the same array, contact your IBM service representative. See "Rebuilding a defunct drive" on page 144 for more information.                                                                                                    |  |
|                   |                                                                                                    |                                  | After you perform these steps, if the physical drive does not function properly, replace the drive.                                                                                                    |  |
|                   |                                                                                                    | F10                              | Continue starting without changing the configuration. Press this key to continue without change to the configuration.                                                                                                    |  |

| Message                                                                    | Explanation                                                                                                    | Action                                   |                                                                                                    |
|----------------------------------------------------------------------------|----------------------------------------------------------------------------------------------------|------------------------------------------|----------------------------------------------------------------------------------------------------|
| Message Configured drives are not in the configured location.              | When the ServeRAID controller detects that a previously configured drive is present, but the drive is in a new location, the following message appears:  x Online drive has been rearranged where x is the number of drives that have been rearranged.  For example:  Examples of possible messages are:  Online Drive on Channel 3 SCSI ID 4 moved to Channel 3 SCSI ID 3 | F2 C C C C C C C C C C C C C C C C C C C | Detailed description. Press this key for a detailed description of the problem, such as the example messages above.  Retry. Press this key after correcting a problem. For example, press F4 after you move the physical drive o its previously assigned location.  Change the configuration and set the drive to defunct. Press this key to accept the new state that he ServeRAID controller will assign to the drive. For example, the ServeRAID controller will assign he drive a state of defunct or empty.  Note: A physical drive in the defunct state does not necessarily mean that you need to replace the drive. Before you replace the drive, ensure that: |
|                                                                            | Online Drive on Channel 3 SCSI<br>ID 3 moved to Channel 3 SCSI<br>ID 4                                                                                                    | 2<br>3                                   | <ol> <li>All cables are connected properly to the backplane and to the physical drive. Also, ensure that all cables inside the server are connected properly.</li> <li>The hot-swap drive trays are seated properly in the drive bay.</li> <li>If multiple drives fail in separate arrays (one physical drive per array), then replace each of the defunct physical drives. If multiple physical drives fail at the same time within the same array, contact your IBM service representative. See "Rebuilding a defunct drive" on page 144 for more information.</li> </ol>                                                                                            |
|                                                                            |                                                                                                    | F6 C                                     | Change the configuration and accept the rearrangement. Press this key to change the configuration to match the current drive location. You might remove the hot-swap drives from the server for security or maintenance reasons. If you replace the drives but install them in different drive pays, you can press F6 to accept the new locations, and the ServeRAID controller will update the configuration.                                                                                                    |
|                                                                            |                                                                                                    | F                                        | Continue startup without changing the configuration. Press this key to continue without change to the configuration.                                                                                                    |
| Controller is not responding to commands. No logical drives are installed. | The ServeRAID controller is not operational.                                                                                                    | Have the                                 | server serviced.                                                                                                    |

| Message                                                  | Explanation                                                                                                    | Action                                                                                                    |
|----------------------------------------------------------|----------------------------------------------------------------------------------------------------|----------------------------------------------------------------------------------------------------|
| Error: Cannot disable this controller BIOS.              | The ServeRAID controller was unable to prevent an extra copy of its BIOS code from being stored on the server. This condition occurs when the server contains multiple ServeRAID controllers. | Have the server serviced.                                                                                                    |
| Installation stopped.                                    | The server cannot access the ServeRAID controller.                                                                                                    | This is a follow-on message to a preceding message. Follow the Action instructions for the preceding message to resolve the problem.                                                                                                    |
| New controller                                           | When the ServeRAID controller                                                                                                    | Press one of the following keys:                                                                                                    |
| installed in a configured server or drives are imported. | detects that the identifiers of the drives do not match the controller configuration information, the following message appears:                                                              | F2 Detailed description. Press this key for a detailed description of the problem, such as the example messages above.                                                                                                    |
|                                                          | x Online drive(s) found with mismatch configuration  Examples of possible messages:                                                                                                    | F4 Retry. Press this key after correcting the problem. For example, press F4 after you move the physical drive to its previously assigned location, or after you install the original physical drives back in the server.                                                                                                    |
|                                                          | Configuration mismatch Channel 1 SCSI ID 0 with Host ID Configuration mismatch Channel 2 SCSI ID 0 with Host ID                                                                               | F5 Change the configuration and set the drive to defunct. Press this key to accept the new state that the ServeRAID controller will assign to the drive. For example, the ServeRAID controller will assign the drive a state of defunct or empty.  Note: A physical drive in the defunct state does not necessarily mean that you need to replace the drive. Before you replace the drive, ensure that: |
|                                                          |                                                                                                    | <ol> <li>All cables are connected properly to the<br/>backplane or system board, and to the physical<br/>drive. Also, ensure that all cables inside the<br/>server are connected properly.</li> </ol>                                                                                                    |
|                                                          |                                                                                                    | <ol><li>The hot-swap drive trays are seated properly in<br/>the drive bay.</li></ol>                                                                                                    |
|                                                          |                                                                                                    | 3. If multiple drives fail in separate arrays (one physical drive per array), then replace each of the defunct physical drives. If multiple physical drives fail at the same time within the same array, contact your IBM service representative. See "Rebuilding a defunct drive" on page 144 for more information.                                                                                    |
|                                                          |                                                                                                    | After you perform these steps, if the physical drive does not function properly, replace the drive.                                                                                                    |

| Message                                                                        | Explanation                                                                                        | Action                                                                                                    |  |
|--------------------------------------------------------------------------------|----------------------------------------------------------------------------------------------------|----------------------------------------------------------------------------------------------------|--|
|                                                                                |                                                                                                    | F7 Import configuration information from drive. Press this key to restart the server. Press this key to import the configuration information from the drive and to update the configuration information for the ServeRAID controller. This choice is useful when you replace the ServeRAID controller in an existing ServeRAID subsystem.                                                                            |  |
|                                                                                |                                                                                                    | You also might press F7 if you replace a whole set of drives with drives that were configured in another server with a ServeRAID controller.  Note: When you install drives in a server that has no logical drives defined, the F7 choice will not appear. The ServeRAID controller does not contain any logical drives in its factory configuration. Therefore, F7 will not appear. In this case, do the following: |  |
|                                                                                |                                                                                                    | Restart the server and press Ctrl+I to enter the Mini-Configuration program. (See "Chapter 7. Using the ServeRAID Mini-Configuration program" on page 53 for more information.)                                                                                                    |  |
|                                                                                |                                                                                                    | <ol><li>Select Advanced Functions.</li></ol>                                                                                                    |  |
|                                                                                |                                                                                                    | <ol> <li>Select Copy the Configuration from Drives to<br/>the Controller and follow the instructions on the<br/>screen.</li> </ol>                                                                                                    |  |
| Recoverable configuration error                                                | The configuration data stored in NVRAM does not match the configuration data stored in the EEPROM. | 1. Press Ctrl+I to access the ServeRAID Mini-Configuration menu. (See "Chapter 7. Using the ServeRAID Mini-Configuration program" on page 53 for instructions.)  2. Select Advanced Functions from the Main Menu.  3. Then, select Copy the Configuration from Drives to the Controller. (See "Using the advanced configuration functions" on page 54 for more information.)                                         |  |
| Unrecoverable configuration error                                              | The configuration data stored in NVRAM does not match the configuration data stored in the EEPROM. | Press Ctrl+I to access the ServeRAID Mini-Configuration menu. (See "Chapter 7. Using the ServeRAID Mini-Configuration program" on page 53 for instructions.)     Select Advanced Functions from the Main Menu.     Then, select Restore to the Factory Default Settings. (See "Using the advanced configuration functions" on page 54 for more information.)                                                         |  |
|                                                                                |                                                                                                    | <b>Note:</b> Restoring to factory default settings sets all online drives in array to ready. You must import the configuration from the drives or diskette. Otherwise, you must create a new array, install the operating system, and restore data from backup.                                                                                                    |  |
| WARNING: n<br>logical drives are<br>critical; n logical<br>drives are offline. | One or more physical drives have failed.                                                           | Replace the defunct drives as soon as possible to prevent data loss.                                                                                                    |  |

| Message                                                           | Explanation                                                                                                    | Action                                                                             |
|-------------------------------------------------------------------|----------------------------------------------------------------------------------------------------|------------------------------------------------------------------------------------|
| Your server has<br>an error due to a<br>Blocked Logical<br>Drive. | One or more logical drives are blocked. A blocked logical drive cannot be accessed. See "Logical drive-state descriptions" on page 25 for additional information. | Press F4 to unblock the logical drive, or press F5 to continue without unblocking. |

# ServeRAID startup (POST) messages

During power-on self-test (POST), the ServeRAID controller compares the stored configuration information to the configuration that is actually present. If a discrepancy exists, one or more status messages appear after POST completes, but before the operating system loads.

```
IBM ServeRAID BIOS
                 Copyright IBM Corp. 1995, 2000
                      BIOS Version: 4.10.05
Controller 1 Slot 4, Logical Drive=1, Firmware=4.00.20, Status= Fail
  2 Drive(s) not responding or found at new location(s)
Press: F2 - Detailed information
       F4 - Retry
       F5 - Change the configuration and set drive(s) defunct
       F10 - Continue booting without changing the configuration
```

When you press F2 for detailed information, register information displays on the screen, as follows:

```
Detailed information
Online Drive on Channel 2 SCSI ID 0 is not responding
Online Drive on Channel 2 SCSI ID 1 is not responding
     Controller Status Codes: ISPR = EF10 BCS = 07 ECS = 08
   Press PgUp = Page Up PgDn = Page Down Esc = Exit panel
```

ISPR displays the four-digit Interrupt Status Port Register code, BCS displays the Basic Configuration Status Register code, and ECS displays the Extended Configuration Status Register code.

If no errors occur:

```
ISPR = EF10 BCS = 0F or 09 ECS = 00
```

If an error occurs, refer to: "ISPR (Interrupt Status Port Register) codes" on page 139 for the ISPR error codes and "Basic and Extended Configuration Status Register Codes" on page 139 for the BCS and ECS error codes.

### ServeRAID ISPR, BCS, and ECS POST error codes

#### Notes:

- 1. When the ServeRAID controller requires your input, a list of function keys will appear below the message.
- 2. Where the Action information tells you to start the IBM ServeRAID configuration program, insert the IBM ServeRAID Support CD into the CD-ROM drive; then, restart the server. The Action column also provides general information about the message.
- 3. Where sid or ch appears in these messages, sid is the SCSI ID for the device, and ch is the channel to which the device is attached.
- 4. Where *m* or *n* appears in these messages, a number will appear in the actual message.

#### ISPR (Interrupt Status Port Register) codes

| Code            | Explanation                                                                   | Action                                                                                                    |
|-----------------|-------------------------------------------------------------------------------|----------------------------------------------------------------------------------------------------|
| 1xxx to<br>7xxx | The POST detected an internal error.                                          | Have the server serviced.                                                                                                    |
| 2601 to<br>260B | The POST detected an error with the ServeRAID subsystem.                      | Have the server serviced.                                                                                                    |
| 2610            | The POST detected an error with the ServeRAID controller hardware.            | Have the server serviced.                                                                                                    |
| 2620            | The POST detected that a ServeRAID configuration or hard disk error occurred. | Start the IBM ServeRAID Support CD and view the existing device and configuration information for your ServeRAID subsystem. If you cannot locate and correct the configuration problem or the failing device, or if the problem persists, have the server serviced. |
| 8xxx to<br>Bxxx | The POST detected an error with the SCSI interface.                           | Verify that the SCSI cables are correctly connected and the SCSI termination is set properly for each installed SCSI device.  If you cannot locate and correct the SCSI problem, or if the problem persists, have the server serviced.                              |

# **Basic and Extended Configuration Status Register Codes**

| BCS                                                         | ECS  | Explanation and possible recovery action                                                                        |
|-------------------------------------------------------------|------|----------------------------------------------------------------------------------------------------|
| Code                                                        | Code | Explanation: The ServeRAID controller is not functioning properly.                                              |
| not in not in table table Action: Have the server serviced. |      | Action: Have the server serviced.                                                                               |
| 00                                                          | 01   | Explanation: Invalid flash configuration.                                                                       |
|                                                             |      | <b>Action:</b> Start the <i>IBM ServeRAID Support</i> CD and follow the instructions that appear on the screen. |
|                                                             |      | If no instructions appear or if the problem persists, have the server serviced.                                 |

| BCS | ECS | Explanation and possible recovery action                                                                                                    |  |  |  |
|-----|-----|----------------------------------------------------------------------------------------------------|--|--|--|
| 00  | 02  | Explanation: Invalid NVRAM configuration.                                                                                                    |  |  |  |
|     |     | <b>Action:</b> Start the <i>IBM ServeRAID Support CD</i> and follow the instructions that appear on the screen.                                                                           |  |  |  |
|     |     | If no instructions appear or if the problem persists, have the server serviced.                                                                                                    |  |  |  |
| 00  | 03  | Explanation: Invalid flash and NVRAM configuration.                                                                                                    |  |  |  |
|     |     | <b>Action:</b> Start the <i>IBM ServeRAID Support CD</i> and follow the instructions that appear on the screen.                                                                           |  |  |  |
|     |     | If no instructions appear or if the problem persists, have the server serviced.                                                                                                    |  |  |  |
| 01  | 08  | Explanation: No configuration was found in drives, or Online/Rebuild drives are not responding                                                                                            |  |  |  |
|     |     | Action: Press F4, F5, F7, or F10.                                                                                                    |  |  |  |
| 01  | 18  | <b>Explanation:</b> No configuration was found in drives, or Online/Rebuild and Hot-Spare/Standby Hot-Spare drives are not responding.                                                    |  |  |  |
|     |     | Action: Press F4, F5, F7, or F10.                                                                                                    |  |  |  |
| 01  | 28  | <b>Explanation:</b> No configuration was found in drives, or Online/Rebuild and Ready/Standby drives are not responding.                                                                  |  |  |  |
|     |     | Action: Press F4, F5, F7, or F10.                                                                                                    |  |  |  |
| 01  | 38  | <b>Explanation:</b> No configuration was found in drives, or Online/Rebuild, Hot-Spare/Standby Hot-Spare, and Ready/Standby drives are not responding.                                    |  |  |  |
|     |     | Action: Press F4, F5, F7, or F10.                                                                                                    |  |  |  |
| 01  | 48  | <b>Explanation:</b> No configuration was found in drives, or Online/Rebuild drives are not responding and unidentified drives were found.                                                 |  |  |  |
|     |     | Action: Press F4, F5, F7, or F10.                                                                                                    |  |  |  |
| 01  | 58  | <b>Explanation:</b> No configuration was found in drives, or Online/Rebuild and Hot-Spare/Standby Hot-Spare drives are not responding and unidentified drives were found.                 |  |  |  |
|     |     | Action: Press F4, F5, F7, or F10.                                                                                                    |  |  |  |
| 01  | 68  | <b>Explanation:</b> No configuration was found in drives, or Online/Rebuild and Ready/Standby drives are not responding and unidentified drives were found.                               |  |  |  |
|     |     | Action: Press F4, F5, F7, or F10.                                                                                                    |  |  |  |
| 01  | 78  | <b>Explanation:</b> No configuration was found in drives, or Online/Rebuild, Hot-Spare/Standby Hot-Spare, and Ready/Standby drives are not responding and unidentified drives were found. |  |  |  |
|     |     | Action: Press F4, F5, F7, or F10.                                                                                                    |  |  |  |
| 03  | 88  | <b>Explanation:</b> A drive was imported from another server and it has valid configuration, and Online/Rebuild drives are not responding.                                                |  |  |  |
|     |     | <b>Action:</b> Press F4, F5, F7, or F10.                                                                                                    |  |  |  |
| 03  | 98  | <b>Explanation:</b> A drive was imported from another server and it has valid configuration, and Online/Rebuild and Hot Spare/Standby Hot-Spare drives are not responding.                |  |  |  |
|     |     | <b>Action:</b> Press F4, F5, F7, or F10.                                                                                                    |  |  |  |
| 03  | A8  | <b>Explanation:</b> A drive was imported from another server and it has valid configuration, and Online/Rebuild and Ready/Standby drives are not responding.                              |  |  |  |
|     |     | <b>Action:</b> Press F4, F5, F7, or F10.                                                                                                    |  |  |  |
|     |     |                                                                                                    |  |  |  |

| BCS | ECS | Explanation and possible recovery action                                                                                                    |  |  |  |
|-----|-----|----------------------------------------------------------------------------------------------------|--|--|--|
|     |     | <b>Explanation:</b> A drive was imported from another server and it has valid configuration, and Online/Rebuild, Hot-Spare/Standby Hot-Spare, and Ready/Standby drives are not responding.                                                                                                    |  |  |  |
|     |     | Action: Press F4, F5, F7, or F10.                                                                                                    |  |  |  |
| 03  | C8  | <b>Explanation:</b> A drive was imported from another server and it has valid configuration, and Online/Rebuild drives are not responding and unidentified drives were found.                                                                                                    |  |  |  |
|     |     | Action: Press F4, F5, F7, or F10.                                                                                                    |  |  |  |
| 03  | D8  | <b>Explanation:</b> A drive was imported from another server and it has valid configuration, and Online/Rebuild and Hot-Spare/Standby Hot-Spare drives are not responding and unidentified drives were found.                                                                                                    |  |  |  |
|     |     | Action: Press F4, F5, F7, or F10.                                                                                                    |  |  |  |
| 03  | E8  | <b>Explanation:</b> A drive was imported from another server and it has valid configuration, and Online/Rebuild and Ready/Standby drives are not responding and unidentified drives were found.                                                                                                    |  |  |  |
|     |     | Action: Press F4, F5, F7, or F10.                                                                                                    |  |  |  |
| 03  | F8  | <b>Explanation:</b> A drive was imported from another server and it has valid configuration, and Online/Rebuild, Hot-Spare/Standby Hot-Spare, and Ready/Standby drives are not responding and unidentified drives were found.                                                                                                    |  |  |  |
|     |     | Action: Press F4, F5, F7, or F10.                                                                                                    |  |  |  |
| 07  | 00  | Explanation: The specified drive is not responding.                                                                                                    |  |  |  |
|     |     | Action: To correct the problem:                                                                                                    |  |  |  |
|     |     | <ol> <li>If the specified physical drive is in an external enclosure, check to make sure the enclosure<br/>is powered on. If the enclosure is not powered on, turn on the power and press F4 to retry.</li> </ol>                                                                                                    |  |  |  |
|     |     | <ol> <li>Download and install the latest version of IBM ServeRAID software. See "Chapter 16.         Obtaining ServeRAID updates" on page 127 for more information.     </li> </ol>                                                                                                    |  |  |  |
|     |     | 3. Replace the failed physical drive.                                                                                                    |  |  |  |
| 07  | 08  | Explanation: The specified drives are not responding.                                                                                                    |  |  |  |
|     |     | Action: To correct the problem:                                                                                                    |  |  |  |
|     |     | <ol> <li>If the specified physical drives are in an external enclosure, check to make sure the enclosure is powered on. If the enclosure is not powered on, turn on the power and press F4 to retry.</li> </ol>                                                                                                    |  |  |  |
|     |     | <ol> <li>Download and install the latest version of IBM ServeRAID software. See "Chapter 16.         Obtaining ServeRAID updates" on page 127 for more information.     </li> </ol>                                                                                                    |  |  |  |
|     |     | Replace the failed physical drives.                                                                                                    |  |  |  |
| 07  | 0C  | <b>Explanation:</b> Online/Rebuild drives are not responding, and a drive was found at the incorrect SCSI ID.                                                                                                    |  |  |  |
|     |     | Action: Press F4, F5, F6, or F10.                                                                                                    |  |  |  |
| 07  | 18  | Explanation: Online/Rebuild and Hot-Spare/Standby Hot-Spare drives are not responding.                                                                                                    |  |  |  |
|     |     | Action: Press F4, F5, or F10.                                                                                                    |  |  |  |
|     |     | <b>Explanation:</b> Online/Rebuild and Hot Spare/Standby Hot-Spare drives are not responding, and a drive was found at the incorrect SCSI ID.                                                                                                    |  |  |  |
|     |     | <b>Action:</b> Press F4, F5, F6, or F10.                                                                                                    |  |  |  |
| 07  | 28  | Explanation: Online/Rebuild and Ready/Standby drives are not responding.                                                                                                    |  |  |  |
|     |     | Action: Press F4, F5, or F10.                                                                                                    |  |  |  |
|     |     | The state of the state of the s |  |  |  |

| sponding, and a drive was                               |
|---------------------------------------------------------|
|                                                         |
|                                                         |
| dby Hot-Spare drives are not                            |
|                                                         |
| dby Hot-Spare drives are not                            |
|                                                         |
| ntified drives were found.                              |
|                                                         |
| e was found at the incorrect                            |
|                                                         |
| ives are not responding, and                            |
|                                                         |
| ives are not responding, a ere found.                   |
|                                                         |
| sponding, and unidentified                              |
|                                                         |
| sponding, a drive was found at                          |
|                                                         |
| dby Hot-Spare drives are not                            |
|                                                         |
| dby Hot-Spare drives are not ntified drives were found. |
|                                                         |
|                                                         |
|                                                         |
| ding.                                                   |
| C                                                       |
|                                                         |
|                                                         |
| rives are not responding.                               |
| nvos are not responding.                                |
|                                                         |
|                                                         |

| BCS | ECS | Explanation and possible recovery action                                              |  |
|-----|-----|---------------------------------------------------------------------------------------|--|
| 0F  | 00  | Explanation: No error occurred.                                                       |  |
|     |     | Action: No action is required.                                                        |  |
| 0F  | 10  | Explanation: Hot-Spare/Standby Hot-Spare drives are not responding.                   |  |
|     |     | Action: Press F4, F5, or F10.                                                         |  |
| 0F  | 20  | Explanation: Ready/Standby drives are not responding.                                 |  |
|     |     | Action: Press F4, F5, or F10.                                                         |  |
| 0F  | 30  | Explanation: Hot-Spare/Standby Hot-Spare and Ready/Standby drives are not responding. |  |
|     |     | Action: Press F4, F5, or F10.                                                         |  |

# Rebuilding a defunct drive

A physical drive is marked defunct when there is a loss of communication between the controller and the physical drive. This can be caused by any of the following:

- An improperly connected cable, physical drive, or controller
- Loss of power to a drive
- An improperly assembled SCSI channel in an unsupported configuration
- · A defective cable, backplane, physical drive, or controller
- Connecting unsupported SCSI devices (such as tape drives or CD-ROM drives) to the same SCSI channel used for an array.

In each case, after the communication problem is resolved, a rebuild operation is required to reconstruct the data for the device in its disk array. The ServeRAID controllers can reconstruct RAID level-1 and RAID level-5 logical drives, but they cannot reconstruct data stored in RAID level-0 logical drives because, RAID level-0 is not redundant. If an array contains only RAID level-0 logical drives, the logical drives in the array are marked offline and the logical drives might contain damaged data. You cannot rebuild the logical drives. You must replace the physical drives and restore your data.

To prevent data-integrity problems, the ServeRAID controllers set the RAID level-0 logical drives in the affected array to blocked during the rebuild operation for RAID level-1 or RAID level-5. After the rebuild operation completes, you can unblock the RAID level-0 logical drives, and access them once again. Remember, however, that the RAID level-0 logical drives might contain damaged data.

Note: For logical drives in an IBM ServeRAID Cluster Solution:

- Because shared logical drives can have only one logical drive for each array, blocking a RAID level-0 logical drive during a Rebuild operation does not apply to shared logical drives.
- Because non-shared logical drives can have more than one logical drive for each array, blocking a RAID level-0 logical drive during a Rebuild operation does apply to non-shared logical drives.

# Steps for recovering from defunct drives

If the defunct drives are not part of an array, contact your IBM service representative.

If the defunct drives are part of an array, do the following:

- If more than one physical drive in an array is defunct, contact your IBM service representative.
- If a rebuild operation is in progress, wait until the rebuild is complete.
- If a rebuild is not in progress and only one physical drive in the array is defunct, do the following:
  - 1. Verify the cables, physical drives, and controllers are installed properly.
  - 2. Attempt to rebuild the defunct physical drive by performing a Hot-Swap Rebuild. Refer to "Rebuilding a hot-swap drive" on page 145 for instructions.

Note: If multiple drives fail in separate arrays (one physical drive per array), then replace each defunct physical drives. If multiple physical drives fail at the same time within the same array, contact your IBM service representative.

3. If the Hot-Swap Rebuild fails, contact your IBM service representative.

### Rebuilding a hot-swap drive

A Hot-Swap Rebuild refers to a Rebuild operation that is started by the ServeRAID controller when it detects that a drive that is part of an array and in the defunct state has been removed and reinserted on the SCSI cable or backplane. The reinsertion of the physical drive, whether it is the same drive or a new drive, will trigger the ServeRAID controller to start the rebuild operation. During the rebuild operation, the drive being rebuilt is in the rebuild state, and the logical drive remains critical until the rebuild operation has been successfully completed.

On IBM servers, when a hot-spare drive is available, the Rebuild operation begins automatically without the need to replace the failed drive. If more than one drive fails within the same array, no rebuild takes place. If multiple drives fail in separate arrays (one physical drive per array), the controller initiates a Rebuild operation for the logical drives within the array containing the first failed physical drive. This Rebuild operation is performed on the *first* hot-spare drive of sufficient size to become a valid member of the array.

To start a Hot-Swap Rebuild, do the following:

- 1. Reseat the ServeRAID controller and SCSI cables.
- 2. Without removing the drive completely, gently remove the physical drive from the server, using the handle of the hot-swap tray. If necessary, refer to the documentation that comes with your server on removing a physical drive.
- 3. Wait 20 seconds to allow the physical drive to completely spin down.

**Note:** When power is removed from a hot-swap drive, the drive immediately parks the heads, locks the actuator in the "landing zone", and begins spinning down. However, the spinning down of the disk might require up to 20 seconds after power is removed. Do not move the drive while it is spinning down. Moving the drive while it is spinning down might damage the drive.

4. If you are certain there is nothing wrong with the physical drive you removed, gently reinstall the drive into the server.

**Note:** If multiple drives fail in separate arrays (one physical drive per array), then replace each defunct physical drives. If multiple physical drives fail at the same time within the same array, contact your IBM service representative.

Make sure the drive is completely installed in the backplane connector.

Note: While it is possible to rebuild a defunct physical drive to an online physical drive that is defective, avoid doing so.

Otherwise, replace the physical drive with a new drive that is the same size (or larger) and continue with the Rebuild operation.

# Recovering from an incomplete format of a physical drive

During formatting of a physical drive, if the format process is stopped by a system reset, system shut down, power outage, or by some other means, the physical drive becomes inoperable.

To enable the physical drive to communicate with the ServeRAID controller again, do the following:

- 1. Note the channel of the ServeRAID controller to which the physical drive is connected.
- Note the SCSI ID of the physical drive.
- 3. Use the **ipssend format** function to restart the format of the physical drive. The syntax is: ipssend format controller channel sid where:
  - controller is the ServeRAID controller number (1–12)
  - *channel* is the channel number for the device (1–4)
  - sid is the SCSI ID for the device (0–15)

After the format is complete, the ServeRAID controller will be able to recognize the drive again.

# Solving problems in a failover environment

Use these procedures to recover from problems in a failover environment.

# Recovering from a failure in a failover environment

In a failover environment, when the ServeRAID device driver is unable to send a command to the active controller and the active controller does not respond to a reset command, the device driver attempts to failover to the passive controller.

Note: Loose cables or defective physical drives will not cause a failover to occur.

#### Replacing a controller of a failover pair in a non-hot-plug PCI slot

If a failed controller is not in a hot-plug PCI slot, do the following to replace it:

- 1. Shut down the server.
- 2. Replace the failed controller.

Note: Do not attach the SCSI cables to the new controller.

- 3. Insert the IBM ServeRAID Support CD (or the configuration CD that was included with your server) into the CD-ROM drive; then, turn on the server. The ServeRAID Manager program starts.
- 4. Initialize the new controller. In the Main Tree, click the first ServeRAID controller that you want to configure (the controller that you just inserted).
- 5. Click Actions → Restore to factory default settings.
- 6. If a confirmation window opens, click **Yes**. When the operation is complete, a message displays at the bottom of the window indicating the restore to factory default settings was successful.
- 7. Configure the new controller for failover. Click (Configure for clustering) on the tool bar. The Configure controller for clustering window opens.

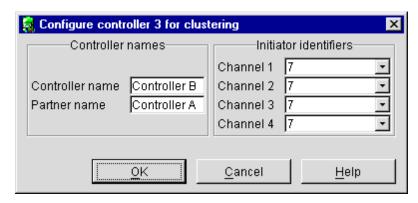

Figure 32. Configure controller for clustering window

- 8. Fill in the controller name, partner name, and SCSI initiator IDs that you used for the controller you are replacing.
- 9. Click OK.
- 10. Shut down the server.

#### Important

When connecting the cables, you must connect the same channel connectors on both ServeRAID controllers to the same expansion enclosure. For example, if you connect the cable from Channel 1 on the first ServeRAID controller to the first expansion enclosure, then you must connect the cable from Channel 1 on the second ServeRAID controller to the first expansion enclosure.

- 11. Connect the expansion enclosure to each of the ServeRAID controllers.
- 12. Remove the *IBM ServeRAID Support* CD (or the configuration CD that was included with your server) from the CD-ROM drive; then, turn on the server.
- 13. Start the ServeRAID Manager that is installed on the server and confirm that the ServeRAID controllers are in a failover pairing (see Figure 19 on page 50).

Replacing a controller of a failover pair in a hot-plug PCI slot If the failed controller is in a hot-plug slot, refer to the documentation that comes with the server for instructions for replacing the controller.

For Windows 2000 and Windows NT, use the following software to replace the controller by following the on-screen directions:

- IBM Netfinity Hot Plug for Windows NT 4.0 Package, version 4.1 or later
- IBM ServeRAID Manager program
- · IBM ServeRAID Hot Replace Wizard

# Recovering from a power failure during a failover

If a power failure occurs during a failover, it is possible the two controllers in the active-passive pair might have the following problems:

- Some logical drives are configured on one controller and some logical drives are configured on the other controller.
- A logical drive does not appear on either controller.

To recover from a power failure, do the following:

1. Run **ipssend merge** for every merge group number configured on the controller that you want to be active in the pair.

Note: If ipssend merge fails, run ipssend merge partner for every merge group number configured on the controller that you want to be active in the pair.

- 2. Run ipssend unmerge for every merge group number configured on the controller that you want to be passive in the pair.
- 3. Shut down and restart the server. Windows NT and Windows 2000 pairs the controllers again.

# **Troubleshooting an IBM ServeRAID Cluster Solution**

There is the possibility that one of the servers, one of the ServeRAID controllers, or one of the hard disk drives in a cluster might fail. This section presents procedures you can take to recover from these potential problems. If you still have problems after following these procedures, contact your IBM service representative for further information. Also, you can find hints and tips to help you solve problems on the IBM Support Web site. See "Downloadable files from the World Wide Web" on page 129 for additional information.

# Recovering from a failed ServeRAID server

When replacing a failed server in a high-availability configuration, you might not need to replace the ServeRAID controller. However, if you replace your ServeRAID controller, you must reconfigure the controller after you have installed your new server.

#### **Important**

The following procedure requires specific configuration settings for the ServeRAID controller. If the server and controller that are being replaced are functional, you can obtain these settings from the controller. However, if the controller or the server is not functional, you will need a record of these settings, such as one that was created when the controller was previously configured. If you are replacing your ServeRAID controller with your server, you *must* have correct configuration information to complete this procedure.

Use the following procedure to recover from a failed server:

- 1. Shut down the failed server.
- 2. Remove all local hard disk drives from the failed server.
  - As you remove your hard disk drives, be sure to note the bay in which each drive was installed. If you are replacing your failed server with an identical server, you can reinstall the drives in an identical configuration and get your server up and running quickly.
- 3. If the ServeRAID controller is functional, remove it from the failed server. As you remove the controller from the failed server, be sure to note the following:
  - Which SCSI cables are connected to the SCSI channel connectors on the controller.
  - Which PCI slot has the controller installed.
- 4. Install all the local hard disk drives into the new server, using the location information you recorded in step 2.

For information on how to install a hard disk drive, see the documentation that comes with your server. If you are replacing the failed server with an identical server, install each hard disk drive in the same bay as the one it was removed from in the failed server.

- 5. If the ServeRAID controller in the failed server is *not functional*, or you are not sure, continue with "Recovering from a failed ServeRAID controller". Otherwise, perform the following steps with the functional ServeRAID controller:
  - a. Install the controller in the new server.
  - b. Reinstall the cables as they were in the failed server.
  - c. Start the server.

### Recovering from a failed ServeRAID controller

You must have the following configuration information to configure your new ServeRAID controller:

SCSI initiator IDs

The SCSI initiator IDs for a non-shared SCSI channel are set to 7 by default. For shared SCSI channels, the initiator IDs must be 7 or 6 and must be different from the SCSI initiator IDs for the corresponding SCSI channels of the cluster partner controller. Therefore, if you can obtain the SCSI initiator IDs for the corresponding cluster partner system, you know the correct SCSI initiator IDs for this system. For example, if the cluster partner system-shared SCSI initiator IDs were set to 7, the controller you are replacing would need to have its SCSI initiator IDs set to 6.

Controller and partner name

You can also determine the proper settings for the controller name and partner name of the controller being replaced by reading the settings from the cluster partner system.

- Stripe-unit size: The stripe-unit size must be the same on both controllers in a high-availability cluster.
- Unattended mode setting: This setting is configured automatically as Enabled when a controller is set up for clustering.

If the ServeRAID controller you are replacing is functional, you can obtain the above configuration information by starting your server with the IBM ServeRAID Support CD in the CD-ROM drive and using the ServeRAID Manager program. For additional information, refer to the ServeRAID Manager online help.

Note: The configuration information is also available in the printable configuration file you might have saved when configuring the ServeRAID controllers for clustering.

If the ServeRAID controller is not functional, you will need to refer to a record of the settings that was made when the controller was previously configured. If you do not have a record of the configuration information, refer to "Obtaining the current configuration information" for information that might help you to assign the proper values.

#### Obtaining the current configuration information

To obtain the SCSI initiator IDs, controller name, partner name, and stripe-unit size from the corresponding cluster partner controller, do the following:

1. Click Start → ServeRAID Manager.

Start the cluster partner system with the IBM ServeRAID Support CD in the CD-ROM drive. The ServeRAID Manager program starts.

2. In the Main Tree, click the cluster partner controller.

3. Click (Configure for clustering) on the tool bar. The Configure controller for clustering window opens.

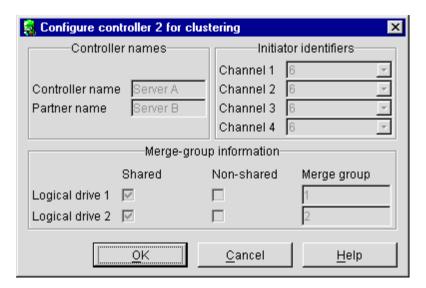

Figure 33. Configure controller for clustering window

- 4. Note the settings in the fields.
- 5. To determine stripe-unit size, refer to the Information panel in Figure 28 on page 119.

#### Replacing a ServeRAID controller

Use the following procedure to replace a failed ServeRAID controller in your high-availability configuration:

- 1. Shut down the server.
- 2. Note which SCSI cables are connected to the SCSI channel connectors on the controller.
- 3. Note which PCI slot has the controller installed.
- Remove the failing ServeRAID controller.
  - For instructions on how to remove and install the ServeRAID controller, see "Chapter 2. Installing and cabling a ServeRAID controller" on page 9.
- 5. Install the new ServeRAID controller. Be sure to install the controller in the same PCI slot from which you removed the failed ServeRAID controller.

#### **Important**

- Do not reconnect the SCSI channel cables to the controller at this time.
- You must ensure that you have the same level of ServeRAID BIOS and firmware on both controllers in the cluster.

The software is available on the IBM Support Web site. See "Downloadable files from the World Wide Web" on page 129 for additional information.

- 6. Start the system with the IBM ServeRAID Support CD (version 4.0, or later) in the CD-ROM drive. The ServeRAID Manager program starts.
- 7. In the Main Tree, click the new controller.
- 8. Click Actions -> Restore to factory default settings. The ServeRAID Manager program initializes the controller configuration.

9. With the new controller still selected in the Main Tree, click (Configure for clustering) on the tool bar. The Configure controller for clustering window opens.

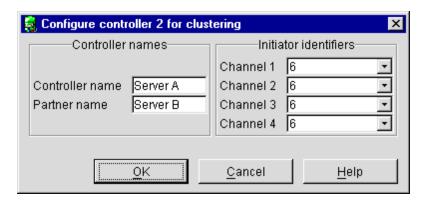

Figure 34. Configure controller for clustering window

- 10. Using the settings that were assigned to the previous ServeRAID controller (that is, the controller you are replacing), fill in each of the following fields:
  - SCSI initiator IDs
  - · Controller name
  - · Partner name
- 11. Click **OK**. The new controller stripe-unit size setting defaults to 8 KB. If you need to change this setting to match the partner controller, go to step 12. Otherwise, go to step 15.
- 12. In the Main Tree, click the new controller.
- 13. Click Actions → Change stripe-unit size.
- 14. Click the new stripe-unit size for your installation.
- 15. Shut down and turn off the server.
- 16. Reconnect the SCSI channel cables to the controller.

**Note:** Be sure to connect the cables to the correct SCSI channels as noted in step 2 on page 150.

- 17. If the ServeRAID controller being replaced attaches to any of the following:
  - · The server startup disk array
  - · Other non-shared disk arrays,

start the system with the *IBM ServeRAID Support* CD (version 4.0, or later) in the CD-ROM drive. The ServeRAID Manager program starts.

If the ServeRAID controller being replaced does not attach to any of these items, go to step 21.

- 18. In the Main Tree, click the new controller.
- 19. Click Actions → Copy configuration from drives.
- 20. Click the merge group number for the non-shared logical drives (that is, 206 or 207).

**Note:** The last number in the merge group number is the shared SCSI initiator ID. That is, if the merge group number is 206, the SCSI initiator ID is 6.

21. Remove the IBM ServeRAID Support CD from the CD-ROM drive.

#### 22. Restart your server.

Note: If the controller you replaced is the startup controller, the system will now start the operating system properly.

# Recovering from a failover in a Microsoft Cluster Service server

After a failover occurs in a Microsoft Cluster Services server, the red drive lights in external expansion enclosures might turn on for physical drives that are online. There is no hardware problem; the lights turn off within an hour.

# Recovering from a failed server in a ServeRAID cluster

Contact IBM technical support for assistance.

# Troubleshooting ServeRAID subsystems in a cluster environment

Following is a series of common problems and solutions that can help you troubleshoot your IBM ServeRAID Cluster Solution.

| Problem                                                               | Action |                                                                                                    |
|-----------------------------------------------------------------------|--------|----------------------------------------------------------------------------------------------------|
| The ServeRAID Manager program shows physical drives in defunct state. |        | Enable the <b>View shared drives</b> feature in the ServeRAID Manager program. Doing so displays a drive as reserved, instead of defunct, in the following situations:  • A drive has been moved.  • A drive has failed-over to the other server in the cluster.                                                                                  |
|                                                                       |        | <b>Note:</b> It is normal for drives in the above situations to display as defunct if you have not enabled the <b>View shared drives</b> feature. In this case, the drives shown in the defunct state are not really defective.                                                                                                    |
|                                                                       | 2.     | Check RAID level-1 and RAID level-5 arrays to make sure they are not in critical state. If they are in critical state, replace the failed drive and perform a rebuild operation.                                                                                                    |
| ServeRAID shared logical drives do not failover properly.             | 1.     | Ensure that the resource type of each ServeRAID controller shared disk resource is <i>IBM ServeRAID logical disk</i> .                                                                                                    |
|                                                                       |        | If the resource type is shown as <i>physical drive</i> , the localquorum option was not specified properly when MSCS under Windows NT 4.0 was installed.                                                                                                    |
|                                                                       |        | To correct this problem, you must reinstall the high-availability cluster solution using Microsoft Windows NT. Refer to "Chapter 14. Installing the Microsoft Cluster Service software" on page 103 for instructions.                                                                                                    |
|                                                                       | 2.     | Ensure that shared SCSI buses on the ServeRAID controller pair are connected in a way that corresponding SCSI channels are connected. For example, SCSI channel 1 on the controller in the first cluster server is connected to SCSI channel 1 on the controller in the second cluster server, channel 2 is connected to channel 2, and so forth. |
|                                                                       | 3.     | Ensure that physical SCSI drives that contain logical drives are all connected to shared SCSI channels.                                                                                                    |
|                                                                       | 4.     | Ensure that there are no more than eight shared logical drives defined per pair of ServeRAID controllers.                                                                                                    |
|                                                                       | 5.     | Make sure each shared logical drive has a unique merge group number assigned. Shared merge group numbers <i>must</i> be in the range 1–8.                                                                                                    |
|                                                                       | 6.     | Make sure each ServeRAID controller has been assigned a unique controller name and that each ServeRAID controller has its partner name assigned properly to correspond to the ServeRAID controller in the other cluster server that is attached to the shared SCSI buses.                                                                         |
|                                                                       | 7.     | Check for loose shared SCSI bus cables.                                                                                                    |
|                                                                       | 8.     | Ensure that physical drives that are expected to be moved or to failover show up as ready or reserved state on the server that is attempting to take over control of these drives.                                                                                                    |

| Problem                                                                                                    | Action                                                                                                    |
|----------------------------------------------------------------------------------------------------|----------------------------------------------------------------------------------------------------|
| RAID level-5 logical drives cannot be accessed by the operating system after a failover.                                                                                                    | Use the ServeRAID Manager program to check the state of the logical drive to ensure that it is not blocked. Using this program, select the logical drive and look for Blocked state <b>Yes</b> . If the logical drive is blocked, make sure all physical drives that are part of the logical drive are in the online state. If all physical drives are <i>not</i> in the online state, a drive might have failed during one of the following situations:  • A failover  • A resynchronization process after a failover  Data integrity cannot be guaranteed in this case and the logical drive has been blocked to prevent the possibility of incorrect data being read from the logical drive.  Unblock, reinitialize, and synchronize the logical drive and restore the data from a backup source. Depending on the type of data contained on the logical drive and the availability of a recent backup copy, you can do one of the following:  • Unblock the drive and continue normal operation.  • Replace and rebuild one or more defunct drives.  However, if you do not reinitialize, synchronize, and restore the drive, be aware that some data could be lost or damaged. |
| If one of the cluster servers fails and the surviving server takes over the cluster resources, occasionally one or more of the IP address resources will stay in the online pending state for several minutes after moving over to the surviving server. After this, the resource will go to the Failed state and the following error message will be displayed in the surviving server system log (as viewed with the Event Viewer).  For example, the Windows NT Event Log Message:  Date: ??? Event ID: 1069 Time: ??? Source: ClusSvc User: N/A Type: Error Computer: ??? Category: (4)  Description: Cluster resource 'ip address resource name' failed | <ol> <li>Do the following:         <ol> <li>Using the right mouse button, click the IP resource in the Cluster Administrator.</li> <li>From the General tab, select Properties.</li> <li>Check the box labeled Run this resource in a separate Resource Monitor. A message appears stating that the resource must be restarted for the change to take effect.</li> </ol> </li> <li>Note: Placing IPSHA disk resources into their own Resource Monitor can decrease failover time.</li> </ol>                                                                                                    |

| Problem                                                                                                    | Action                                                                                                    |
|----------------------------------------------------------------------------------------------------|----------------------------------------------------------------------------------------------------|
| After one of the cluster servers has been shut down normally and the surviving server takes over the cluster resources, occasionally one or more of the IBM ServeRAID logical drive resources will stay in the online-pending state for several minutes, after moving over to the surviving server (when viewed with the Cluster Administrator). After this, the resource will go to the Failed state and the following error message will be displayed in the surviving server system log (as viewed with the Event Viewer).  For example, the Windows NT Event Log Message:  Date: ??? Event ID: 1069 Time: ??? Source: ClusSvc User: N/A Type: Error Computer: ??? Category: (4)  Description: | No action is necessary to bring the resource online after the failover. MSCS will bring this resource online on the surviving server within about four minutes.                                                                                                    |
| Cluster resource 'IBM ServeRAID Logical Disk name' failed.                                                                                                    |                                                                                                    |
| You cannot reinstall the ServeRAID Windows NT Cluster Solution. If a previous version of IBM ServeRAID Cluster Solution has been uninstalled, when attempting to reinstall the IBM ServeRAID Windows NT Cluster solution, a message incorrectly appears prompting you to perform an upgrade.                                                                                                    | You must delete the <i>C3E76E53-F841-11D0-BFA1-08005AB8ED05</i> registry key. To delete the registry key, do the following:  1. From the <b>Start</b> menu, click <b>Run</b> .  2. Type: REGEDIT and click <b>OK</b> . The Registry Editor window opens.  3. Select <b>HKEY_CLASSES_ROOT\CLSID</b> and delete <i>C3E76E53-F841-11D0-BFA1-08005AB8ED05</i> .  4. Reinstall the ServeRAID Windows NT Cluster Solution. Refer to "Chapter 13. Configuring ServeRAID controllers for clustering" on page 95 for instructions. |
| Array identifiers and logical drive numbers might change during a failover condition.                                                                                                    | By design, the array identifiers and logical drive numbers might change during a failover condition. Consistency between the merge group numbers and Windows NT or Windows 2000 permanent (sticky) drive letters is maintained, while the ordering process during a failover condition is controlled by the Microsoft Cluster Service software and the available array identifiers on the surviving server.                                                                                                    |

# Chapter 19. Getting help, service, and information

If you need help, service, technical assistance, or just want more information about IBM products, you will find a wide variety of sources available from IBM to assist you.

For example, IBM maintains pages on the World Wide Web where you can get information about IBM products and services, find the latest technical information, and download device drivers and updates. Some of these pages are:

```
http://www.ibm.com
                                           Main IBM home page
http://www.ibm.com/pc
                                           IBM Personal Computing
                                           IBM Personal Computing Support
http://www.ibm.com/pc/support
http://www.ibm.com/pc/us/ibmpc
                                           IBM Commercial Desktop PCs (U.S.)
                                           IBM IntelliStation Workstations (U.S.)
http://www.ibm.com/pc/us/intellistation
http://www.ibm.com/pc/us/accessories
                                           Options by IBM (U.S.)
http://www.ibm.com/pc/us/netfinity
                                           IBM Netfinity Servers (U.S.)
                                           IBM ServerGuide (U.S.)
http://www.ibm.com/pc/us/server/sguide
http://www.ibm.com/pc/us/netfinity/
                                           IBM Systems Management (U.S.)
system management
http://www.ibm.com/software/os/warp-
                                           IBM OS/2 Warp Server
http://www.ibm.com/pc/techconnect
                                           IBM TechConnect
```

You can select a country-specific Web site from these pages.

You might also want to visit the Web pages of other companies for information about other operating systems, software, and accessories. The following are some other Web sites you might find helpful:

```
http://www.lotus.com
http://www.tivoli.com
http://www.microsoft.com
http://www.novell.com
http://www.sco.com
http://www.adaptec.com
http://www.apcc.com
http://www.norton.com
```

Help is also available from bulletin boards and online services, as well as by fax and telephone. This section provides information about these sources.

Services available and telephone numbers listed are subject to change without notice.

© Copyright IBM Corp. 2000

# Service support

With the original purchase of an IBM hardware product, you have access to extensive support coverage. During the IBM hardware product warranty period, you may call the IBM Personal Computer HelpCenter (1-800-772-2227 in the U.S.) for hardware product assistance covered under the terms of the IBM hardware warranty. See "Getting help by telephone" on page 160 for HelpCenter telephone numbers in other countries.

The following services are available during the warranty period:

- · Problem determination Trained personnel are available to assist you with determining if you have a hardware problem and deciding what action is necessary to fix the problem.
- IBM hardware repair If the problem is determined to be caused by IBM hardware under warranty, trained service personnel are available to provide the applicable level of service.
- Engineering change management Occasionally, there might be changes that are required after a product has been sold. IBM or your reseller, if authorized by IBM, will make Engineering Changes (ECs) available that apply to your hardware.

Be sure to retain your proof of purchase to obtain warranty service.

Please have the following information ready when you call:

- Machine Type and Model
- · Serial numbers of your IBM hardware products
- Description of the problem
- · Exact wording of any error messages
- Hardware and software configuration information

If possible, be at your computer when you call.

The following items are not covered:

Replacement or use of non-IBM parts or nonwarranted IBM parts

Note: All warranted parts contain a 7-character identification in the format IBM FRU XXXXXXX.

- Identification of software problem sources
- Configuration of BIOS as part of an installation or upgrade
- Changes, modifications, or upgrades to device drivers
- Installation and maintenance of network operating systems (NOS)
- Installation and maintenance of application programs

Refer to your IBM hardware warranty for a full explanation of IBM's warranty terms.

# Before you call for service

Many computer problems can be solved without outside assistance, by using the online help or by looking in the online or printed documentation that comes with your computer or software. Also, be sure to read the information in any README files that come with your software.

Most computers, operating systems, and application programs come with documentation that contains troubleshooting procedures and explanations of error messages. The documentation that comes with your computer also contains information about the diagnostic tests you can perform.

If you receive a POST error code when you turn on your computer, refer to the POST error-message charts in your hardware documentation. If you do not receive a POST error code, but suspect a hardware problem, refer to the troubleshooting information in your hardware documentation or run the diagnostic tests.

If you suspect a software problem, consult the documentation (including README files) for the operating system or application program.

# Getting customer support and service

Purchasing an IBM PC hardware product entitles you to standard help and support during the warranty period. If you need additional support and services, a wide variety of extended services are available for purchase that address almost any need.

# **Using the World Wide Web**

On the World Wide Web, the IBM Personal Computing Web site has up-to-date information about IBM Personal Computer products and support. The address for the IBM Personal Computing home page is:

```
http://www.ibm.com/pc
```

You can find support information for your IBM products, including supported options, on the IBM Personal Computing Support page at:

```
http://www.ibm.com/pc/support
```

If you select Profile from the support page, you can create a customized support page that is specific to your hardware, complete with Frequently Asked Questions, Parts Information, Technical Hints and Tips, and Downloadable Files. You will have the information you need, all in one place. In addition, you can choose to receive e-mail notifications whenever new information becomes available about your registered products. You also can access online support forums, which are community sites monitored by IBM support staff.

For information about specific Personal Computer products, visit the following pages:

```
http://www.ibm.com/pc/us/intellistation
http://www.ibm.com/pc/us/ibmpc
http://www.ibm.com/pc/us/netfinity
http://www.ibm.com/pc/us/thinkpad
http://www.ibm.com/pc/us/accessories
http://www.direct.ibm.com/content/home/en US/aptiva
```

You can select a country-specific Web site from these pages.

# Using electronic support services

If you have a modem, you can get help from several popular services. Online information services provide assistance through question-and-answer message areas, live chat rooms, searchable databases, and more.

Technical information is available on a wide range of topics, such as:

- Hardware setup and configuration
- · Preinstalled software
- · Windows, OS/2, and DOS
- Networking
- Communications
- Multimedia

In addition, the latest device driver updates are available.

Commercial online services, such as America Online (AOL), contain information about IBM products. (For AOL, use the keyword **IBM**.)

# Getting information by fax

If you have a touch-tone telephone and access to a fax machine, in the U.S. and Canada you can receive by fax marketing and technical information on many topics, including hardware, operating systems, and local area networks (LANs). You can call the IBM Automated Fax System 24 hours a day, 7 days a week. Follow the recorded instructions, and the requested information will be sent to your fax machine.

In the U.S. and Canada, to access the IBM Automated Fax System, call 1-800-426-3395.

### Getting help online

Online Housecall is a remote communication tool that allows an IBM technical-support representative to access your PC by modem. Many problems can be remotely diagnosed and corrected quickly and easily. In addition to a modem, a remote-access application program is required. This service is not available for servers. There might be a charge for this service, depending on the request.

For more information about configuring your PC for Online Housecall:

- In the U.S., call 1-800-772-2227.
- In Canada, call 1-800-565-3344.
- In all other countries, contact your IBM reseller or IBM marketing representative.

# Getting help by telephone

During the warranty period, you can get help and information by telephone through the IBM PC HelpCenter. Expert technical-support representatives are available to assist you with questions you might have on the following:

- · Setting up your computer and IBM monitor
- Installing and setting up IBM options purchased from IBM or an IBM reseller
- 30-day, preinstalled-operating-system support
- Arranging for service (on-site or carry-in)
- Arranging for overnight shipment of customer-replaceable parts

In addition, if you purchased an IBM PC Server or IBM Netfinity Server, you are eligible for IBM Start Up Support for 90 days after installation. This service provides assistance for:

- Setting up your network operating system
- Installing and configuring interface cards
- Installing and configuring network adapters

Please have the following information ready when you call:

- Machine Type and Model
- · Serial numbers of your computer, monitor, and other components, or your proof of purchase
- · Description of the problem
- · Exact wording of any error messages
- Hardware and software configuration information for your system

If possible, be at your computer when you call.

In the U.S. and Canada, these services are available 24 hours a day, 7 days a week. In the U.K., these services are available Monday through Friday, from 9:00 a.m. to 6:00 p.m.3

| Country                |                        | Telephone number |
|------------------------|------------------------|------------------|
| Austria                | Österreich             | 1-546 585 075    |
| Belgium - Dutch        | Belgie                 | 02-717-2504      |
| Belgium - French       | Belgique               | 02-717-2503      |
| Canada                 | Canada                 | 1-800-565-3344   |
| Denmark                | Danmark                | 03-525-6905      |
| Finland                | Suomi                  | 9-22-931805      |
| France                 | France                 | 01-69-32-40-03   |
| Germany                | Deutschland            | 069-6654-9003    |
| Ireland                | Ireland                | 01-815-9207      |
| Italy                  | Italia                 | 02-4827-5003     |
| Luxembourg             | Luxembourg             | 298-977-5060     |
| Netherlands            | Nederland              | 020-504-0531     |
| Norway                 | Norge                  | 2-305-3203       |
| Portugal               | Portugal               | 01-791-5147      |
| Spain                  | España                 | 091-662-4270     |
| Sweden                 | Sverige                | 08-632-0063      |
| Switzerland - German   | Schweiz                | 01-212-1810      |
| Switzerland - French   | Suisse                 | 022-310-0418     |
| Switzerland - Italian  | Svizzera               | 091-971-0523     |
| United Kingdom         | United Kingdom         | 01475-555555     |
| U.S.A. and Puerto Rico | U.S.A. and Puerto Rico | 1-800-772-2227   |

In all other countries, contact your IBM reseller or IBM marketing representative.

# Getting help around the world

If you travel with your computer or need to move it to another country, you can register for International Warranty Service. When you register with the International Warranty Service Office, you will receive an International Warranty Service Certificate that is honored virtually worldwide, wherever IBM or IBM resellers sell and service IBM PC products.

<sup>3.</sup> Response time will vary depending on the number and complexity of incoming calls.

For more information or to register for International Warranty Service:

- In the U.S. or Canada, call 1-800-497-7426.
- In Europe, call 44-1475-893638 (Greenock, U.K.).
- In Australia and New Zealand, call 61-2-9354-4171.

In all other countries, contact your IBM reseller or IBM marketing representative.

# **Purchasing additional services**

During and after the warranty period, you can purchase additional services, such as support for IBM and non-IBM hardware, operating systems, and application programs; network setup and configuration; upgraded or extended hardware repair services; and custom installations. Service availability and name might vary by country.

# **Enhanced PC support line**

Enhanced PC Support is available for desktop and mobile IBM computers that are not connected to a network. Technical support is provided for IBM computers and IBM or non-IBM options, operating systems, and application programs on the Supported Products list.

This service includes technical support for:

- · Installing and configuring your out-of-warranty IBM computer
- · Installing and configuring non-IBM options in IBM computers
- Using IBM operating systems in IBM and non-IBM computers
- · Using application programs and games
- Tuning performance
- Installing device drivers remotely
- · Setting up and using multimedia devices
- · Identifying system problems
- Interpreting documentation

You can purchase this service on a per-call basis, as a multiple-incident package, or as an annual contract with a 10-incident limit. For more information about purchasing Enhanced PC Support, see "Ordering support line services" on page 163.

# 900-number operating system and hardware support line

In the U.S., if you prefer to obtain technical support on a pay-as-you-go basis, you can use the 900-number support line. The 900-number support line provides support for IBM PC products that are out of the warranty period.

To access this support, call 1-900-555-CLUB (2582). You will be notified of the charge per minute.

# Network and server support line

Network and Server Support is available for simple or complex networks made up of IBM servers and workstations using major network operating systems. In addition, many popular non-IBM adapters and network interface cards are supported.

This service includes all of the features of the Enhanced PC Support Line, plus:

- · Installing and configuring client workstations and servers
- Identifying system problems and correcting problems on the client or the server

- Using IBM and non-IBM network operating systems
- Interpreting documentation

You can purchase this service on a per-call basis, as a multiple-incident package, or as an annual contract with a 10-incident limit. For more information about purchasing Network and Server Support, see "Ordering support line services".

### Ordering support line services

Enhanced PC Support Line and Network and Server Support Line services are available for products on the Supported Products list. To receive a Supported Products list:

- In the U.S.:
  - Call 1-800-426-3395.
  - 2. Select document number 11683 for Network and Server support.
  - 3. Select document number 11682 for Enhanced PC support.
- In Canada, contact IBM Direct at 1-800-465-7999, or:
  - 1. Call 1-800-465-3299.
  - Select the HelpWare catalog.
- In all other countries, contact your IBM reseller or IBM marketing representative.

For more information or to purchase these services:

- In the U.S., call 1-800-772-2227.
- In Canada, call 1-800-465-7999.
- In all other countries, contact your HelpCenter.

### Warranty and repair services

You can upgrade your standard hardware warranty service or extend the service beyond the warranty period.

Warranty upgrades in the U.S. include:

- · Carry-in service to on-site service
  - If your warranty provides carry-in repair service, you can upgrade to on-site repair service, either standard or premium. The standard upgrade provides a trained servicer within the next business day (9 a.m. to 5 p.m., local time, Monday though Friday). The premium upgrade provides 4-hour average response, 24 hours a day, 7 days a week.
- On-site service to premium on-site service If your warranty provides for on-site service, you can upgrade to premium on-site service (4-hour average on-site response, 24 hours a day, 7 days a week).

You also can extend your warranty. Warranty and Repair Services offers a variety of post-warranty maintenance options, including ThinkPad EasyServ Maintenance Agreements. Availability of the services varies by product.

For more information about warranty upgrades and extensions:

- In the U.S., call 1-800-426-4968.
- In Canada, call 1-800-465-7999.
- In all other countries, contact your IBM reseller or IBM marketing representative.

# **Ordering publications**

Additional publications are available for purchase from IBM. For a list of publications available in your country:

- In the U.S., Canada, and Puerto Rico, call 1-800-879-2755.
- In other countries, contact your IBM reseller or IBM marketing representative.

## Part 5. Appendixes

© Copyright IBM Corp. 2000

## Appendix. Product warranties and notices

This chapter contains warranty and emission notices. It also contains trademarks and general-information notices.

## **Warranty Statements**

The warranty statements consist of two parts: Part 1 and Part 2. Part 1 varies by country. Part 2 is the same for all countries. Be sure to read both the Part 1 that applies to your country and Part 2.

- United States, Puerto Rico, and Canada (Z125-4753-05 11/97)
   ("Part 1 General Terms")
- Worldwide except Canada, Puerto Rico, Turkey, and United States (Z125-5697-01 11/97)

("Part 1 - General Terms" on page 170)

Worldwide Country-Unique Terms
 ("Part 2 - Worldwide Country-Unique Terms" on page 172)

# IBM Statement of Limited Warranty for United States, Puerto Rico, and Canada (Part 1 - General Terms)

This Statement of Limited Warranty includes Part 1 - General Terms and Part 2 - Country-unique Terms. *The terms of Part 2 may replace or modify those of Part 1.* The warranties provided by IBM in this Statement of Limited Warranty apply only to Machines you purchase for your use, and not for resale, from IBM or your reseller. The term "Machine" means an IBM machine, its features, conversions, upgrades, elements, or accessories, or any combination of them. The term "Machine" does not include any software programs, whether pre-loaded with the Machine, installed subsequently or otherwise. Unless IBM specifies otherwise, the following warranties apply only in the country where you acquire the Machine. Nothing in this Statement of Warranty affects any statutory rights of consumers that cannot be waived or limited by contract. If you have any questions, contact IBM or your reseller.

Machine - IBM ServeRAID-4H Ultra160 SCSI Controller or IBM ServeRAID-4M Ultra160 SCSI Controller or IBM ServeRAID-4L Ultra160 SCSI Controller

Warranty Period\* - Three Years

\*Contact your place of purchase for warranty service information. Some IBM Machines are eligible for On-site warranty service depending on the country where service is performed.

**The IBM Warranty for Machines** IBM warrants that each Machine 1) is free from defects in materials and workmanship and 2) conforms to IBM's Official Published Specifications. The warranty period for a Machine is a specified, fixed period commencing on its Date of Installation. The date on your sales receipt is the Date of Installation, unless IBM or your reseller informs you otherwise.

During the warranty period IBM or your reseller, if approved by IBM to provide warranty service, will provide repair and exchange service for the Machine, without charge, under the type of service designated for the Machine and will manage and install engineering changes that apply to the Machine.

© Copyright IBM Corp. 2000

If a Machine does not function as warranted during the warranty period, and IBM or your reseller are unable to either 1) make it do so or 2) replace it with one that is at least functionally equivalent, you may return it to your place of purchase and your money will be refunded. The replacement may not be new, but will be in good working order.

**Extent of Warranty** The warranty does not cover the repair or exchange of a Machine resulting from misuse, accident, modification, unsuitable physical or operating environment, improper maintenance by you, or failure caused by a product for which IBM is not responsible. The warranty is voided by removal or alteration of Machine or parts identification labels.

THESE WARRANTIES ARE YOUR EXCLUSIVE WARRANTIES AND REPLACE ALL OTHER WARRANTIES OR CONDITIONS, EXPRESS OR IMPLIED, INCLUDING, BUT NOT LIMITED TO, THE IMPLIED WARRANTIES OR CONDITIONS OF MERCHANTABILITY AND FITNESS FOR A PARTICULAR PURPOSE. THESE WARRANTIES GIVE YOU SPECIFIC LEGAL RIGHTS AND YOU MAY ALSO HAVE OTHER RIGHTS WHICH VARY FROM JURISDICTION TO JURISDICTION. SOME JURISDICTIONS DO NOT ALLOW THE EXCLUSION OR LIMITATION OF EXPRESS OR IMPLIED WARRANTIES, SO THE ABOVE EXCLUSION OR LIMITATION MAY NOT APPLY TO YOU. IN THAT EVENT, SUCH WARRANTIES ARE LIMITED IN DURATION TO THE WARRANTY PERIOD. NO WARRANTIES APPLY AFTER THAT PERIOD.

Items Not Covered by Warranty IBM does not warrant uninterrupted or error-free operation of a Machine.

Unless specified otherwise, IBM provides non-IBM machines WITHOUT WARRANTIES OF ANY KIND.

Any technical or other support provided for a Machine under warranty, such as assistance via telephone with "how-to" questions and those regarding Machine set-up and installation, will be provided WITHOUT WARRANTIES OF ANY KIND.

Warranty Service To obtain warranty service for the Machine, contact your reseller or IBM. In the United States, call IBM at 1-800-772-2227. In Canada, call IBM at 1-800-565-3344. You may be required to present proof of purchase.

IBM or your reseller provides certain types of repair and exchange service, either at your location or at a service center, to keep Machines in, or restore them to, conformance with their Specifications. IBM or your reseller will inform you of the available types of service for a Machine based on its country of installation. IBM may repair the failing Machine or exchange it at its discretion.

When warranty service involves the exchange of a Machine or part, the item IBM or your reseller replaces becomes its property and the replacement becomes yours. You represent that all removed items are genuine and unaltered. The replacement may not be new, but will be in good working order and at least functionally equivalent to the item replaced. The replacement assumes the warranty service status of the replaced item.

Any feature, conversion, or upgrade IBM or your reseller services must be installed on a Machine which is 1) for certain Machines, the designated, serial-numbered Machine and 2) at an engineering-change level compatible with the feature, conversion, or upgrade. Many features, conversions, or upgrades involve the

removal of parts and their return to IBM. A part that replaces a removed part will assume the warranty service status of the removed part.

Before IBM or your reseller exchanges a Machine or part, you agree to remove all features, parts, options, alterations, and attachments not under warranty service.

You also agree to

- 1. ensure that the Machine is free of any legal obligations or restrictions that prevent its exchange;
- 2. obtain authorization from the owner to have IBM or your reseller service a Machine that you do not own; and
- 3. where applicable, before service is provided
  - a. follow the problem determination, problem analysis, and service request procedures that IBM or your reseller provides,
  - b. secure all programs, data, and funds contained in a Machine,
  - c. provide IBM or your reseller with sufficient, free, and safe access to your facilities to permit them to fulfill their obligations, and
  - d. inform IBM or your reseller of changes in a Machine's location.

IBM is responsible for loss of, or damage to, your Machine while it is 1) in IBM's possession or 2) in transit in those cases where IBM is responsible for the transportation charges.

Neither IBM nor your reseller is responsible for any of your confidential, proprietary or personal information contained in a Machine which you return to IBM or your reseller for any reason. You should remove all such information from the Machine prior to its return.

Production Status Each IBM Machine is manufactured from new parts, or new and used parts. In some cases, the Machine may not be new and may have been previously installed. Regardless of the Machine's production status, IBM's appropriate warranty terms apply.

Limitation of Liability Circumstances may arise where, because of a default on IBM's part or other liability, you are entitled to recover damages from IBM. In each such instance, regardless of the basis on which you are entitled to claim damages from IBM (including fundamental breach, negligence, misrepresentation, or other contract or tort claim), IBM is liable for no more than

- 1. damages for bodily injury (including death) and damage to real property and tangible personal property; and
- 2. the amount of any other actual direct damages, up to the greater of U.S. \$100,000 (or equivalent in local currency) or the charges (if recurring, 12 months' charges apply) for the Machine that is the subject of the claim. This limit also applies to IBM's suppliers and your reseller. It is the maximum for which IBM, its suppliers, and your reseller are collectively responsible.

UNDER NO CIRCUMSTANCES IS IBM LIABLE FOR ANY OF THE FOLLOWING: 1) THIRD-PARTY CLAIMS AGAINST YOU FOR DAMAGES (OTHER THAN THOSE UNDER THE FIRST ITEM LISTED ABOVE); 2) LOSS OF, OR DAMAGE TO, YOUR RECORDS OR DATA; OR 3) SPECIAL, INCIDENTAL, OR INDIRECT DAMAGES OR FOR ANY ECONOMIC CONSEQUENTIAL DAMAGES (INCLUDING LOST PROFITS OR SAVINGS), EVEN IF IBM, ITS SUPPLIERS OR YOUR RESELLER IS INFORMED OF THEIR POSSIBILITY. SOME

JURISDICTIONS DO NOT ALLOW THE EXCLUSION OR LIMITATION OF INCIDENTAL OR CONSEQUENTIAL DAMAGES, SO THE ABOVE LIMITATION OR EXCLUSION MAY NOT APPLY TO YOU.

## IBM Statement of Warranty Worldwide except Canada, Puerto Rico, Turkey, United States (Part 1 – General Terms)

This Statement of Warranty includes Part 1 - General Terms and Part 2 -Country-unique Terms. The terms of Part 2 may replace or modify those of Part 1. The warranties provided by IBM in this Statement of Warranty apply only to Machines you purchase for your use, and not for resale, from IBM or your reseller. The term "Machine" means an IBM machine, its features, conversions, upgrades, elements, or accessories, or any combination of them. The term "Machine" does not include any software programs, whether pre-loaded with the Machine, installed subsequently or otherwise. Unless IBM specifies otherwise, the following warranties apply only in the country where you acquire the Machine. Nothing in this Statement of Warranty affects any statutory rights of consumers that cannot be waived or limited by contract. If you have any questions, contact IBM or your reseller.

Machine - IBM ServeRAID-4H Ultra160 SCSI Controller or IBM ServeRAID-4M Ultra160 SCSI Controller or IBM ServeRAID-4L Ultra160 SCSI Controller

Warranty Period\* - Three Years

\*Contact your place of purchase for warranty service information. Some IBM Machines are eligible for On-site warranty service depending on the country where service is performed.

The IBM Warranty for Machines IBM warrants that each Machine 1) is free from defects in materials and workmanship and 2) conforms to IBM's Official Published Specifications. The warranty period for a Machine is a specified, fixed period commencing on its Date of Installation. The date on your sales receipt is the Date of Installation, unless IBM or your reseller informs you otherwise.

During the warranty period IBM or your reseller, if approved by IBM to provide warranty service, will provide repair and exchange service for the Machine, without charge, under the type of service designated for the Machine and will manage and install engineering changes that apply to the Machine.

If a Machine does not function as warranted during the warranty period, and IBM or your reseller are unable to either 1) make it do so or 2) replace it with one that is at least functionally equivalent, you may return it to your place of purchase and your money will be refunded. The replacement may not be new, but will be in good working order.

**Extent of Warranty** The warranty does not cover the repair or exchange of a Machine resulting from misuse, accident, modification, unsuitable physical or operating environment, improper maintenance by you, or failure caused by a product for which IBM is not responsible. The warranty is voided by removal or alteration of Machine or parts identification labels.

THESE WARRANTIES ARE YOUR EXCLUSIVE WARRANTIES AND REPLACE ALL OTHER WARRANTIES OR CONDITIONS, EXPRESS OR IMPLIED, INCLUDING, BUT NOT LIMITED TO, THE IMPLIED WARRANTIES OR CONDITIONS OF MERCHANTABILITY AND FITNESS FOR A PARTICULAR PURPOSE. THESE WARRANTIES GIVE YOU SPECIFIC LEGAL RIGHTS AND

YOU MAY ALSO HAVE OTHER RIGHTS WHICH VARY FROM JURISDICTION TO JURISDICTION. SOME JURISDICTIONS DO NOT ALLOW THE EXCLUSION OR LIMITATION OF EXPRESS OR IMPLIED WARRANTIES, SO THE ABOVE EXCLUSION OR LIMITATION MAY NOT APPLY TO YOU. IN THAT EVENT, SUCH WARRANTIES ARE LIMITED IN DURATION TO THE WARRANTY PERIOD. NO WARRANTIES APPLY AFTER THAT PERIOD.

Items Not Covered by Warranty IBM does not warrant uninterrupted or error-free operation of a Machine.

Unless specified otherwise, IBM provides non-IBM machines WITHOUT WARRANTIES OF ANY KIND.

Any technical or other support provided for a Machine under warranty, such as assistance via telephone with "how-to" questions and those regarding Machine set-up and installation, will be provided WITHOUT WARRANTIES OF ANY KIND.

Warranty Service To obtain warranty service for the Machine, contact your reseller or IBM. You may be required to present proof of purchase.

IBM or your reseller provides certain types of repair and exchange service, either at your location or at a service center, to keep Machines in, or restore them to, conformance with their Specifications. IBM or your reseller will inform you of the available types of service for a Machine based on its country of installation. IBM may repair the failing Machine or exchange it at its discretion.

When warranty service involves the exchange of a Machine or part, the item IBM or your reseller replaces becomes its property and the replacement becomes yours. You represent that all removed items are genuine and unaltered. The replacement may not be new, but will be in good working order and at least functionally equivalent to the item replaced. The replacement assumes the warranty service status of the replaced item.

Any feature, conversion, or upgrade IBM or your reseller services must be installed on a Machine which is 1) for certain Machines, the designated, serial-numbered Machine and 2) at an engineering-change level compatible with the feature. conversion, or upgrade. Many features, conversions, or upgrades involve the removal of parts and their return to IBM. A part that replaces a removed part will assume the warranty service status of the removed part.

Before IBM or your reseller exchanges a Machine or part, you agree to remove all features, parts, options, alterations, and attachments not under warranty service.

You also agree to

- 1. ensure that the Machine is free of any legal obligations or restrictions that prevent its exchange;
- 2. obtain authorization from the owner to have IBM or your reseller service a Machine that you do not own; and
- 3. where applicable, before service is provided
  - a. follow the problem determination, problem analysis, and service request procedures that IBM or your reseller provides,
  - b. secure all programs, data, and funds contained in a Machine,
  - c. provide IBM or your reseller with sufficient, free, and safe access to your facilities to permit them to fulfill their obligations, and

d. inform IBM or your reseller of changes in a Machine's location.

IBM is responsible for loss of, or damage to, your Machine while it is 1) in IBM's possession or 2) in transit in those cases where IBM is responsible for the transportation charges.

Neither IBM nor your reseller is responsible for any of your confidential, proprietary or personal information contained in a Machine which you return to IBM or your reseller for any reason. You should remove all such information from the Machine prior to its return.

Production Status Each IBM Machine is manufactured from new parts, or new and used parts. In some cases, the Machine may not be new and may have been previously installed. Regardless of the Machine's production status, IBM's appropriate warranty terms apply.

Limitation of Liability Circumstances may arise where, because of a default on IBM's part or other liability, you are entitled to recover damages from IBM. In each such instance, regardless of the basis on which you are entitled to claim damages from IBM (including fundamental breach, negligence, misrepresentation, or other contract or tort claim), IBM is liable for no more than

- 1. damages for bodily injury (including death) and damage to real property and tangible personal property; and
- 2. the amount of any other actual direct damages, up to the greater of U.S. \$100,000 (or equivalent in local currency) or the charges (if recurring, 12 months' charges apply) for the Machine that is the subject of the claim. This limit also applies to IBM's suppliers and your reseller. It is the maximum for which IBM, its suppliers, and your reseller are collectively responsible.

UNDER NO CIRCUMSTANCES IS IBM LIABLE FOR ANY OF THE FOLLOWING: 1) THIRD-PARTY CLAIMS AGAINST YOU FOR DAMAGES (OTHER THAN THOSE UNDER THE FIRST ITEM LISTED ABOVE); 2) LOSS OF, OR DAMAGE TO, YOUR RECORDS OR DATA; OR 3) SPECIAL, INCIDENTAL, OR INDIRECT DAMAGES OR FOR ANY ECONOMIC CONSEQUENTIAL DAMAGES (INCLUDING LOST PROFITS OR SAVINGS), EVEN IF IBM, ITS SUPPLIERS OR YOUR RESELLER IS INFORMED OF THEIR POSSIBILITY. SOME JURISDICTIONS DO NOT ALLOW THE EXCLUSION OR LIMITATION OF INCIDENTAL OR CONSEQUENTIAL DAMAGES, SO THE ABOVE LIMITATION OR EXCLUSION MAY NOT APPLY TO YOU.

## Part 2 - Worldwide Country-Unique Terms

#### **ASIA PACIFIC**

AUSTRALIA: The IBM Warranty for Machines: The following paragraph is added to this Section: The warranties specified in this Section are in addition to any rights you may have under the Trade Practices Act 1974 or other legislation and are only limited to the extent permitted by the applicable legislation.

Extent of Warranty: The following replaces the first and second sentences of this Section: The warranty does not cover the repair or exchange of a Machine resulting from misuse, accident, modification, unsuitable physical or operating environment, operation in other than the Specified Operating Environment, improper maintenance by you, or failure caused by a product for which IBM is not responsible.

Limitation of Liability: The following is added to this Section: Where IBM is in breach of a condition or warranty implied by the Trade Practices Act 1974, IBM's liability is limited to the repair or replacement of the goods or the supply of equivalent goods. Where that condition or warranty relates to right to sell, quiet possession or clear title, or the goods are of a kind ordinarily acquired for personal, domestic or household use or consumption, then none of the limitations in this paragraph apply.

PEOPLE'S REPUBLIC OF CHINA: Governing Law: The following is added to this Statement: The laws of the State of New York govern this Statement.

INDIA: Limitation of Liability: The following replaces items 1 and 2 of this Section:

- 1. liability for bodily injury (including death) or damage to real property and tangible personal property will be limited to that caused by IBM's negligence:
- 2. as to any other actual damage arising in any situation involving nonperformance by IBM pursuant to, or in any way related to the subject of this Statement of Warranty, IBM's liability will be limited to the charge paid by you for the individual Machine that is the subject of the claim.

NEW ZEALAND: The IBM Warranty for Machines: The following paragraph is added to this Section: The warranties specified in this Section are in addition to any rights you may have under the Consumer Guarantees Act 1993 or other legislation which cannot be excluded or limited. The Consumer Guarantees Act 1993 will not apply in respect of any goods which IBM provides, if you require the goods for the purposes of a business as defined in that Act.

Limitation of Liability: The following is added to this Section: Where Machines are not acquired for the purposes of a business as defined in the Consumer Guarantees Act 1993, the limitations in this Section are subject to the limitations in that Act.

#### **EUROPE, MIDDLE EAST, AFRICA (EMEA)**

#### The following terms apply to all EMEA countries.

The terms of this Statement of Warranty apply to Machines purchased from an IBM reseller. If you purchased this Machine from IBM, the terms and conditions of the applicable IBM agreement prevail over this warranty statement.

#### **Warranty Service**

If you purchased an IBM Machine in Austria, Belgium, Denmark, Estonia, Finland, France, Germany, Greece, Iceland, Ireland, Italy, Latvia, Lithuania, Luxembourg, Netherlands, Norway, Portugal, Spain, Sweden, Switzerland or United Kingdom, you may obtain warranty service for that Machine in any of those countries from either (1) an IBM reseller approved to perform warranty service or (2) from IBM.

If you purchased an IBM Personal Computer Machine in Albania, Armenia, Belarus, Bosnia and Herzegovina, Bulgaria, Croatia, Czech Republic, Georgia, Hungary, Kazakhstan, Kirghizia, Federal Republic of Yugoslavia, Former Yugoslav Republic of Macedonia (FYROM), Moldova, Poland, Romania, Russia, Slovak Republic, Slovenia, or Ukraine, you may obtain warranty service for that Machine in any of those countries from either (1) an IBM reseller approved to perform warranty service or (2) from IBM.

The applicable laws, Country-unique terms and competent court for this Statement are those of the country in which the warranty service is being provided. However, the laws of Austria govern this Statement if the warranty service is provided in Albania, Armenia, Belarus, Bosnia and Herzegovina, Bulgaria, Croatia, Czech Republic, Federal Republic of Yugoslavia, Georgia, Hungary, Kazakhstan, Kirghizia, Former Yugoslav Republic of Macedonia (FYROM), Moldova, Poland, Romania, Russia, Slovak Republic, Slovenia, and Ukraine.

#### The following terms apply to the country specified:

EGYPT: Limitation of Liability: The following replaces item 2 in this Section: 2. as to any other actual direct damages, IBM's liability will be limited to the total amount you paid for the Machine that is the subject of the claim.

Applicability of suppliers and resellers (unchanged).

FRANCE: Limitation of Liability: The following replaces the second sentence of the first paragraph of this Section: In such instances, regardless of the basis on which you are entitled to claim damages from IBM, IBM is liable for no more than: (items 1 and 2 unchanged).

GERMANY: The IBM Warranty for Machines: The following replaces the first sentence of the first paragraph of this Section: The warranty for an IBM Machine covers the functionality of the Machine for its normal use and the Machine's conformity to its Specifications.

The following paragraphs are added to this Section: The minimum warranty period for Machines is six months.

In case IBM or your reseller are unable to repair an IBM Machine, you can alternatively ask for a partial refund as far as justified by the reduced value of the unrepaired Machine or ask for a cancellation of the respective agreement for such Machine and get your money refunded.

Extent of Warranty: The second paragraph does not apply.

Warranty Service: The following is added to this Section: During the warranty period, transportation for delivery of the failing Machine to IBM will be at IBM's expense.

Production Status: The following paragraph replaces this Section: Each Machine is newly manufactured. It may incorporate in addition to new parts, re-used parts as well.

Limitation of Liability: The following is added to this Section: The limitations and exclusions specified in the Statement of Warranty will not apply to damages caused by IBM with fraud or gross negligence and for express warranty.

In item 2, replace "U.S. \$100,000" with "1.000.000 DEM."

The following sentence is added to the end of the first paragraph of item 2: IBM's liability under this item is limited to the violation of essential contractual terms in cases of ordinary negligence.

IRELAND: Extent of Warranty: The following is added to this Section: Except as expressly provided in these terms and conditions, all statutory conditions, including all warranties implied, but without prejudice to the generality of the foregoing all warranties implied by the Sale of Goods Act 1893 or the Sale of Goods and Supply of Services Act 1980 are hereby excluded.

Limitation of Liability: The following replaces items one and two of the first paragraph of this Section: 1. death or personal injury or physical damage to your real property solely caused by IBM's negligence; and 2. the amount of any other actual direct damages, up to the greater of Irish Pounds 75,000 or 125 percent of the charges (if recurring, the 12 months' charges apply) for the Machine that is the subject of the claim or which otherwise gives rise to the claim.

Applicability of suppliers and resellers (unchanged).

The following paragraph is added at the end of this Section: IBM's entire liability and your sole remedy, whether in contract or in tort, in respect of any default shall be limited to damages.

ITALY: Limitation of Liability: The following replaces the second sentence in the first paragraph: In each such instance unless otherwise provided by mandatory law, IBM is liable for no more than: (item 1 unchanged) 2)as to any other actual damage arising in all situations involving non-performance by IBM pursuant to, or in any way related to the subject matter of this Statement of Warranty, IBM's liability, will be limited to the total amount you paid for the Machine that is the subject of the claim.

Applicability of suppliers and resellers (unchanged).

The following replaces the second paragraph of this Section: Unless otherwise provided by mandatory law, IBM and your reseller are not liable for any of the following: (items 1 and 2 unchanged) 3) indirect damages, even if IBM or your reseller is informed of their possibility.

#### SOUTH AFRICA, NAMIBIA, BOTSWANA, LESOTHO AND SWAZILAND:

Limitation of Liability: The following is added to this Section: IBM's entire liability to you for actual damages arising in all situations involving nonperformance by IBM in respect of the subject matter of this Statement of Warranty will be limited to the charge paid by you for the individual Machine that is the subject of your claim from IBM.

TURKIYE: Production Status: The following replaces this Section: IBM fulfills customer orders for IBM Machines as newly manufactured in accordance with IBM's production standards.

UNITED KINGDOM: Limitation of Liability: The following replaces items 1 and 2 of the first paragraph of this Section: 1. death or personal injury or physical damage to your real property solely caused by IBM's negligence; 2. the amount of any other actual direct damages or loss, up to the greater of Pounds Sterling 150,000 or 125 percent of the charges (if recurring, the 12 months' charges apply) for the Machine that is the subject of the claim or which otherwise gives rise to the claim.

The following item is added to this paragraph: 3. breach of IBM's obligations implied by Section 12 of the Sale of Goods Act 1979 or Section 2 of the Supply of Goods and Services Act 1982.

Applicability of suppliers and resellers (unchanged).

The following is added to the end of this Section: IBM's entire liability and your sole remedy, whether in contract or in tort, in respect of any default will be limited to damages.

#### **NORTH AMERICA**

**CANADA: Warranty Service:** The following is added to this section: To obtain warranty service from IBM, call 1-800-565-3344.

UNITED STATES OF AMERICA: Warranty Service: The following is added to this section: To obtain warranty service from IBM, call 1-800-772-2227.

#### **Notices**

References in this publication to IBM products, programs, or services do not imply that IBM intends to make these available in all countries in which IBM operates. Any reference to an IBM product, program, or service is not intended to state or imply that only that IBM product, program, or service may be used. Subject to IBM's valid intellectual property or other legally protectable rights, any functionally equivalent product, program, or service may be used instead of the IBM product, program, or service. The evaluation and verification of operation in conjunction with other products, except those expressly designated by IBM, are the responsibility of the user.

IBM may have patents or pending patent applications covering subject matter in this document. The furnishing of this document does not give you any license to these patents. You can send license inquiries, in writing, to:

IBM Director of Licensing **IBM** Corporation North Castle Drive Armonk, NY 10504-1785 U.S.A.

This section contains trademarks, electronic emission notices, and other important information.

Any references in this publication to non-IBM Web sites are provided for convenience only and do not in any manner serve as an endorsement of those Web sites. The materials at those Web sites are not part of the materials for this IBM product and use of those Web sites is at your own risk.

#### **Edition Notice**

INTERNATIONAL BUSINESS MACHINES CORPORATION PROVIDES THIS PUBLICATION "AS IS" WITHOUT WARRANTY OF ANY KIND, EITHER EXPRESS OR IMPLIED, INCLUDING, BUT NOT LIMITED TO, THE IMPLIED WARRANTIES OF MERCHANTABILITY OR FITNESS FOR A PARTICULAR PURPOSE. Some jurisdictions do not allow disclaimer of express or implied warranties in certain transactions, therefore, this statement may not apply to you.

This publication could include technical inaccuracies or typographical errors. Changes are periodically made to the information herein; these changes will be incorporated in new editions of the publication. IBM may make improvements and/or changes in the product(s) and/or the program(s) described in this publication at any time.

This publication was developed for products and services offered in the United States of America and the United Kingdom. It is possible that this publication may contain reference to, or information about, IBM products (machines and programs), programming, or services that are not announced in your country. Such references or information must not be construed to mean that IBM intends to announce such IBM products, programming, or services in your country.

Requests for technical information about IBM products should be made to your IBM reseller or IBM marketing representative. No part of this publication may be reproduced or distributed in any form or by any means without prior permission in writing from the International Business Machines Corporation.

#### © COPYRIGHT INTERNATIONAL BUSINESS MACHINES CORPORATION, 2000. All rights reserved.

Note to U.S. Government Users — Documentation related to restricted rights — Use, duplication or disclosure is subject to restrictions set forth in GSA ADP Schedule Contract with IBM Corp.

#### Non-IBM Web sites

Any references in this information to non-IBM Web sites are provided for convenience only and do not in any manner serve as an endorsement of those Web sites. The materials at those Web sites are not part of the materials for this IBM product and use of those Web sites is at your own risk.

#### Year 2000 readiness and instructions

This is a Year 2000 Readiness Disclosure.

A product is Year 2000 Ready if the product, when used in accordance with its associated documentation, is capable of correctly processing, providing and/or receiving date data within and between the 20th and 21st centuries, provided all other products (for example, software, hardware, and firmware) used with the product properly exchange date data with it.

This IBM PC hardware product has been designed to process four-digit date information correctly within and between the 20th and 21st centuries. If your IBM computer is on when the century changes, you should turn it off and then back on again once, or restart the operating system, to ensure that the internal clock resets itself for the new century.

This IBM PC product cannot prevent errors that might occur if software you use or exchange data with is not ready for the Year 2000. IBM software that comes with this product is Year 2000 Ready. However, software from other companies might come with this IBM PC product. IBM cannot take responsibility for the readiness of that software. You should contact the software developers directly if you wish to verify readiness, understand limitations, or look for any software updates.

To learn more about IBM PC products and the Year 2000, visit our Web site at http://www.ibm.com/pc/year2000. The information and tools there can help you with your Year 2000 transition plan, especially if you have multiple IBM PCs. IBM encourages you to check periodically for updated information.

#### **Trademarks**

The following terms are trademarks of the IBM Corporation in the United States or other countries or both:

Alert on LAN OS/2 Warp Aptiva PC Server Chipkill PC 300

DB2 Predictive Failure Analysis

EtherJet ServeRAID HelpCenter ServerGuide HelpWare ServerProven **IBM** SurePath IntelliStation **TechConnect** Netfinity ThinkPad

**Update Connector** Netfinity Advanced System Management ValuePoint **Netfinity Manager** 

OS/2 Wake on LAN

Active PCI

Lotus and Domino are trademarks of Lotus Development Corporation in the United States, other countries, or both.

Tivoli and NetView are trademarks of Tivoli Systems Inc. in the United States, other countries, or both.

Intel, MMX, LANDesk, Pentium, Pentium II Xeon, and Pentium III Xeon are trademarks or registered trademarks of Intel Corporation in the United States, other countries, or both.

Microsoft, Windows, and Windows NT are trademarks or registered trademarks of Microsoft Corporation.

UNIX is a registered trademark in the United States and other countries and is licensed exclusively through The Open Group.

Java and all Java-based trademarks and logos are trademarks or registered trademarks of Sun Microsystems, Inc. in the United States, other countries, or both.

Other company, product, and service names may be trademarks or service marks of others.

## Important notes

Processor speeds indicate the internal clock speed of the microprocessor; other factors also affect application performance.

When referring to hard disk drive capacity, MB stands for 1 000 000 bytes and GB stands for 1 000 000 000 bytes. Total user-accessible capacity may vary depending on operating environments.

Maximum internal hard disk drive capacities assume the replacement of any standard hard disk drives and population of all hard disk drive bays with the largest currently supported drives available from IBM.

Unless otherwise stated, IBM makes no representations or warranties with respect to non-IBM products. Support (if any) for the non-IBM products is provided by the third party, not IBM.

Some software may differ from its retail version (if available), and may not include user manuals or all program functionality.

#### **Electronic emission notices**

### Federal Communications Commission (FCC) Statement

Federal Communications Commission (FCC) Class A Statement

Note: This equipment has been tested and found to comply with the limits for a Class A digital device, pursuant to Part 15 of the FCC Rules. These limits are designed to provide reasonable protection against harmful interference when the equipment is operated in a commercial environment. This equipment generates, uses, and can radiate radio frequency energy and, if not installed and used in accordance with the instruction manual, may cause harmful interference to radio communications. Operation of this equipment in a residential area is likely to cause harmful interference, in which case the user will be required to correct the interference at his own expense.

Properly shielded and grounded cables and connectors must be used in order to meet FCC emission limits. IBM is not responsible for any radio or television interference caused by using other than recommended cables and connectors or by unauthorized changes or modifications to this equipment. Unauthorized changes or modifications could void the user's authority to operate the equipment.

This device complies with Part 15 of the FCC Rules. Operation is subject to the following two conditions: (1) this device may not cause harmful interference, and (2) this device must accept any interference received, including interference that may cause undesired operation.

## Industry Canada Class A emission compliance statement

Canadian Department of Communications Compliance Statement

This digital apparatus does not exceed the Class A limits for radio noise emissions from digital apparatus as set out in the interference-causing equipment standard entitled Digital Apparatus, ICES-003 of the Department of Communications.

Avis de conformité aux normes du ministère des Communications du Canada

Cet appareil numérique respecte les limites de bruits radioélectriques applicables aux appareils numériques de Classe A prescrites dans la norme sur le matériel brouiller : Appareils Numériques, NMB-003 édictée par le ministre des Communications.

#### Australia and New Zealand Class A statement

Attention: This is a Class A product. In a domestic environment this product may cause radio interference in which case the user may be required to take adequate measures.

## United Kingdom telecommunications safety requirement

**Notice to Customers** 

This apparatus is approved under approval number NS/G/1234/J/100003 for indirect connection to public telecommunication systems in the United Kingdom.

## **European community directive conformance statement**

This product is in conformity with the protection requirements of EC Council Directive 89/336/EEC on the approximation of the laws of the Member States relating to electro-magnetic compatibility.

**Attention:** This is a Class A product. In a domestic environment this product may cause radio interference in which case the user may be required to take adequate measures.

## Taiwan electrical emission statement

警告使用者: 這是甲類的資訊產品,在 居住的環境中使用時,可 能會造成射頻干擾,在這 種情況下,使用者會被要 求採取某些適當的對策。

## Japanese Voluntary Control Council for Interference (VCCI) statement

この装置は、情報処理装置等電波障害自主規制協議会(VCCI)の基準に基づくクラスA情報技術装置です。この装置を家庭環境で使用すると電波妨害を引き起こすことがあります。この場合には使用者が適切な対策を講ずるよう要求されることがあります。

## Index

| A                                              | cluster 87 (continued)                          |
|------------------------------------------------|-------------------------------------------------|
| active-passive mode 44                         | configuration                                   |
| Active PCI 9, 10                               | initializing 93                                 |
| see Hot-plug PCI 9                             | controller                                      |
| adapter xi                                     | initializing 97                                 |
| see also controller xi                         | name 123, 149                                   |
| adaptive read-ahead cache mode 73              | replacing 150                                   |
| Adobe Acrobat Reader xiii                      | controller name 92                              |
| array                                          | creating                                        |
| cluster 98, 99                                 | partition 111                                   |
| creating 35                                    | ServeRAID disk resource 106, 114                |
| cluster 99                                     | detailed view (illus.) 88<br>error messages 153 |
| delete 66                                      | failback 91                                     |
| failover 44, 48                                | failed controller 149                           |
| arrays 15                                      | failed server 148, 152                          |
| autosync (IPSSEND) 67                          | failover 91, 152                                |
|                                                | firmware                                        |
| В                                              | updating 131                                    |
| <del>-</del>                                   | high-level view (illus.) 88                     |
| backup (IPSSEND) 63, 67                        | hot-spare drive 92                              |
| battery-backup cache 4, 5                      | hot-spare physical drive 92, 98, 99             |
| failover 44                                    | ownership 120                                   |
| BCS error codes 139                            | logical drive 98, 99                            |
| BIOS                                           | adding 120                                      |
| compatibility mode 40 failover 43              | Basic Disk 111, 114                             |
| FlashMan 29                                    | deleting 107, 115                               |
|                                                | maximum 93                                      |
| saving settings 67<br>updates 27, 127          | merge group number 100                          |
| updating 29                                    | migration 93                                    |
| cluster 131                                    | non-shared 93, 144                              |
| blocked                                        | re-creating 107, 115                            |
| logical drive 25                               | rebuilding 93                                   |
| built-in spare drive 20                        | shared 93, 100, 144                             |
| built in Spare anver 20                        | merge group number 93                           |
|                                                | viewing 123, 149                                |
| C                                              | NVRAM 97                                        |
| cables                                         | partner name                                    |
| cluster 92                                     | viewing 123, 149                                |
| failover 44                                    | physical drive                                  |
| SCSI                                           | ownership 119                                   |
| problems 71                                    | problems 148                                    |
| cache memory 4, 5                              | quorum drive 92, 99                             |
| CDs                                            | RAID level-1 99                                 |
| IBM ServeRAID Support 27, 127                  | RAID level-5 99                                 |
| Microsoft Windows 2000 Advanced Server 131     | RAID level-5E 99                                |
| Microsoft Windows 2000 Datacenter Server 116   | SCSI initiator ID 92                            |
| Microsoft Windows NT Server Enterprise Edition | viewing 123, 149                                |
| Component 104                                  | shared channel 98, 99                           |
| Novell NetWare 5.0 40                          | standby hot-spare physical drive 98             |
| certify (IPSSEND) 70                           | stripe-unit size 92                             |
| Class A electronic emission notice 179         | synchronization 93                              |
| cluster 87                                     | updating                                        |
| array 98, 99                                   | other server 109                                |
| BIOS                                           | ServeRAID 108, 109                              |
| updating 131                                   | validating 93, 95, 121                          |
| cables 92                                      | write back 93                                   |
| CD-ROM 92                                      | write through 93                                |

© Copyright IBM Corp. 2000

| command-line programs 28, 128                                    | defunct drive                                              |
|------------------------------------------------------------------|------------------------------------------------------------|
| configuration                                                    | recovering 144                                             |
| displaying 73                                                    | defunct physical drive 24                                  |
| initializing                                                     | delete (IPSSEND) 66                                        |
| cluster 93                                                       | device                                                     |
|                                                                  | retrieve information 72                                    |
| loading from file 68                                             |                                                            |
| saving 49, 67, 100                                               | microcode version 72                                       |
| summary window 33, 38                                            | serial number 72                                           |
| configuration mode 30                                            | vendor ID 72                                               |
| (illus.) 31                                                      | device drivers 27, 28, 127, 128                            |
| custom 35                                                        | installing 41                                              |
| express 33                                                       | startup controller 35, 39                                  |
| using 32                                                         | updates 27, 127                                            |
| configuration program                                            | devices                                                    |
| see ServeRAID Manager 30                                         | Windows 2000                                               |
| <del>-</del>                                                     |                                                            |
| contents                                                         | Hardware Compatibility List 131                            |
| options box 3                                                    | IBM Server Proven List 131                                 |
| package 3                                                        | devinfo (IPSSEND) 72                                       |
| controller xi, 87                                                | diskette                                                   |
| configuring 30                                                   | IBM ServeRAID Command-Line Programs 27, 127                |
| cluster 96                                                       | IBM ServeRAID Device Drivers 28, 128                       |
| Microsoft Cluster Service 95                                     | IBM ServeRAID Device Drivers for SCO Operating             |
| Novell High Availability Server 96                               | Systems - UnixWare HBA and OpenServer                      |
| connector locations 4                                            | BTLD 28, 128                                               |
| failed                                                           | IBM ServeRAID Windows NT Cluster                           |
| cluster 149                                                      |                                                            |
|                                                                  | Solutions 103, 110                                         |
| failover 43, 44                                                  | see also CDs 27, 127                                       |
| recovering from power failure 147                                | DOS, starting IPSSEND 60                                   |
| replacing in hot-plug PCI slot 147                               | download                                                   |
| replacing in non-hot-plug PCI slot 146                           | see updates 27, 127                                        |
| features 3                                                       | drive cloning 60                                           |
| initializing                                                     | drive letter                                               |
| cluster 97                                                       | permanent 104, 106, 111, 114                               |
| failover 45                                                      | drivever (IPSSEND) 72                                      |
| installing 10                                                    | ,                                                          |
| messages 133                                                     | E                                                          |
| monitoring 75                                                    | <del>_</del>                                               |
| name 40                                                          | ECS error codes 139                                        |
|                                                                  | electronic emission Class A notice 179                     |
| cluster 92                                                       | enclosure                                                  |
| onboard 44                                                       | cluster 87                                                 |
| problems 71                                                      | failover 43, 47                                            |
| replacing 150                                                    | eraseevent (IPSSEND) 70                                    |
| self-test 72                                                     | error codes                                                |
| shared                                                           | BCS 139                                                    |
| starting 93                                                      | ECS 139                                                    |
| startup                                                          | ISPR 139                                                   |
| device drivers 35, 39                                            |                                                            |
| controller name                                                  | error messages                                             |
| failover 44                                                      | cluster 153                                                |
|                                                                  | example                                                    |
| copyld (IPSSEND) 68                                              | RAID level-0 16                                            |
| critical                                                         | RAID level-1 17                                            |
| logical drive 25                                                 | RAID level-10 22                                           |
| migrating logical drive 25                                       | RAID level-1E 18                                           |
| system logical drive 25                                          |                                                            |
| cyclom logical anvo 20                                           | RAID level-5 19                                            |
| custom configuration 35                                          | RAID level-5 19<br>RAID level-5F 21                        |
|                                                                  | RAID level-5E 21                                           |
| custom configuration 35                                          | RAID level-5E 21 spanned array 22                          |
| custom configuration 35                                          | RAID level-5E 21                                           |
| Custom configuration 35  D data loss 10, 71, 144                 | RAID level-5E 21 spanned array 22 express configuration 33 |
| Custom configuration 35  D data loss 10, 71, 144 RAID level-0 17 | RAID level-5E 21 spanned array 22 express configuration 33 |
| Custom configuration 35  D data loss 10, 71, 144                 | RAID level-5E 21 spanned array 22 express configuration 33 |
| Custom configuration 35  D data loss 10, 71, 144 RAID level-0 17 | RAID level-5E 21 spanned array 22 express configuration 33 |

| failover 43                            | hot add 9 (continued)                     |
|----------------------------------------|-------------------------------------------|
| (illus.) 50                            | failover 44                               |
| active-passive mode 44                 | NetWare 10                                |
| array 44, 48                           | Windows 2000 10                           |
| battery-backup cache 44                | Hot-plug PCI 9                            |
| BIOS 43                                | hot remove 9                              |
| cables 44                              | NetWare 10                                |
| cluster 91, 152                        | Windows 2000 10                           |
| controller 43, 44                      | hot replace 9                             |
| initializing 45                        | ServeRAID Active PCI Hot Replace Wizard 9 |
| replacing in hot-plug PCI slot 147     | hot-spare physical drive 24               |
| replacing in non-hot-plug PCI slot 146 | cluster 92, 98                            |
| controller name 44                     | ownership 120                             |
| enclosure 43, 47                       | creating 35                               |
| failure 146                            | failover 44, 48                           |
| fault tolerant 43                      | hot-swap drive                            |
| firmware 43                            | rebuilding 145                            |
| hot add 44                             | hot-swap rebuild feature                  |
| hot-spare physical drive 44, 48        | displaying status 73                      |
| logical drive 48                       | turning on 73                             |
| merge group number 44                  | hsrebuild (IPSSEND) 73                    |
| Microsoft Cluster Service 43           | Horoballa (II GGEND) 10                   |
| NVRAM 45                               | 1                                         |
| partner name 44                        | I                                         |
| ready drive 44                         | IBM                                       |
| recovering from power failure 147      | ServeRAID                                 |
| stripe-unit size 43                    | Cluster Solution xiii, 28, 128            |
| write-cache mode 44                    | Support CD xiii, 27, 28, 127, 128         |
|                                        | Support Web site 29, 129                  |
| write through 43 fault tolerant        | clustering support 29, 129                |
| see failover 43                        | ServeRAID support 29, 129                 |
| FCC Class A notice 179                 | using 29, 129                             |
| firmware                               | import (IPSSEND) 67                       |
|                                        | important notes 178                       |
| failover 43                            | information mode 30                       |
| FlashMan 29                            | (illus.) 32                               |
| updates 27, 127                        | using 40                                  |
| updating 29                            | init (IPSSEND) 68                         |
| cluster 131                            | initializing                              |
| FlashCopy 60                           | logical drive 68                          |
| autosync 67                            | installation steps 27                     |
| backup 61, 63, 67                      | installing .                              |
| copyld 68                              | IPSMON                                    |
| delete 66                              | NetWare 75                                |
| import 67                              | IPSSEND                                   |
| init 68                                | Linux 58                                  |
| map 61                                 | NetWare 57                                |
| nobackup 61, 64                        | OpenServer 58                             |
| restore 68                             | OS/2 57                                   |
| stop all 66                            | UnixWare 59                               |
| synch 68                               | Windows 2000 57                           |
| FlashMan 29                            | Windows NT 4.0 57                         |
| format (IPSSEND) 71, 146               | IPSMON                                    |
| G                                      | installing 57                             |
| _                                      | NetWare 75                                |
| getbst (IPSSEND) 71                    | starting 75                               |
| getconfig (IPSSEND) 73                 | using 75                                  |
| getevent (IPSSEND) 71                  | IPSSEND                                   |
| getstatus (IPSSEND) 69                 | certify 70                                |
| Н                                      | devinfo 72                                |
| high-availability cluster solution 87  | drivever 72                               |
| hot add 9                              |                                           |
| not add 3                              | eraseevent 70                             |

| IPSSEND (continued)         | logical drive 15 (continued)     |  |  |
|-----------------------------|----------------------------------|--|--|
| FlashCopy 60                | cluster 98, 99                   |  |  |
| autosync 67                 | blocked 144                      |  |  |
| backup 61, 63, 67           | deleting 107, 115                |  |  |
| copyld 68                   | re-creating 107, 115             |  |  |
| delete 66                   | copying 68                       |  |  |
| import 67                   | creating 37                      |  |  |
| init 68                     | cluster 99                       |  |  |
| map 61                      | critical 69                      |  |  |
| nobackup 61, 64             | failover 48                      |  |  |
| restore 68                  | initializing 68                  |  |  |
| stop all 66                 | map 61                           |  |  |
| synch 68                    | maximum                          |  |  |
| format 71, 146              | cluster 93                       |  |  |
| getbst 71                   | migration                        |  |  |
| getconfig 73                | cluster 93                       |  |  |
| getevent 71                 | status 69                        |  |  |
| getstatus 69                | non-shared 93                    |  |  |
| hsrebuild 73                | merge group number 100           |  |  |
| installing 57               | rebuild 69                       |  |  |
|                             |                                  |  |  |
| Linux 58<br>NetWare 57      | status 69                        |  |  |
|                             | rebuilding                       |  |  |
| OpenServer 58               | cluster 93                       |  |  |
| OS/2 57                     | shared 93, 100                   |  |  |
| UnixWare 59                 | disk signatures 111              |  |  |
| Windows 2000 57             | drive letter 113                 |  |  |
| Windows NT 4.0 57           | merge group number 100           |  |  |
| logs                        | states 25                        |  |  |
| clearing 70                 | status 69                        |  |  |
| readahead 73                | stripe                           |  |  |
| rebuild 69                  | bad 71                           |  |  |
| selftest 72                 | synchronization                  |  |  |
| setstate 69                 | status 69                        |  |  |
| startdely 72                | synchronizing 68                 |  |  |
| starting 60                 | volume label 112                 |  |  |
| stripesize 73, 74           |                                  |  |  |
| unattended 74               |                                  |  |  |
| unblock 70                  | M                                |  |  |
| using 60                    | map (IPSSEND) 61                 |  |  |
| ISPR error codes 139        | merge group number 40            |  |  |
|                             | <b>3 3</b> .                     |  |  |
| 1                           | cluster 93                       |  |  |
|                             | failover 44                      |  |  |
| Java                        | logical drive                    |  |  |
| Novell 79                   | non-shared 100                   |  |  |
| SCO 81                      | shared 100, 106, 114             |  |  |
|                             | messages                         |  |  |
|                             | controller 133                   |  |  |
| L                           | POST 138                         |  |  |
| LEDs 4                      | startup 138                      |  |  |
| Linux                       | Microsoft Cluster Service        |  |  |
| installing                  | certified 131                    |  |  |
| IPSSEND 58                  | configuring controllers 95       |  |  |
| ServeRAID Manager 79        | failover 43                      |  |  |
| starting                    | IBM ServeRAID Support CD 28, 128 |  |  |
| IPSSEND 60                  | installing                       |  |  |
| ServeRAID Manager 83        | ServeRAID Manager 110            |  |  |
| Server AID Manager agent 84 | Windows NT 4.0 103               |  |  |
| logical drive 15            | ServeRAID files 28, 128          |  |  |
| •                           |                                  |  |  |
| adding                      | uninstalling 107, 116            |  |  |
| cluster 120                 | updating                         |  |  |
| blocked 70                  | other server 109                 |  |  |

| Microsoft Cluster Service (continued) ServeRAID 108, 109 migrating logical drive 25 Mini-configuration program 57 Advanced Functions 54 Configure BIOS Settings 55                | OS/2 (continued) starting IPSSEND 60 ServeRAID Manager 83 |
|----------------------------------------------------------------------------------------------------|-----------------------------------------------------------|
| Copy the Configuration from Drives to Controller 55 Restore to Factory Default Settings 54 View Configuration 54 View Controller and PCI Information 55 View Controller Status 53 | P package contents 3 partition cluster 111                |
| multiserver rollout 60                                                                                                    | problems 133 partition table                              |
| N                                                                                                    | erasing 68<br>partner name 40                             |
| NetWare                                                                                                    | failover 44                                               |
| Active PCI 9                                                                                                    | performance tuning 24                                     |
| Hot-plug PCI 9                                                                                                    | physical drive                                            |
| installing<br>IPSMON 75                                                                                                    | cluster<br>ownership 119                                  |
| IPSSEND 57                                                                                                    | data loss 71                                              |
| ServeRAID Manager 78                                                                                                    | defunct 144                                               |
| IPSMON 75                                                                                                    | delaying 72                                               |
| starting                                                                                                    | failure                                                   |
| IPSSEND 60                                                                                                    | RAID level 1 19                                           |
| ServeRAID Manager 83 web site 79                                                                                                    | RAID level-1 18<br>RAID level-1E 19                       |
| write-cache mode 40                                                                                                    | RAID level-5 20                                           |
| nobackup (IPSSEND) 64                                                                                                    | RAID level-5E 22                                          |
| non-shared logical drive 100                                                                                                    | RAID level-x0 23                                          |
| notices                                                                                                    | formatting 71                                             |
| Non-IBM Web sites 177<br>Novell                                                                                                    | recovering from incomplete 145 rebuilding 144             |
| High Availability Server 96                                                                                                    | starting 72                                               |
| configuring controllers 96                                                                                                    | states 24                                                 |
| Java Virtual Machine 79                                                                                                    | changing 69                                               |
| Vinca High Availability for Novell 96                                                                                                    | verify media 70                                           |
| web site 79<br>NVRAM                                                                                                    | POST messages 138 power outage 4, 5                       |
| cluster 97                                                                                                    | Predictive Failure Analysis 70, 71                        |
| failover 45                                                                                                    | problems                                                  |
|                                                                                                    | cluster 148                                               |
| 0                                                                                                    | controller, replacing 150                                 |
|                                                                                                    | error messages 153                                        |
| offline logical drive 25 okay logical drive 25                                                                                                    | failed controller 149<br>failed server 148, 152           |
| online physical drive 24                                                                                                    | failover 152                                              |
| OpenServer                                                                                                    | controller 71                                             |
| installing                                                                                                    | error codes                                               |
| IPSSEND 58                                                                                                    | BCS 139                                                   |
| ServeRAID Manager 80 Java Development Kit 81                                                                                                    | ECS 139<br>ISPR 139                                       |
| Java Runtime Environment 81                                                                                                    | failover 146                                              |
| starting                                                                                                    | recovering from power failure 147                         |
| IPSSEND 60                                                                                                    | replacing controller in hot-plug PCI slot 147             |
| ServeRAID Manager 83                                                                                                    | replacing controller in non-hot-plug PCI slot 146         |
| ServeRAID Manager agent 84 OS/2                                                                                                    | messages controller 133                                   |
| installing                                                                                                    | POST 138                                                  |
| IPSSEND 57                                                                                                    | rebuilding defunct drive 144                              |
| ServeRAID Manager 80                                                                                                    | rebuilding hot-swap drives 145                            |
| IPSSEND 57                                                                                                    | recovering from defunct drives 144                        |

| problems (continued)                   |         | README 27, 127                                        |   |
|----------------------------------------|---------|-------------------------------------------------------|---|
| recovering from incomplete form        | nat 145 | ready drive                                           |   |
| SCSI bus 71                            |         | failover 44                                           |   |
| SCSI device 71                         |         | ready physical drive 24                               |   |
| ServeRAID Manager 133                  |         | rebuild                                               |   |
| solving 133                            |         | defunct drive 144                                     |   |
| program                                |         | physical drive 24                                     |   |
| command-line 28, 128                   |         | rate 40                                               |   |
| FlashMan 29<br>IPSMON 75               |         | rebuild (IPSSEND) 69                                  |   |
| installing 57                          |         | restore (IPSSEND) 68                                  |   |
| IPSSEND 60                             |         | C                                                     |   |
| installing 57                          |         | S                                                     |   |
| Mini-configuration 57                  |         | safety information                                    |   |
| ServeRAID Manager 30                   |         | electrical v                                          |   |
| updates 27, 127                        |         | scan for new drives 103                               |   |
| publications xiii                      |         | SCO                                                   |   |
| •                                      |         | web site 81                                           |   |
| Q                                      |         | SCSI                                                  |   |
| quorum drive 92, 99, 105, 113          |         | channel 4, 5, 6, 99                                   |   |
| RAID level-1 105                       |         | channels<br>shared 98                                 |   |
| 10.112 10.001 1 100                    |         | initiator ID 40                                       |   |
|                                        |         | cluster 92                                            |   |
| R                                      |         | transfer speed 40                                     |   |
| RAID                                   |         | self-test                                             |   |
| level                                  |         | controller 72                                         |   |
| performance tuning 24                  |         | selftest (IPSSEND) 72                                 |   |
| selecting 24                           |         | ServeRAID                                             |   |
| level-0 16                             |         | Active PCI Hot Replace Wizard 9                       |   |
| blocked 70, 144                        |         | installation steps 27                                 |   |
| supported number of drives             | 16      | Manager 27, 127                                       |   |
| level-00 22                            |         | Active PCI 9                                          |   |
| see RAID level-x0 22                   |         | Active PCI Hot Replace Wizard 9                       |   |
| level-1 17                             |         | agent 84                                              |   |
| cluster 99                             |         | configuration mode 30, 31, 32                         |   |
| quorum drive 105, 113                  | 40      | information mode 30, 32, 40                           |   |
| supported number of drives             | 10      | installing 77, 78, 79, 80, 81, 110<br>starting 82, 83 |   |
| synchronization 93<br>level-1 Enhanced |         | using 30                                              |   |
| see RAID level-1E 18                   |         | validate cluster 93                                   |   |
| level-10 22                            |         | ServeRAID Manager                                     |   |
| see RAID level-x0 22                   |         | agent                                                 |   |
| level-1E 18                            |         | starting 84                                           |   |
| level-1E0 22                           |         | setstate (IPSSEND) 69                                 |   |
| see RAID level-x0 22                   |         | shared channel 99                                     |   |
| level-5 19                             |         | shared logical drive 100, 106, 114                    |   |
| cluster 99                             |         | disk signatures 111                                   |   |
| logical drive 67                       |         | software                                              |   |
| supported number of drives             | 19      | IBM Netfinity Hot Plug for Windows NT 4.0             | 9 |
| level-5 Enhanced                       |         | spanned array 22, 61                                  |   |
| see RAID level-5E 20                   |         | creating 35                                           |   |
| level-50 22                            |         | logical drive 23                                      |   |
| see RAID level-x0 22                   |         | standby hot-spare physical drive 24                   |   |
| level-5E 20<br>cluster 99              |         | cluster 98<br>startdely (IPSSEND) 72                  |   |
|                                        | 21      |                                                       |   |
| supported number of drives level-x0 22 | ۷1      | startup messages 133, 138<br>stop all (IPSSEND) 66    |   |
| supported number of drives             | 22      | stripe 15                                             |   |
| technology 15                          |         | bad 71                                                |   |
| read-ahead cache mode 40, 73           |         | stripe-unit size 15, 33, 40                           |   |
| readahead (IPSSEND) 73                 |         | cluster 92                                            |   |

| stripe-unit size 15, 33, 40 (continued)              | Windows 2000                              |
|------------------------------------------------------|-------------------------------------------|
| failover 43                                          | Active PCI 9                              |
| performance tuning 15                                | Advanced Server CD 131                    |
| setting 73, 74                                       | failover 43                               |
| stripe 15                                            | FlashCopy 60                              |
| •                                                    |                                           |
| stripesize (IPSSEND) 73, 74                          | Hardware Compatibility List 131           |
| sub-logical drive 23                                 | Hot-plug PCI 9                            |
| synch (IPSSEND) 68                                   | IBM Server Proven List 131                |
| synchronize 67                                       | installing                                |
| system logical drive 25                              | IPSSEND 57                                |
|                                                      | ServeRAID Manager 78                      |
|                                                      | problems                                  |
| T                                                    | •                                         |
| -                                                    | ServeRAID Manager 133                     |
| tape backup 60, 63                                   | starting                                  |
| trademarks 178                                       | IPSSEND 60                                |
|                                                      | ServeRAID Manager 82                      |
|                                                      | Windows 95                                |
| U                                                    | installing ServeRAID Manager 78           |
| _                                                    | Windows 98                                |
| unattended (IPSSEND) 74                              | installing ServeRAID Manager 78           |
| unattended mode 40, 74                               | Windows NT 4.0                            |
| unblock (IPSSEND) 70                                 |                                           |
| United States electronic emission Class A notice 179 | Active PCI 9                              |
| United States FCC Class A notice 179                 | failover 43                               |
| UnixWare                                             | FlashCopy 60                              |
| installing                                           | Hot-plug PCI 9                            |
| IPSSEND 59                                           | IBM Netfinity Hot Plug for Windows NT 4.0 |
|                                                      | package 9                                 |
| ServeRAID Manager 81                                 | installing                                |
| starting                                             | IPSSEND 57                                |
| IPSSEND 60                                           |                                           |
| ServeRAID Manager 83                                 | Microsoft Cluster Service 103             |
| ServeRAID Manager agent 84                           | ServeRAID Manager 78                      |
| updates 29, 129                                      | problems                                  |
| BIOS 27, 127                                         | ServeRAID Manager 133                     |
| command-line programs 27, 127                        | starting                                  |
| device drivers 27, 127                               | IPSSEND 60                                |
| firmware 27, 127                                     | ServeRAID Manager 82                      |
| ,                                                    | write back                                |
| IBM Support page 27, 127                             | cluster 93                                |
| ServeRAID Manager 27, 127                            |                                           |
| updating                                             | write-back mode 4, 5, 66                  |
| BIOS 109                                             | write-cache mode 40                       |
| device drivers 109                                   | failover 44                               |
| firmware 109                                         | NetWare 40                                |
| other server 109                                     | write through                             |
| ServeRAID                                            | cluster 93                                |
| Cluster Solution 108                                 | failover 43                               |
|                                                      | mode 40                                   |
| Manager 108                                          | NetWare 40                                |
| software 108                                         | Netware 40                                |
| upgrading                                            |                                           |
| IBM ServeRAID Cluster Solution 115                   | V                                         |
|                                                      | Y                                         |
|                                                      | year 2000 readiness and instructions 177  |
| V                                                    | <b>,</b>                                  |
| -                                                    |                                           |
| validate cluster 93, 95, 121                         |                                           |
| volume label 112                                     |                                           |
|                                                      |                                           |
| <b>\A</b> /                                          |                                           |
| W                                                    |                                           |
| web sites                                            |                                           |
| IBM Support 29, 129                                  |                                           |
| Novell NetWare 79                                    |                                           |
|                                                      |                                           |

SCO 81

Part Number: 21P8704

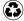

Printed in the United States of America on recycled paper containing 10% recovered post-consumer fiber.

(1P) P/N: 21P8704

SC21-P870-40

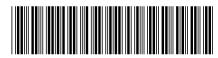